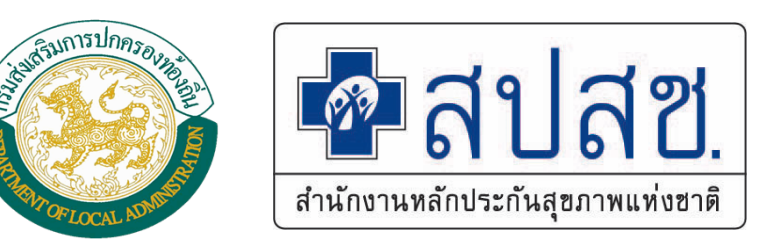

#### **การลงทะเบ ี ยนส ิ ทธ ิผู ้มี สิ ทธ ิ และอน ุ ม ั ติ สิ ทธ ิ**

**ในโปรแกรมทะเบียนบ ุ คลากรองค ์กรปกครองส่วนท้องถิ** ่าลากรองค์กรปกครองส่วนท้องถิ่น<br>สำนักงานหลักประกันสขภาพแห่งช<br>สำนักงานหลักประกันสขภาพแห่งช

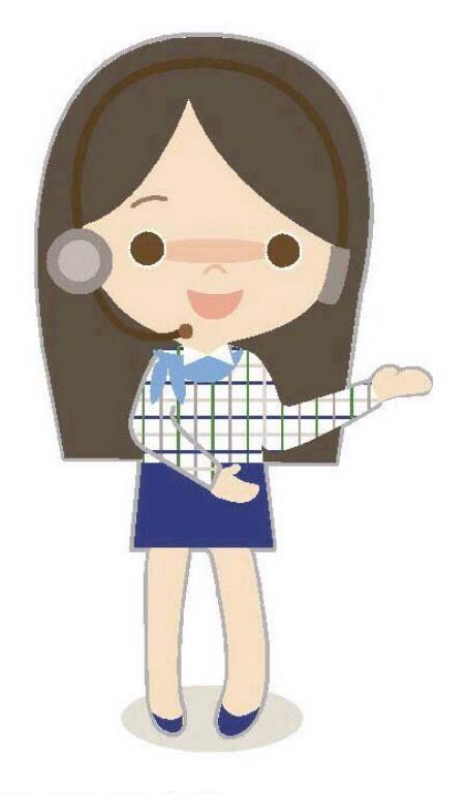

**ํ าน ั กงานหล ักประกันส ุ ขภาพแห ่ งชาต ิ**

### **นิยามที่เกี่ยวข้อง**

- $\bullet$  **ผ ู ้มี สิ ทธ ิ หมายถ ึ ง ข ้ าราชการ ข ้ าราชการการเม ื อง (นายกเทศมนตรี นายก อบจ. และ นายก อบต.) พนักงานเทศบาล พนักงานส่วนท้องถิ ่นล ู กจ ้างประจําและข้าราชการคร ู ที ่รั บถ ่ายโอน ที ่ปฏิบัติงานในองค์กร** ปกครองส่วนท้องถิ่นทุกแห่ **่ ง ยกเว ้ นกร ุ งเทพมหานคร และเม ื องพ ัทยา**
- $\bullet$  **ผ ู ้มี สิ ทธ ิ ร่ วม หมายถ ึ ง บ ิ ดา มารดา ค ู ่ สมรส และบ ุ ตร ท ี่ ถู กต ้ องตาม กฎหมายของผู ้มี สิ ทธ ิ ตามข ้อ 1**

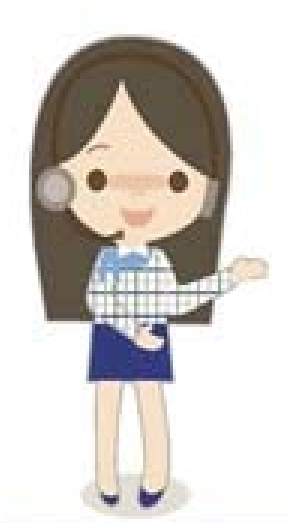

• **บ ุ ตร หมายถ ึ ง บ ุ ตรของผ ู ้มี สิ ทธ ิ ลํ าด ั บท ี่ 1 – 3 ยกเว้นหาก บ ุ ตรในลําดับที ่ 3 เป็นแฝด ให้มีสิทธิได้ครบท ุ กคนในการ คลอดคร ั**ะ<br>วังนี้ **ั้น**

### **น ิ ยามท**  $\blacksquare$ **่ เก**  $\blacksquare$ **่ ยวข ้อง**

- **ผ ู ้หมดส ิ ทธ ิ หมายถ ึ ง ข ้ าราชการ, ข ้ าราชการการเม ื อง พน ั กงาน เทศบาลพน ั กงานส วนท ้ องถ ิ น และล ู กจ ้างประจํา ที ่ ออกจากราชการ ถ ู กพ ั กราชการ หร ื อย ้ ายหน ่**<u>วยงานทุกกรณ</u> **ี ซ ึ ่งรวมถ ึ งการเส**  $\overline{\phantom{a}}$  **ยช ี วิ ต การ หย ่ าร ้ าง หร ื อการบรรล ุ น ิ ติ ภาวะ ผ ู ้ม**  $\overline{\phantom{0}}$  **สิ ทธ ิ ร่ วมของบ ุ คคลด ั งกล ่ าวด ้วย**
- **หน่วยเบิก หมายถึง องค์การบริการส่วนจังหวัด เทศบาลนคร เทศบาลเมือง เทศบาลตําบล และองค์การบริหารส่วนตําบล ยกเว ้**เทศบาลเมอง เทศบาลตาบล และองคการบรหารสวนตาบล ยกเวน<br>กรงเทพมหานคร และเมืองพัทยา **ุ งเทพมหานคร และเม ื องพ ัทยา**

### **นิยามที่เกี่ยวข้อง**

- **นายทะเบียน(ผู้อนุมัติ) หมายถึง ปลัดหรือผู้ที ่ผู ้บร ิ หารแต ่ งต ั ้งให้เป็นผ ู ้มี อ ํานาจในการอน ุ มั ติให้เกิดสิทธิหรือหมดสิทธิในแต่ละหน่วยเบิก**
- **เจ้าหน้าที ่ทะเบ ี ยนบ ุ คลากร หมายถ ึ ง ผ ู ้ที ่ได้รับการพิจารณาจากต้นสังกัด ให้ทําหน้าที ่เป็นผ ู ้บั นท ึ กข ้ อม ู ลบ ุ คลากรองค ์กรปกครองส่วนท้องถิ ่น ท ี่**<br>ได้รับ **การพ ิ จารณาจากต ้ นส ั งก ัดให้ทําหน้าที ่ เป็นเจ้าหน้าที่ทะเบียน และได้รับ การแต ่ งต ั**ะ<br>ขังจากส์ **ํ าน ั กงานหล ักประกันส ุ ขภาพแห ่ งชาต ิ**

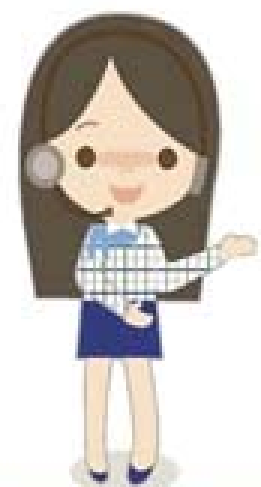

 $\bullet$ 

 **เจ้าหน้าที ่ทะเบ ี ยนการเง ิ น หมายถ ึ ง ผ ู ้ที ่ได้รับการพิจารณา จากต ้ นส ั งก ัดให้ทําหน้าที ่เป็นผ ู ้บ ั นท ึ กข ้ อม ู ลเพ ื่**<br>|อเบิ **ิ กเง ิ น ชดเชยค ่ าร ักษาพยาบาล**

# **แนวทางปฏิบัติของผู้มีสิทธิ**

**1.การแจ้งชื ่อเพ ื ่อเป็นผ ู ้มี สิ ทธ ิในฐานทะเบียน โดยใช้หลักฐาน ทะเบ ี ยนบ ้ าน,ทะเบ**  $\blacksquare$  **ยนสมรส,ใบรับรองบุตร 2. การรับบริการเบิกจ่ายตรง ตั ้งแต ่ ว ั นท ี่ 1 สิงหาคม 2561 ผ ู ้มี สิ ทธ ิ สามารถเข ้ าร ั บบร ิการในสถานพยาบาลของรัฐทุก แห่งได้โดยไม่ต้องสํารองจ่าย โดยใช้บัตรประจําตัวประชาชนย ื**่<br>เนต่ **่อสถานพยาบาล**

**3. การเข้ารับบริการรักษาพยาบาลและการเบิกค่าใช้จ่าย**

- **กรณ ี เบ ิ กจ ่ายตรง >> ไม่ต้องสํารองจ่าย**
- **กรณ ี จ่ ายเง ิ น >> เบ ิ กต ้ นสงก ั ั ด**

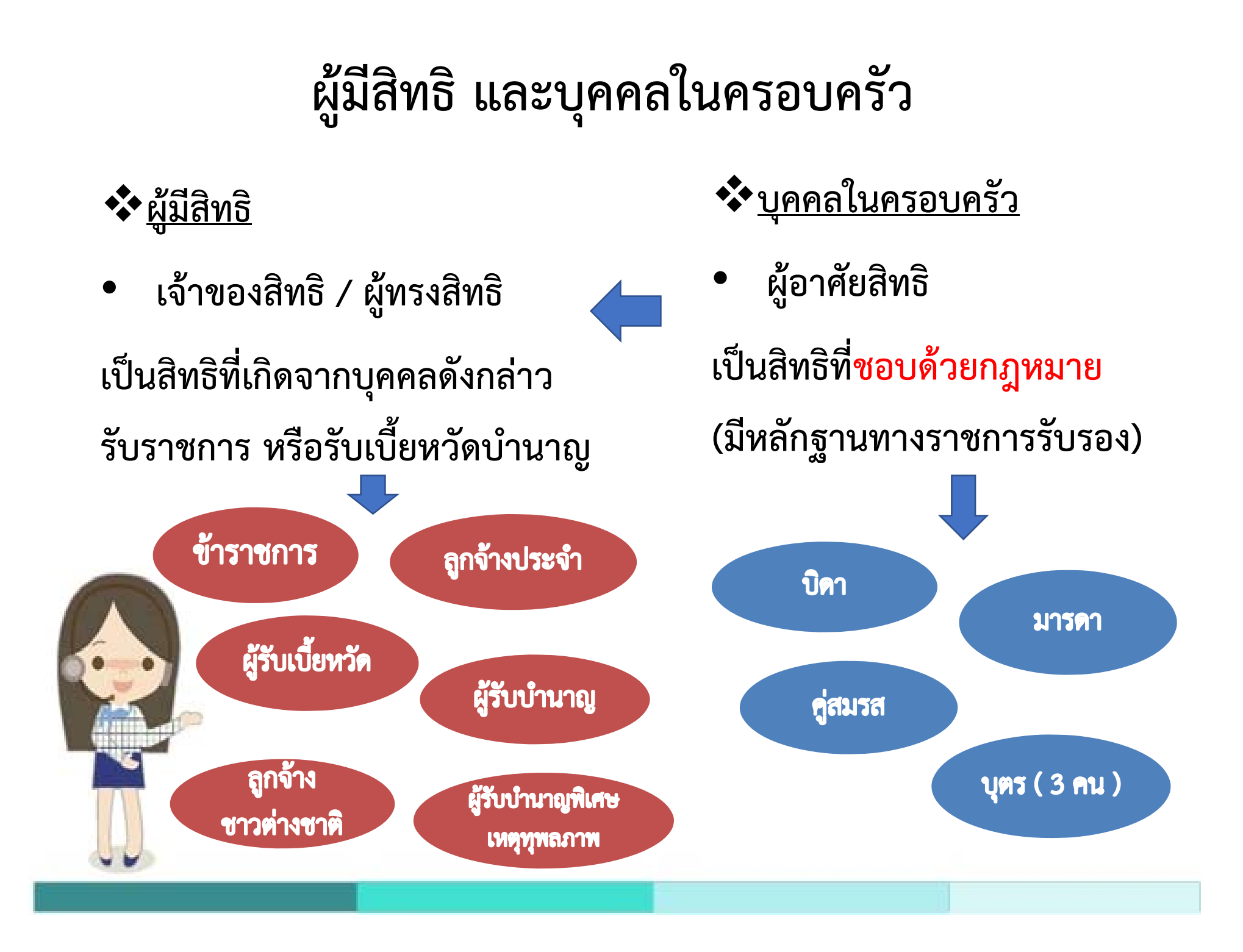

### **การเกิดสิทธิและหมดสิทธิ**

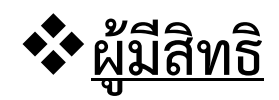

### **เก ิ ดส ิ ทธ ิ**

- •**วันรับราชการ**
- • **วันรับเบี ้ยหว ั ดบ ํานาญ**

### **หมดส ิ ทธ ิ**

•

- •**เกษียณ**
- •**เสียชีวิต**
- **ลาออก**
- •**ไล่ออก**
- •**พักราชการ**

**<sup>บ</sup> ุ คคลในครอบครัว**

### **เก ิ ดส ิ ทธ ิ**

- • **ตามผ ู ้มี สิ ทธ ิ**
- • **ตามกฎหมาย (สมรส ร ั บรองบ ุ ตร เก ิด ฯลฯ)**

### **หมดส ิ ทธ ิ**

- • **ตามผ ู ้ มี สิ ทธ ิ**
- • **ตามกฎหมาย (เสียชีวิต หย ่า บรรล ุ นิ ติ ภาวะ ฯลฯ)**

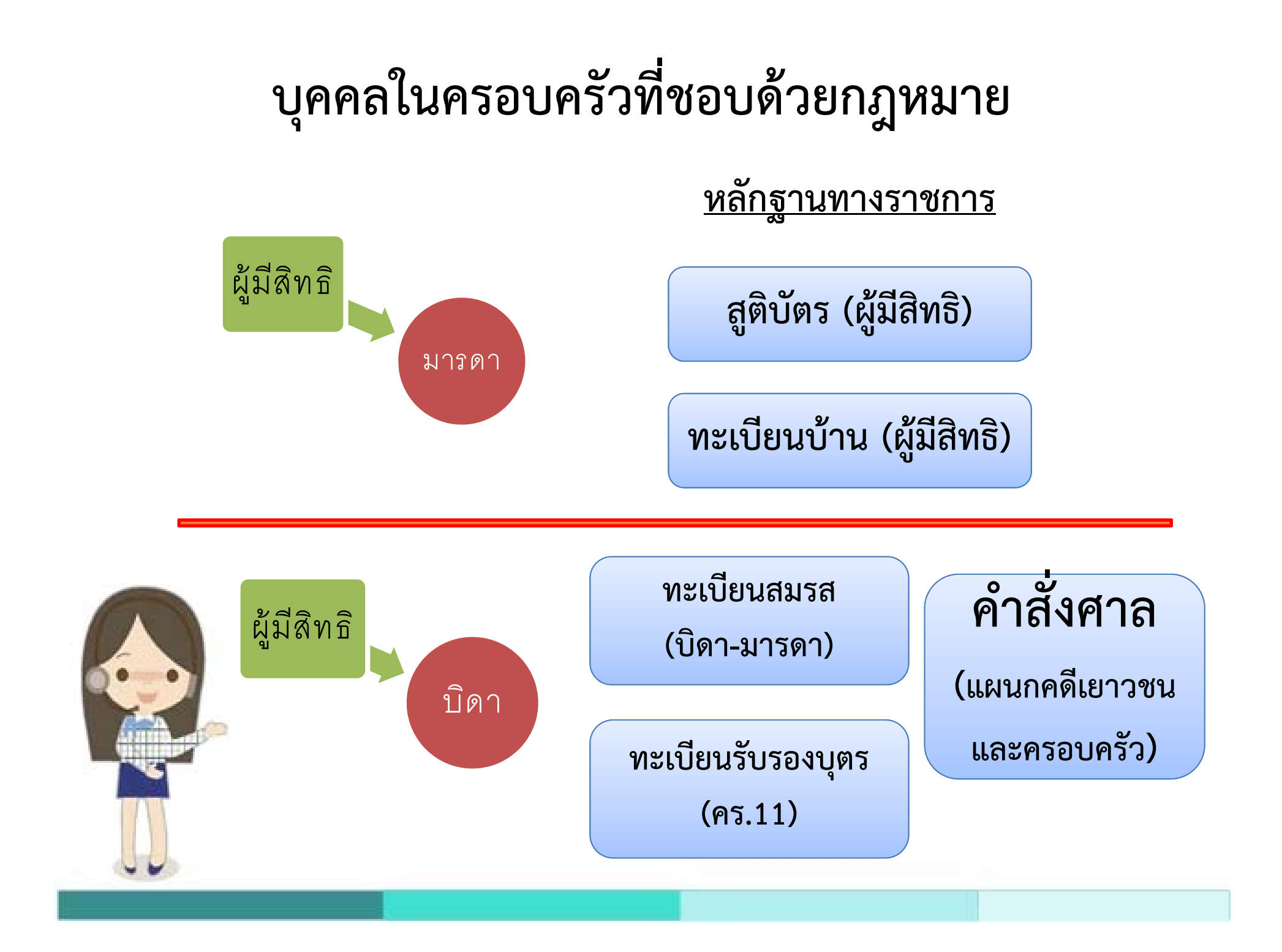

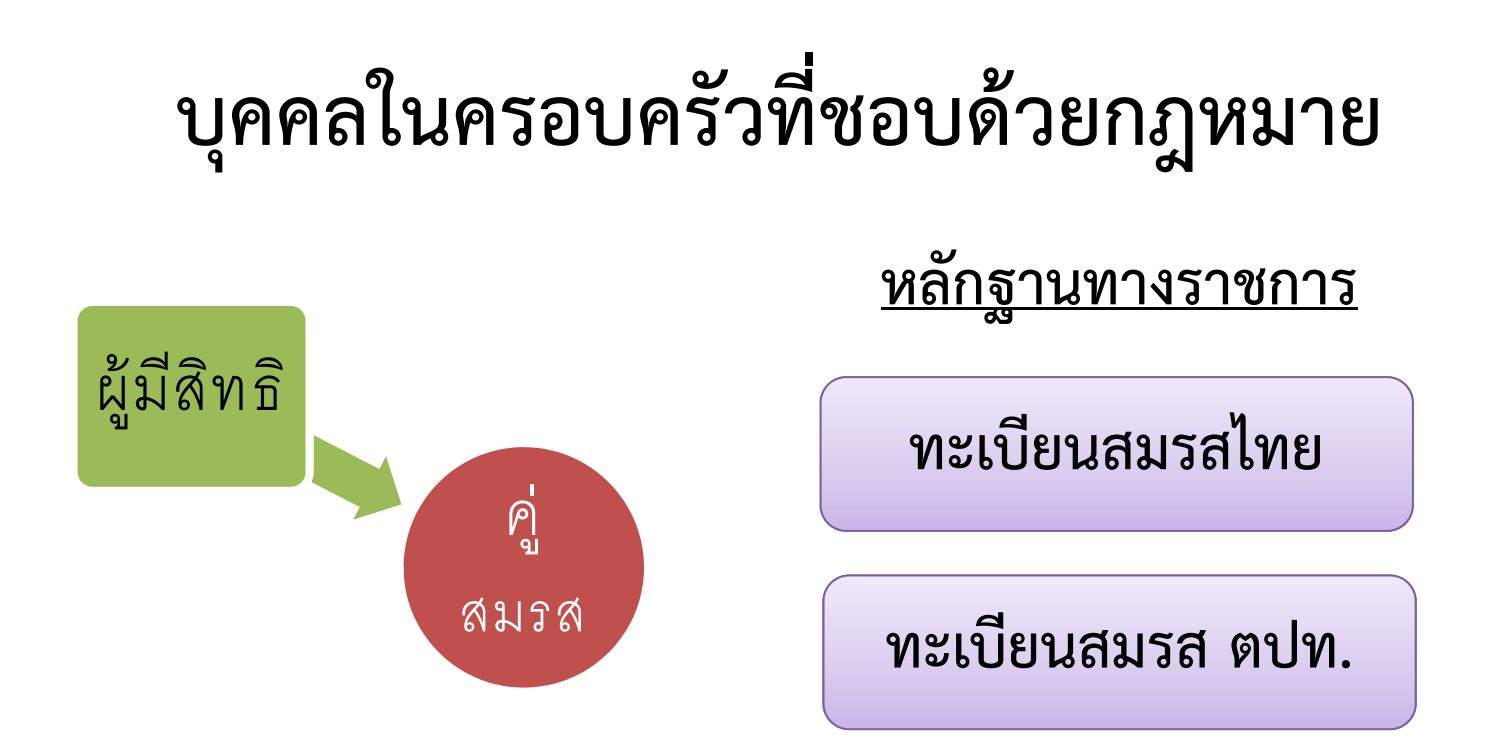

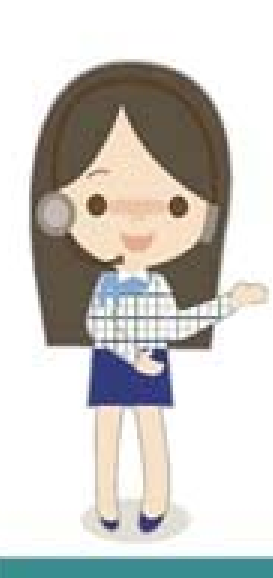

**\*\* กรณีผ ู ้มี สิ ทธ ิ(ชาย) ที ่อย ู ่ในจังหวัดสต ู <sup>ล</sup>, ปัตตานี, ยะลา, นราธ ิ วาส และ น**  $\boldsymbol{\omega}$  **บถ ื อศาสนาอ ิ สลาม สามารถบ**  $\boldsymbol{\omega}$  **นท ึ กค ู ่สมรสได้ 4 คน โดยใช้ใบนิกะห์(ภาษาไทย) เป็นหลักฐาน**

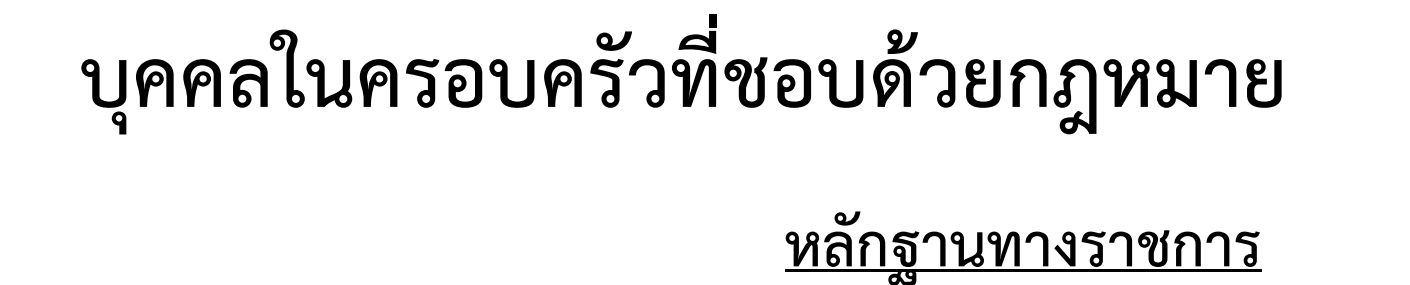

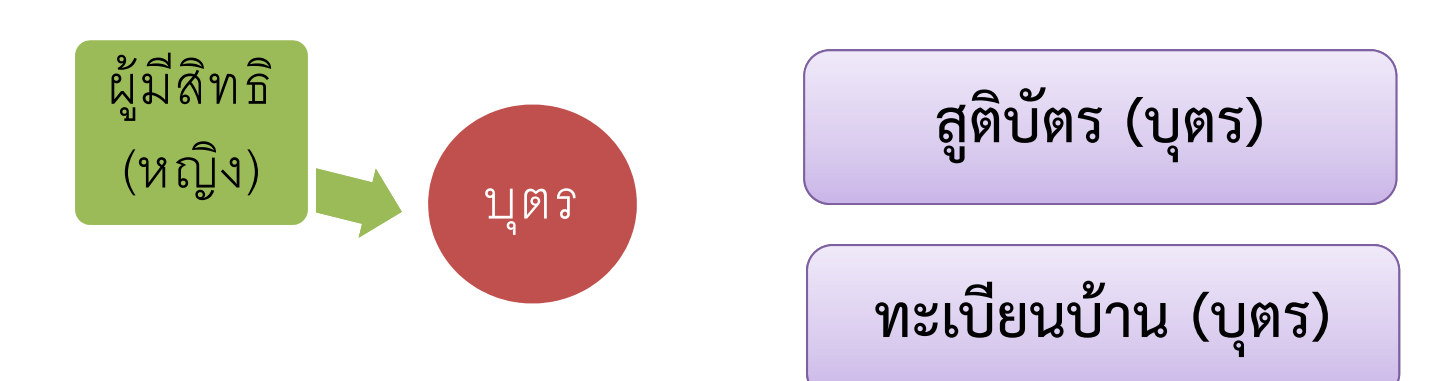

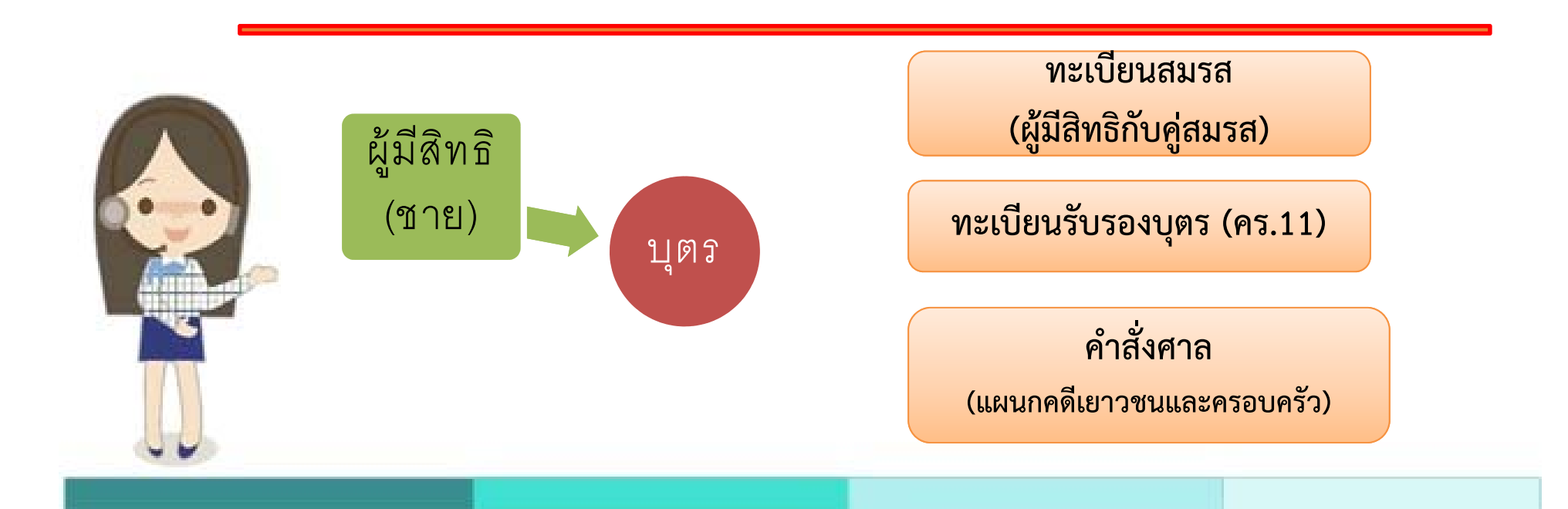

### **บ ุ ตรชอบด ้วยกฎหมายตามล ํ าด ั บท ี่ 1 - 3**

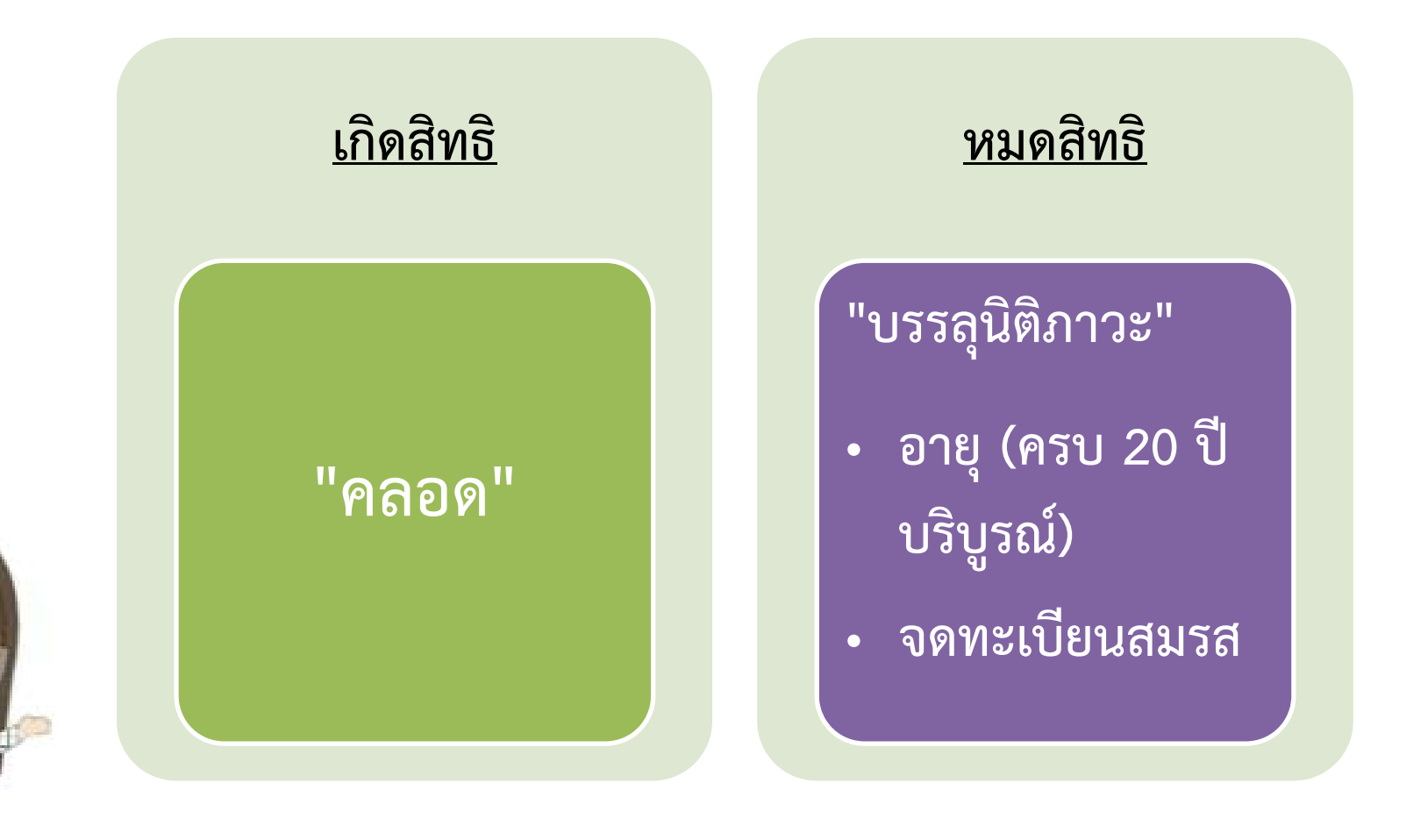

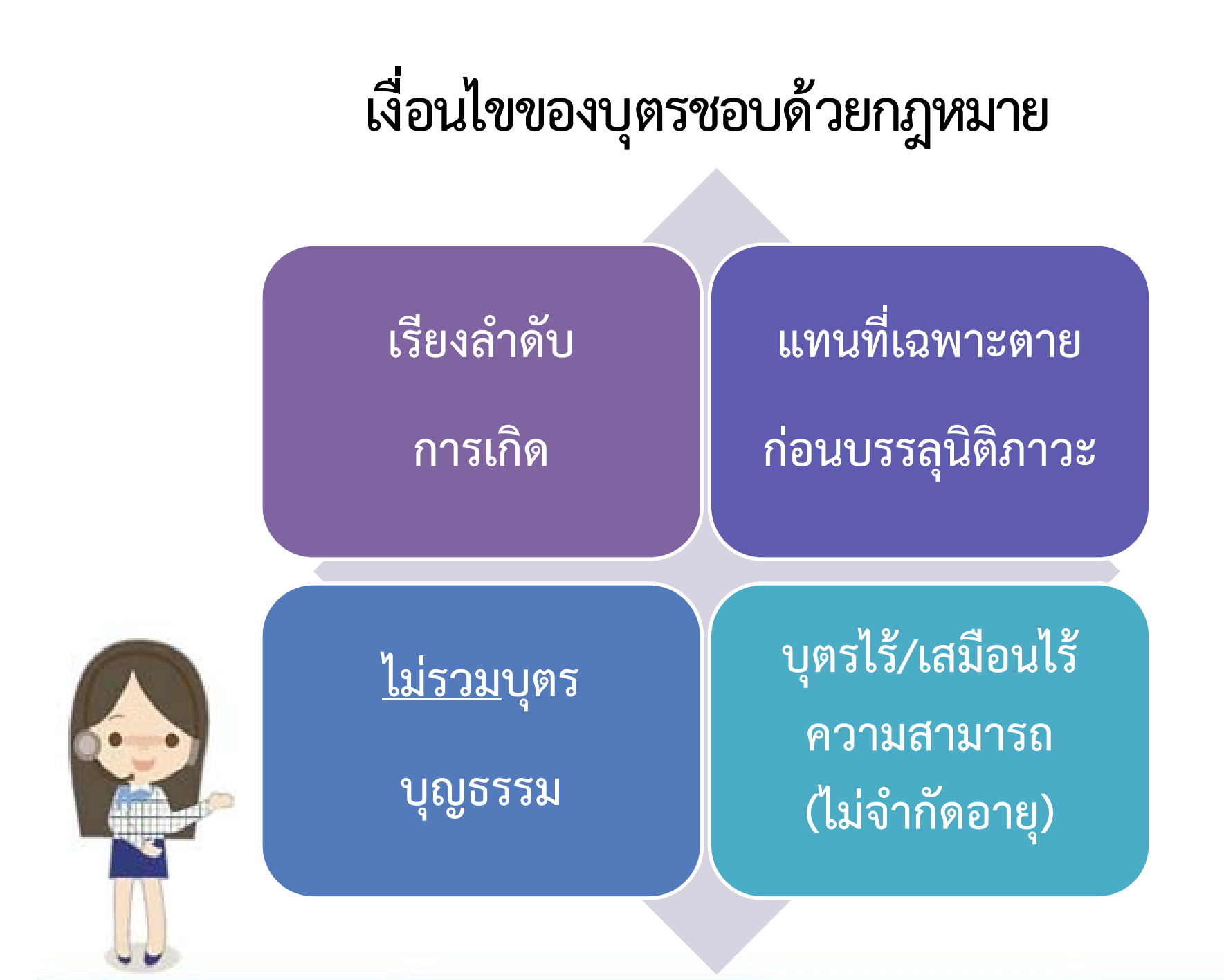

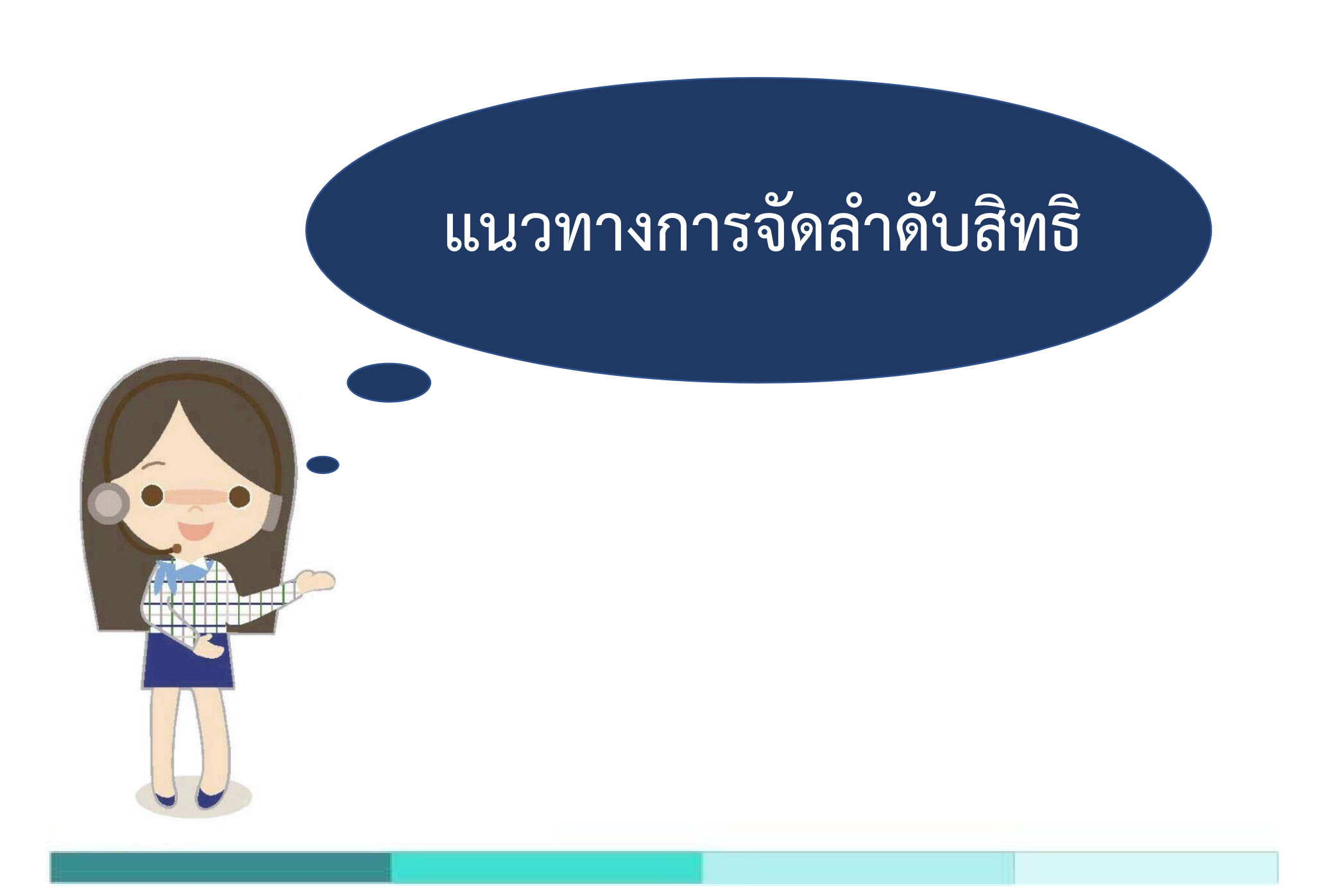

# **หลักการในการจัดการสิทธิซ้ําซ้อน**

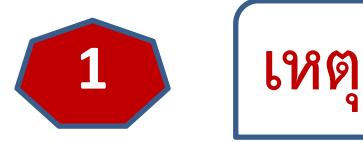

**การณ ์ นั ้นม ี จร ิ งตามกฎหมายหร ือไม่**

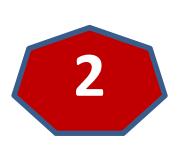

 $\bullet$  **ผ ู ้ทรงส ิ ทธ ิให้ใช้สิทธิตัวเองก่อน (สิทธิหลัก)**  $\bullet$  **ส่วนสิทธิร่วมอื ่นท ี่มีให้เบิกส่วนต่าง (สิทธิรอง)**

# **มีโอกาสเกิดได้ 3 กรณี**

- **1) สิทธิหลัก ชนกับ สิทธิหลัก**
- **2) สิทธิหลัก ชนกับ สิทธิรอง**
- **3) สิทธิรอง ชนกับ สิทธิรอง**

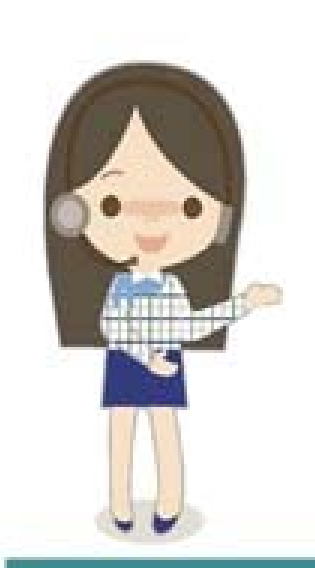

#### กรณศ  $\blacktriangleleft$  กษาส  $\mathord{\subset}$  ทธ  $\mathrel{\mathop{\triangle}}$  หลก  $\bm{\omega}$  ชนกบส าับสิทธิ  $\mathord{\subset}$  หลก  $\bm{\omega}$

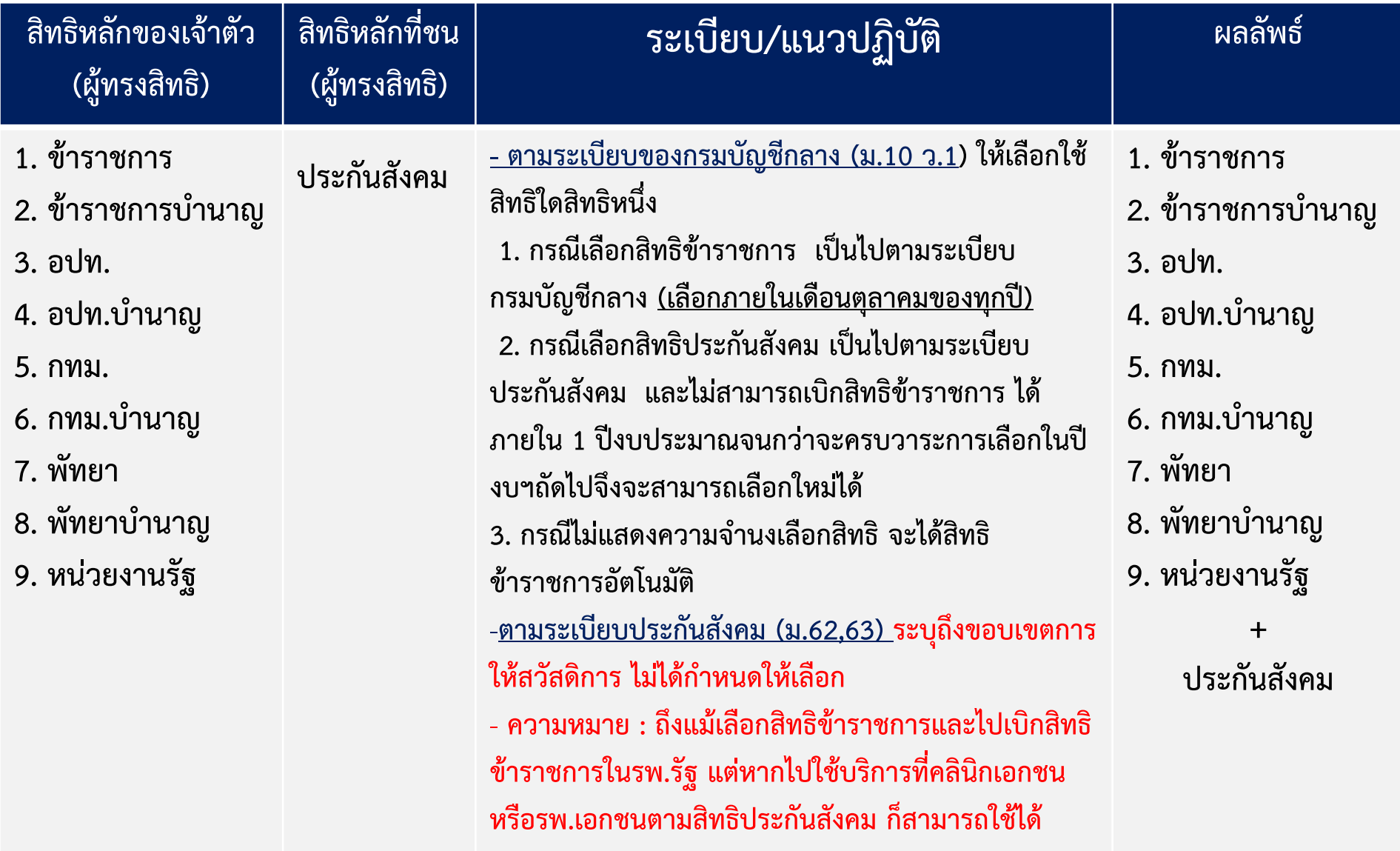

#### กรณศ  $\blacktriangleleft \blacktriangleleft$  กษาส  $\mathord{\text{I}}$  ทธ ิ หลก  $\bm\omega$  ชนกบส าับสิทธิ  $\mathord{\text{I}}$  หลก  $\bm{\omega}$

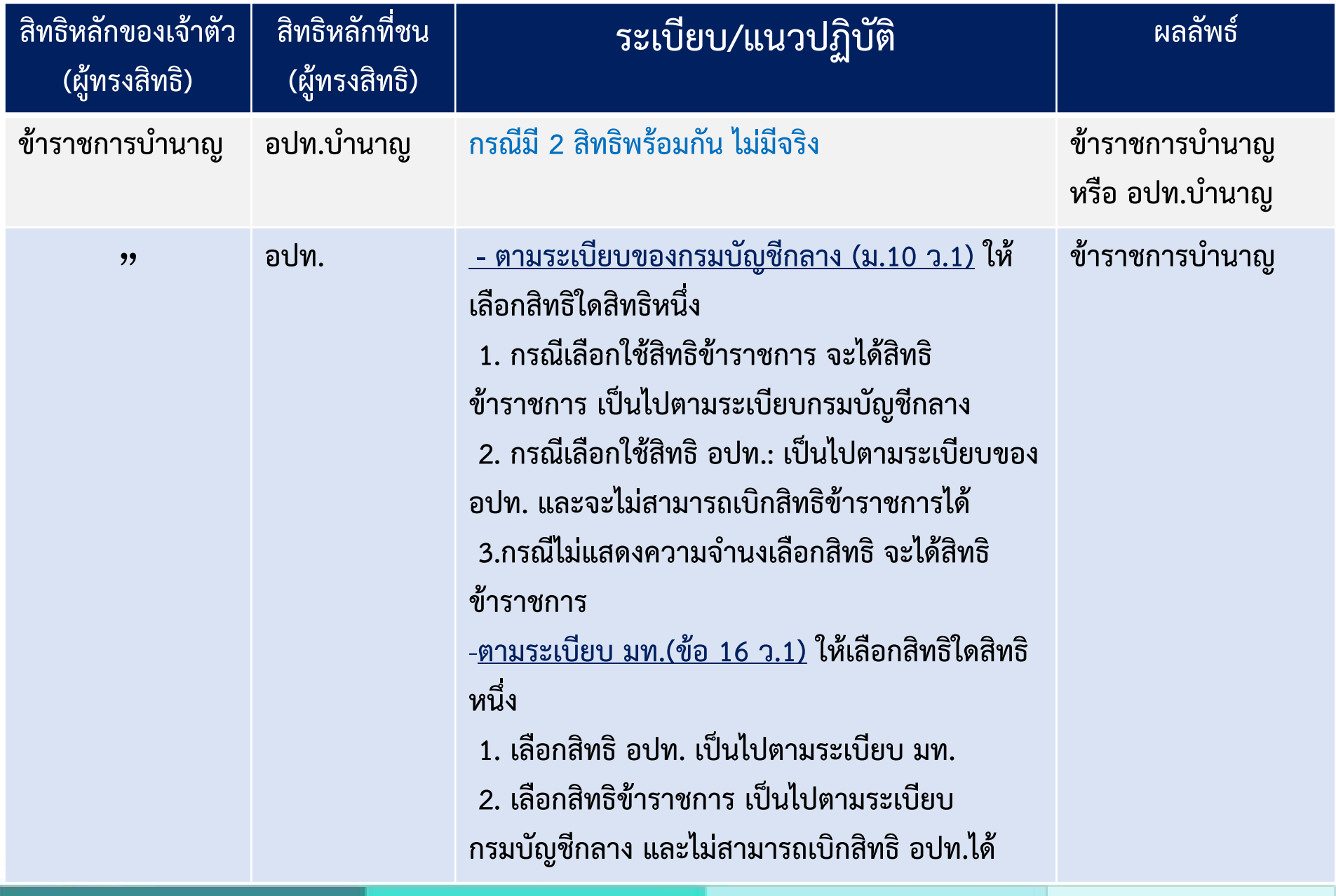

#### กรณศ  $\blacktriangleleft \blacktriangleleft$  กษาส  $\mathord{\text{I}}$  ทธ ิหลักชนกับสิ าับสิทธิ  $\mathord{\text{A}}$ รอง

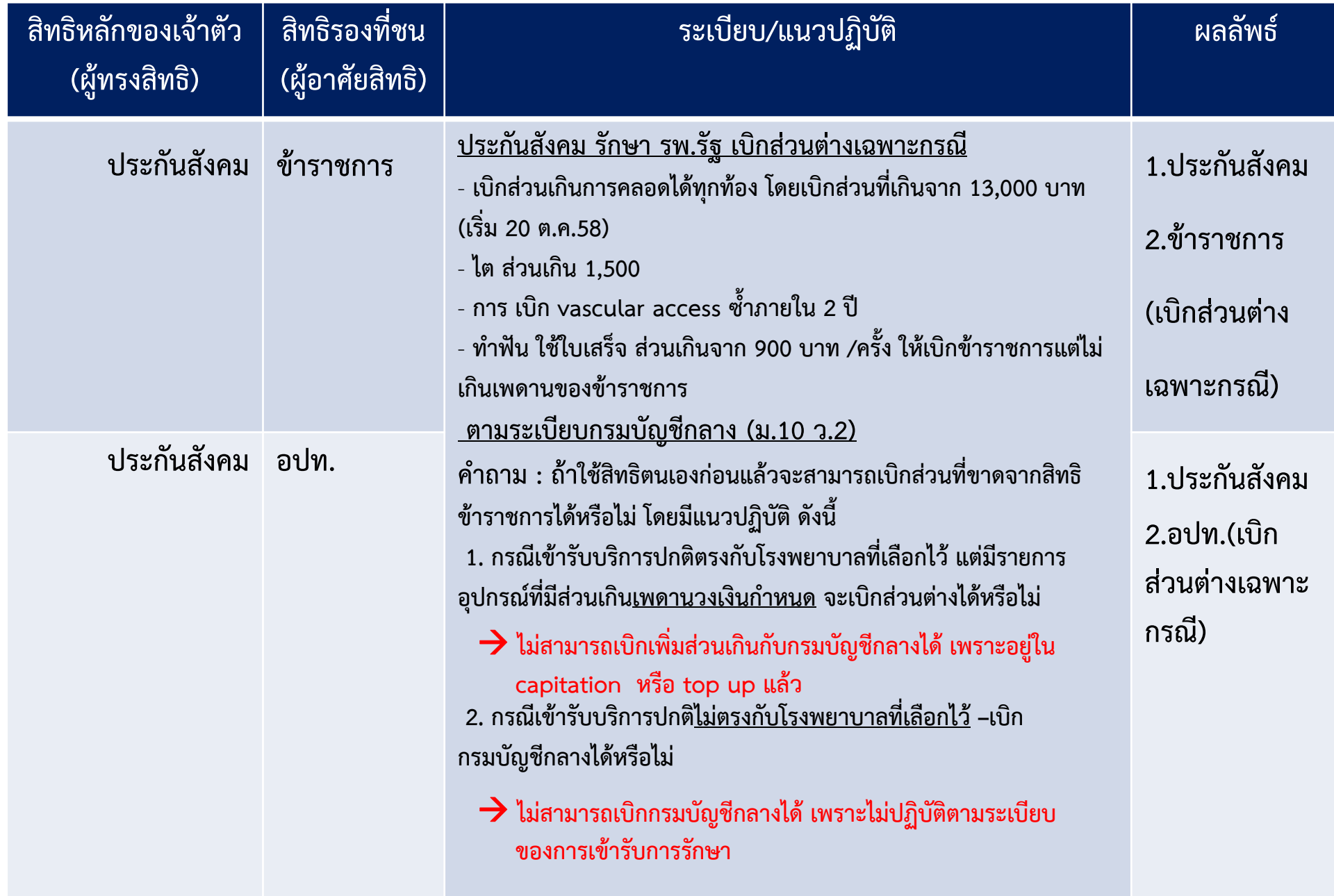

#### กรณศ  $\blacktriangleleft \blacktriangleleft$  กษาส  $\mathord{\text{I}}$  ทธ  $\blacktriangle$  หลก  $\bm\omega$  ชนกบส าับสิทธิ  $\mathord{\text{I}}$ รอง

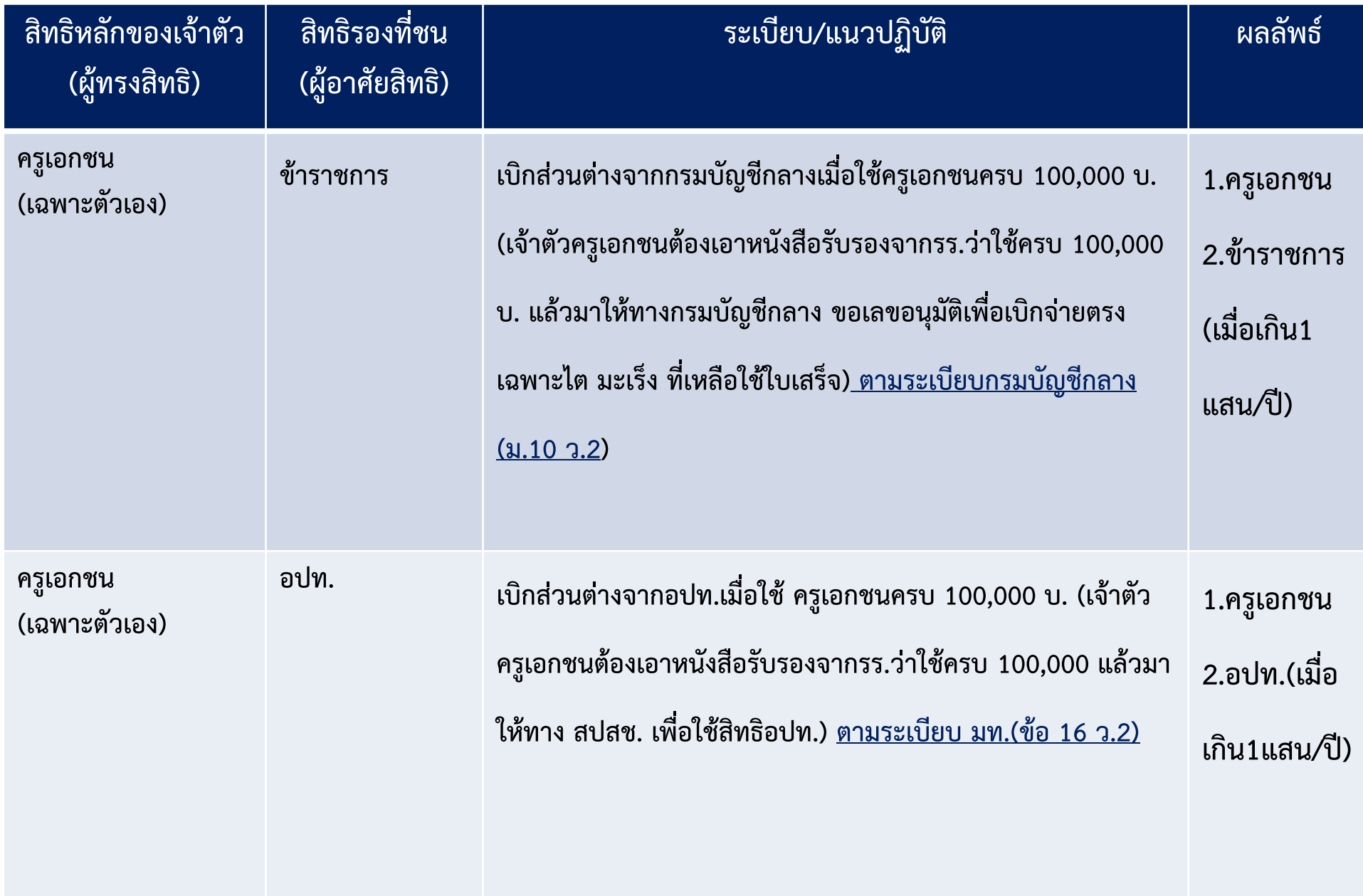

#### กรณศ  $\blacktriangleleft$  กษาส  $\mathord{\text{I}}$  ทธ  $\mathord{\text{I}}$ หลักชนกับสิ าับสิทธิ์  $\mathord{\text{I}}$ รอง

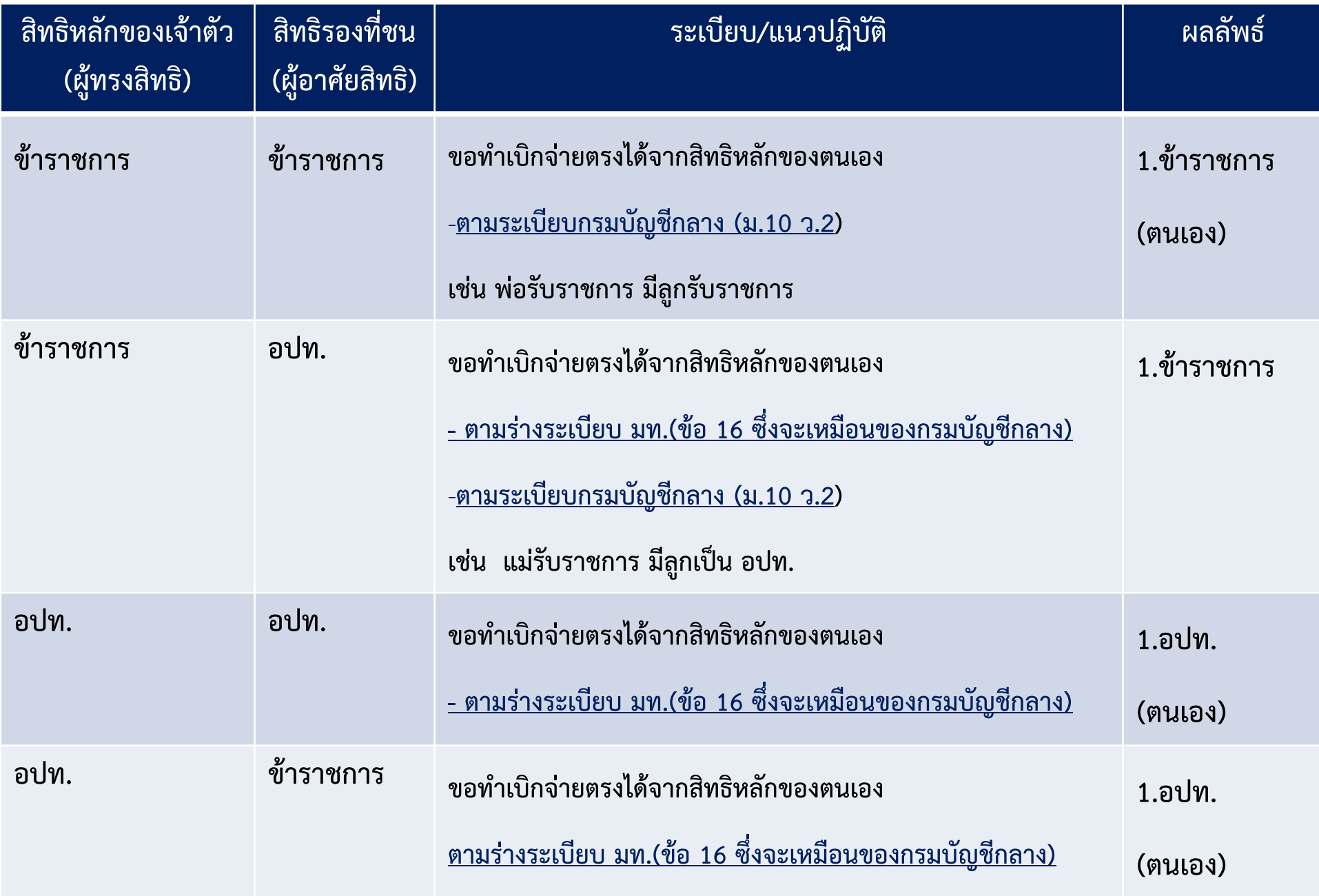

#### กรณศ  $\blacktriangleleft \blacktriangleleft$  กษาส  $\mathrel{\mathsf{\scriptstyle\Delta}}$  ทธ  $\blacktriangle$  รองชนกบส าับสิทธิ  $\blacktriangle$ รอง

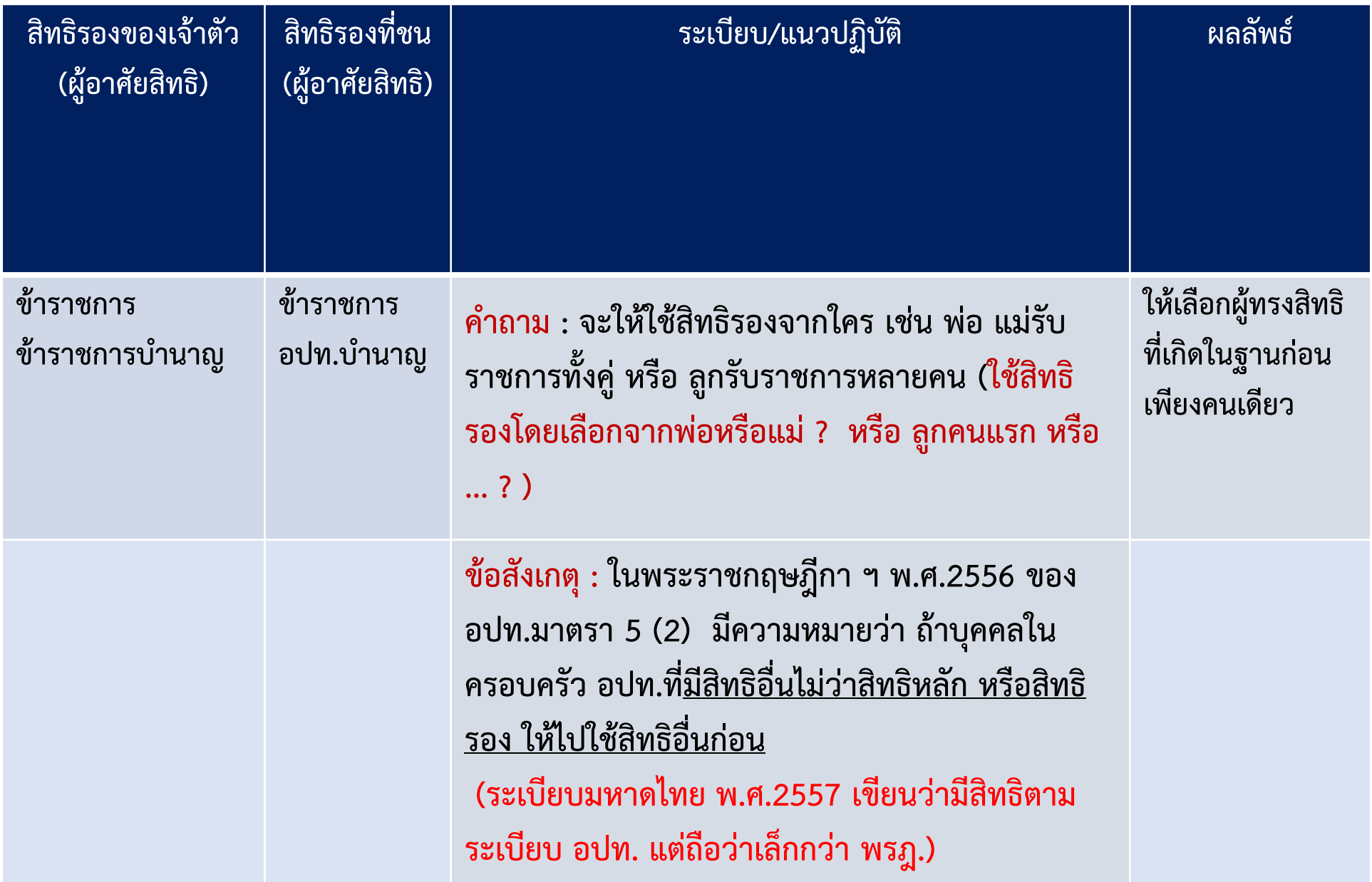

# พระราชกฤษฎีกา ของ อปท. พ.ศ. 2556

(๑) ข้าราชการองค์การบริหารส่วนจังหวัด พนักงานเทศบาล พนักงานส่วนตำบลและลูกจ้างประจำ ขององค์กรปกครองส่วนท้องถิ่น

(๒) นายกองค์การบริหารส่วนจังหวัด นายกเทศมนตรี และนายกองค์การบริหารส่วนตำบล

(๓) ผู้รับบำนาญตามกฎหมายว่าด้วยบำเหน็จบำนาญข้าราชการส่วนท้องถิ่น

(๔) พนักงานหรือลูกจ้างขององค์กรปกครองส่วนท้องถิ่นตามที่กระทรวงมหาดไทยกำหนดเพิ่มเติม

มาตรา ๕ ให้บุคคลในครอบครัวของพนักงานหรือลูกจ้างขององค์กรปกครองส่วนท้องถิ่น ใช้สิทธิรับบริการสาธารณสุขตามพระราชบัญญัติหลักประกันสุขภาพแห่งชาติ พ.ศ. ๒๕๔๕ ความในวรรคหนึ่งมีให้ใช้บังคับแก๋

(๑) บุตรบุญธรรมหรือบุตรซึ่งยกให้เป็นบุตรบุญธรรมของผู้อื่นแล้วของพนักงานหรือลูกจ้างของ องค์กรปกครองส่วนท้องถิ่น

(๒) บุคคลในครอบครัวของพนักงานหรือลูกจ้างขององค์กรปกครองส่วนท้องถิ่นซึ่งมีสิทธิ รับบริการสาธารณสุขตามกฎหมายอื่น เว่นแต่สิทธิรับบริการสาธารณสุขนั้นต่ำกว่าสิทธิรับบริการสาธารณสุข ที่ได้รับตามพระราชบัญญัติหลักประกันสุขภาพแห่งชาติ พ.ศ. ๒๕๔๕ ก็ให้มีสิทธิรับบริการสาธารณสุข เฉพาะส่วนที่ขาดอย่

้มาตรา ๖ ให้รัฐมนตรีว่าการกระทรวงสาธารณสุขรักษาการตามพระราชกฤษฎีกานี้

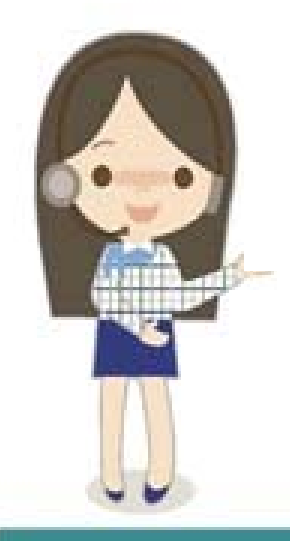

# **บทบาทนายทะเบียน เจ้าหน้าที่ทะเบียนบุคลากร /การเงิ น**

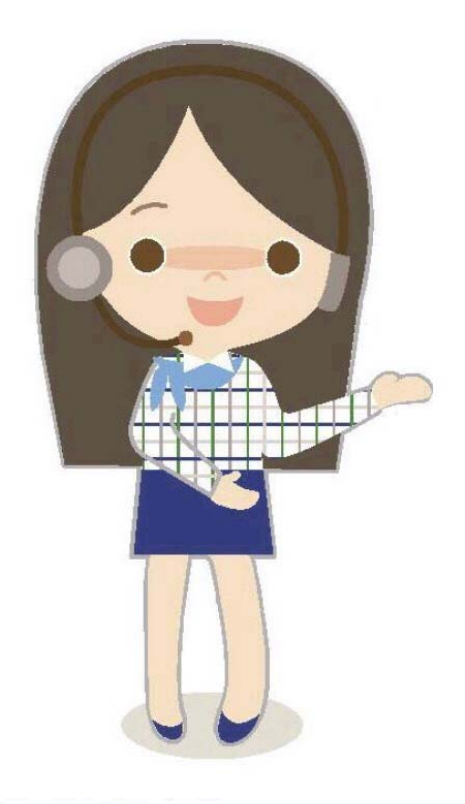

# **บทบาทนายทะเบียน**

# **การแต่งตั้งนายทะเบียนตามระเบียบ มท. 57**

**นายทะเบียน**

## **ปลัดองค์กรปกครองส ์กรปกครองส่วนท้องถ ้องถิ่น ิ่น**

ข้อ ๖ ให้ปลัดองค์กรปกครองส่วนท้องถิ่นเป็นนายทะเบียนบุคลากรองค์กรปกครองส่วนท้องถิ่น ของตน และมีอำนาจหน้าที่ในการดำเนินการตรวจสอบความถูกต้องของข้อมูลผู้มีสิทธิ รวมทั้งให้ความเห็นซอบ <u>และรับรองการมีสิทธิของผู้มีสิทธิและบคคลในครอบครัวในโปรแกรมระบบทะเบียนบคลาก</u>รองค์กรปกครอง ส่วนท้องถิ่นให้เป็นไปตามระเบียบนี้

 $\frac{1}{2}$  **ตรวจสอบความถูกต้องสถานภาพ หรือความสมพั ั นธ์ของผู้ มส ีิ ทธิ**  $\frac{1}{2}$ **บันทึกข้อมู ล อนุมัติปรับปรุง แก้ไข เพิ่มเติม และลบข้อมลผ ู ู้ มี สทธ ิิและบุคคลในครอบครัว ในโปรแกรมระบบทะเบียนบุคคลากร**

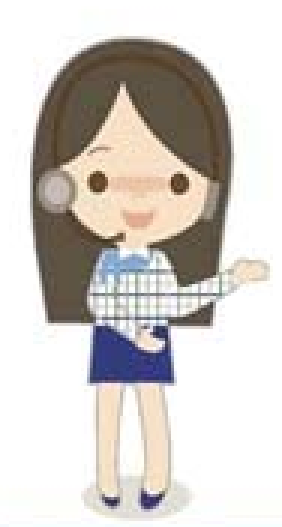

### **บทบาทเจ ้ าหน ้ าท ี่ ทะเบ ี ยนและการเง ิบทบาทเจาหนาททะเบยนและการเงน**<br>เจ้าหน้าที่ทะเบียนและเจ้าหน้าที่การเงิน

### **นแต งต ั ้ง - งานบ ุ คคล - งานคล**  $\boldsymbol{\omega}$ **ง**

#### **้ าหน ้ าท**  $\sim$ ่<br>เทะเบี  $\sim$  **ยนและเจ ้ าหน ้ าท**  $\sim$  **่การเง ิ**

ข้อ ๗ ให้นายกองค์กรปกครองส่วนท้องถิ่นแต่งตั้งพนักงานส่วนท้องถิ่นที่มีหน้าที่เกี่ยวกับ งานบุคคล หรืองานคลังอย่างน้อยสองคนเป็นเจ้าหน้าที่ทะเบียนบุคลากรองค์กรปกครองส่วนท้องถิ่นในการ ช่วยเหลือนายทะเบียน ลงทะเบียน ปรับปรุง แก้ไขเพิ่มเติมข้อมูลผู้มีสิทธิและบุคคลในครอบครัว และบันทึก ข้อมูลการส่งเบิกเงินเกี่ยวกับการขดเชยกรณีผู้มีสิทธิสำรองจ่ายเงินค่ารักษาพยาบาลในโปรแกรมระบบทะเบียน บุคลากรองค์กรปกครองส่วนท้องถิ่นให้มีความถูกต้องและเป็นปัจจุบัน

ข้อมูลที่ได้รับการปรับปรุง แก้ไข เพิ่มเติมตามวรรคหนึ่งให้มีผลต่อเมื่อได้รับความเห็นชอบ จากนายทะเบียนบุคลากรองค์กรปกครองส่วนท้องถิ่น

> **บ ุ คลากร** − **ท ํ าหน ้ าทในการช ี ่่ วยเหลอ** ทำหน้าที่ในการช่วยเหลื<br>นายทะเบียน ลงทะเบีย<sub>ใ</sub> **ี ยน ลงทะเบ ี ยนปรับปร ุ ง แก ้ไข เพิ ่ มเต ิ มผ ู ้มี ส ิ ทธ ิและบ ุ คคลในครอบครัว**

## **การเงิน**

− **บ ั นท ึ กข ้ อม ู ลการสงเบ ่ ิ กเง ิ**บนทกขอมูลการสงเบกเงน<br>เกี่ยวกับการชดเชยกรณีผ้<sub>ม</sub>ิ **ี ่ยวก ั บการชดเชยกรณ ี ผ ู ้ม ีสิทธิสํ ารองจ่ ายค่ าร ักษาพยาบาล**

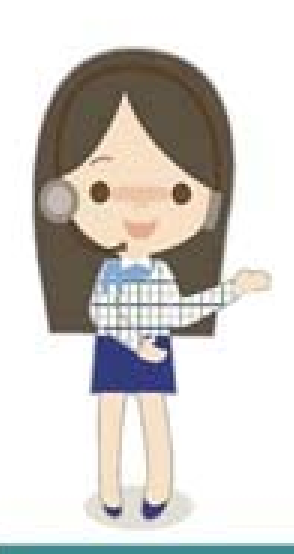

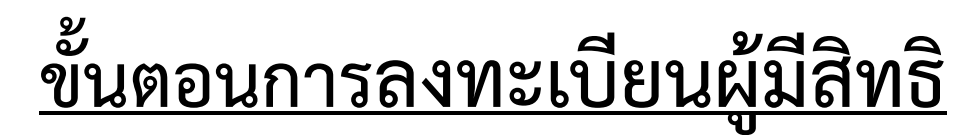

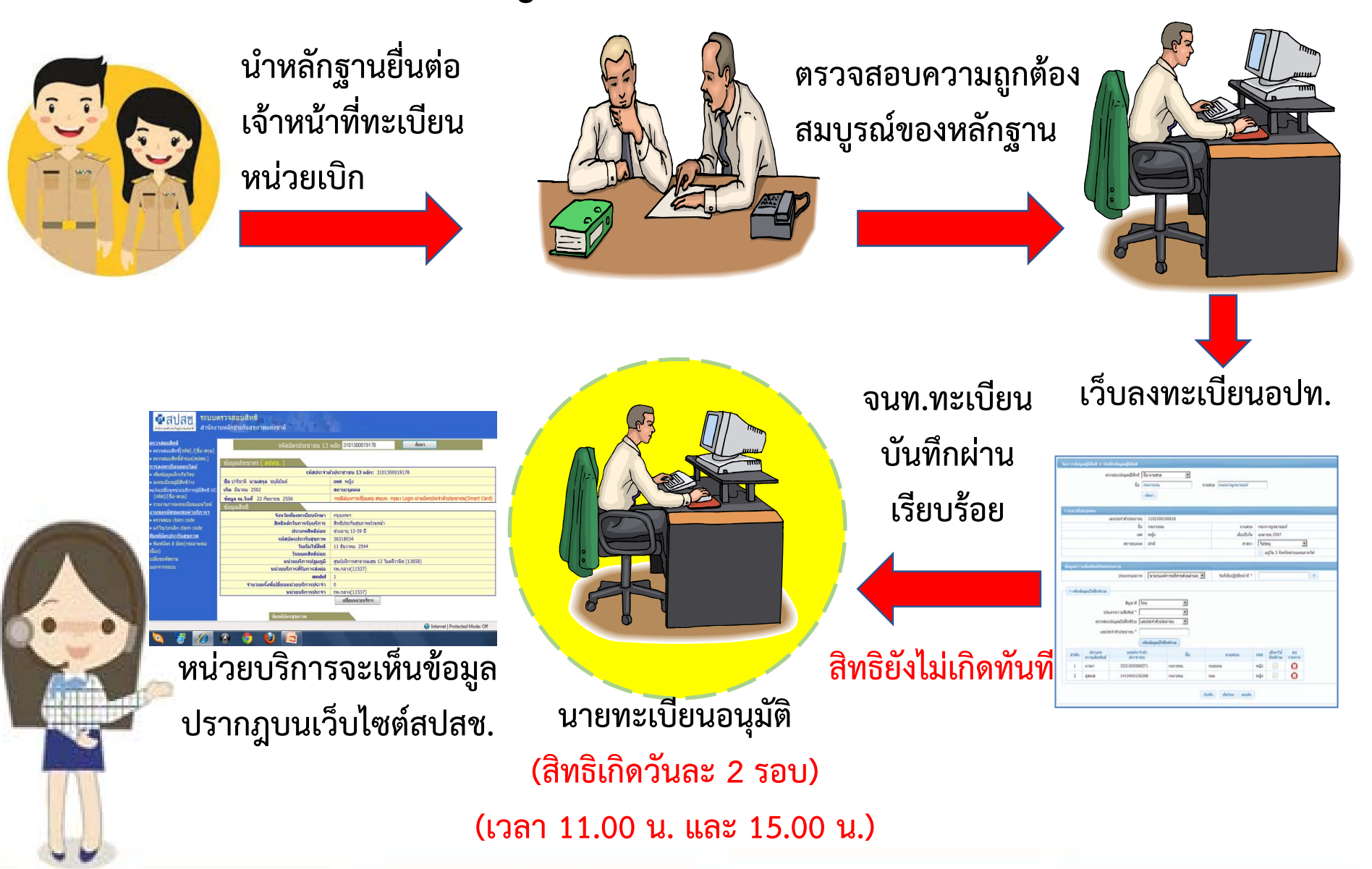

# **รอบการประมวลผลของโปรแกรม**

- **ข้อมูลที่ถูกบันทึกโดย "เจ้าหน้าที่ทะเบียน ( บุคลากร)" จะต้องได้ รับการ อนุมัติโดย "นายทะเบียน" ของหน่วยงาน มิฉะนั้นจะไม่สามารถเข้ารับ บริการณ โรงพยาบาลได้**
- $\clubsuit$  เมื่อนายทะเบียนอนุมัติรับรองสิทธิ อนุมัติหมดสิทธิ อนุมัติย้ายหน่วยงาน **เรียบร้อยแล้ วข้อมูลจะถูกดําเนินการปรับปรุงตามรอบการประมวลผล ดังนี้**

**รอบที่<sup>1</sup> >> เวลาที่บันทึกผลการอนุมัติ 15.01 น. – 10.59 <sup>น</sup>. ในวัน ถัดไป ปรับปรุงฐานข้อมู ล 11.00 น. รอบที่ 2 >> เวลาที่บันทึกผลการอนุมัติ 11.01 น. - 14.59 <sup>น</sup>. ในวัน เดียวกัน ปรับปรุงฐานข้อมู ล 15.00 น.**

## **การอน ุ มั ติ สิ ทธ ิโดยนายทะเบียน อปท.**

**ด ํ าเน ิ นการอน ุ ม**  $\boldsymbol{\omega}$  **ต ิ ส ิ ทธ ิ เม ื่อไหร่??**

- $\mathbf{\hat{X}}$  กรณี <u>เพิ่ม </u>หรือ <u>แก้ไข </u>ข้อมูลผู้มีสิทธิ **ิ และบ ุ คคลในครอบครัว ให้ ด ํ าเน ิ นการร ั บรองและอน ุ มั ติ รายช ื ่อในเมน ู "อน ุ มั ติ รั บรองส ิ ทธ ิ"**
	- **กรณีเสียชีวิต หย่า หมดวาระ ลาออก(ไม่รับบํานาญ) โอนย้าย ส ั งก ั <sup>ด</sup>(ที ่หมดส ิ ทธ ิ เบ ิ กจากสว ั สด ิ การ อปท.) หรือหมดสิทธิใน กรณ**  $\sim$  **อื ่นๆ ให้ดําเนินการรับรองและอนุมัติรายชื ่อในเมน ู " อน ุ มั ติ ผู ้หมดส ิ ทธ ิ"**

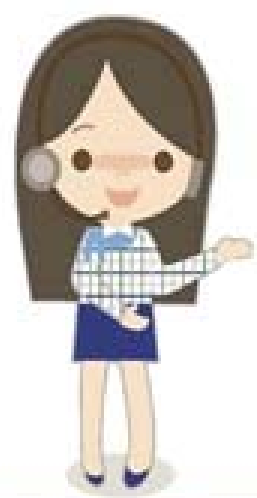

 $\clubsuit$  กรณี <u>รับย้าย</u> ให้ดำเนินการรับรองและอนุมั **ั ต ิ รายช ื ่อในเมน ู "อน ุ มั ติ ย้ ายหน ่วยงาน"**

# **"การเข้าใช้งานโปรแกรมทะเบียนบ ุ คลากร องค ์กรปกครองสวนท ่ ้องถิ ่น"**

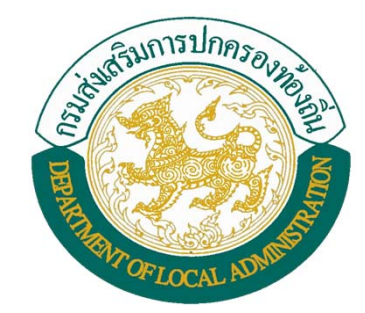

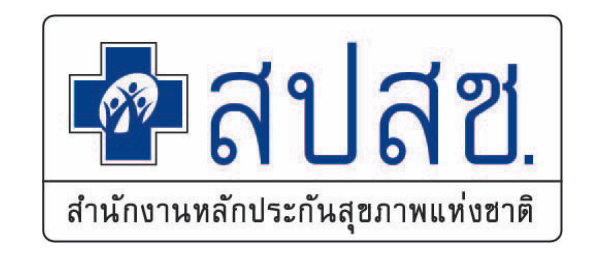

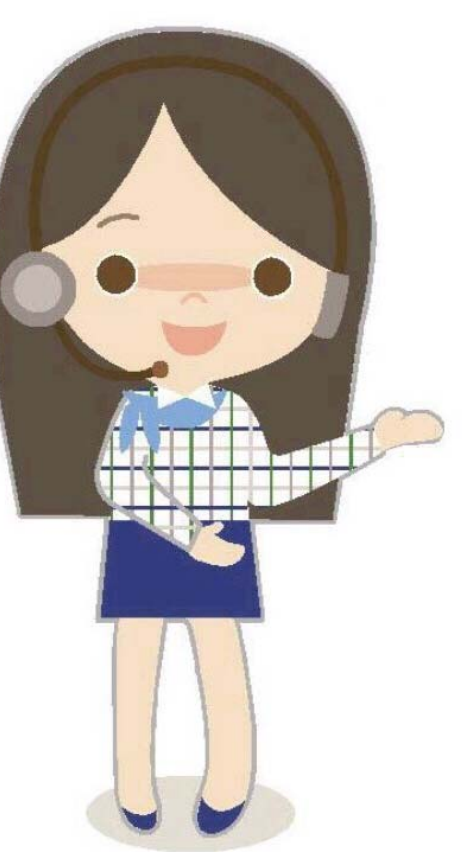

## **การเข ้าใช้งานโปรแกรมด้วย Smart Card**

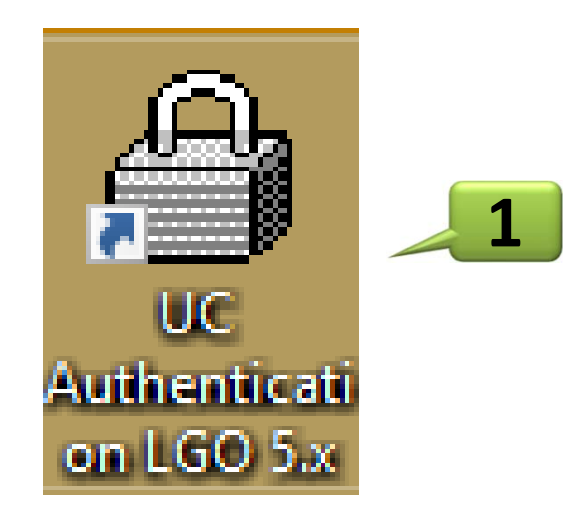

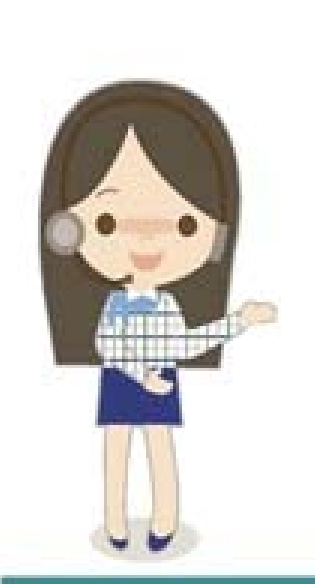

 **ดาวน์โหลดโปรแกรม เมื่อติดตั้งแล้วจะปรากฏเมนู โปรแกรม Authentication LGO เสียบบัตรประชาชนเข้ากับเครื่องอ่าน Smart Card**

> เปลี ่ ยนระบบการเข ้าใช้งานตั ้ งแต 1 ต.ต.61

## การเข้าใช้งานโปรแกรมด้วย Smart Card (ต่อ)

**A** UC Authentication

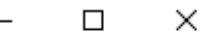

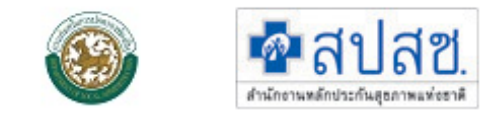

## ระบบพิสูจน์ตัวบุคคลผู้ใช้งานระบบ

## ผ่านบัตรประจำตัวประชาชนแบบอเนกประสงค์(Smart Card)

NHSO Smart Card Authentication System

เข้าใช้งานระบบโปรแกรมโดยใช้บัตรประจำตัวประชาชน รุ่น Smart Card

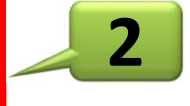

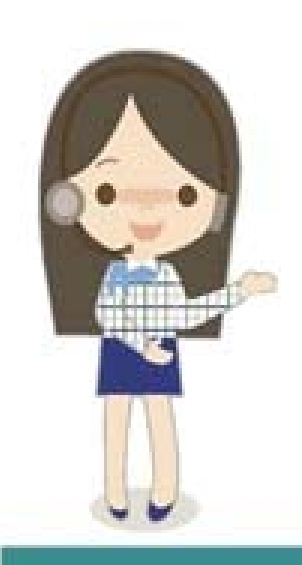

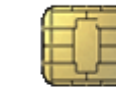

Version 5.0c (14-11-2017) ระบบ อปท.

## **การเข ้าใช้งานโปรแกรมด้วย Smart Card (ต่อ)**

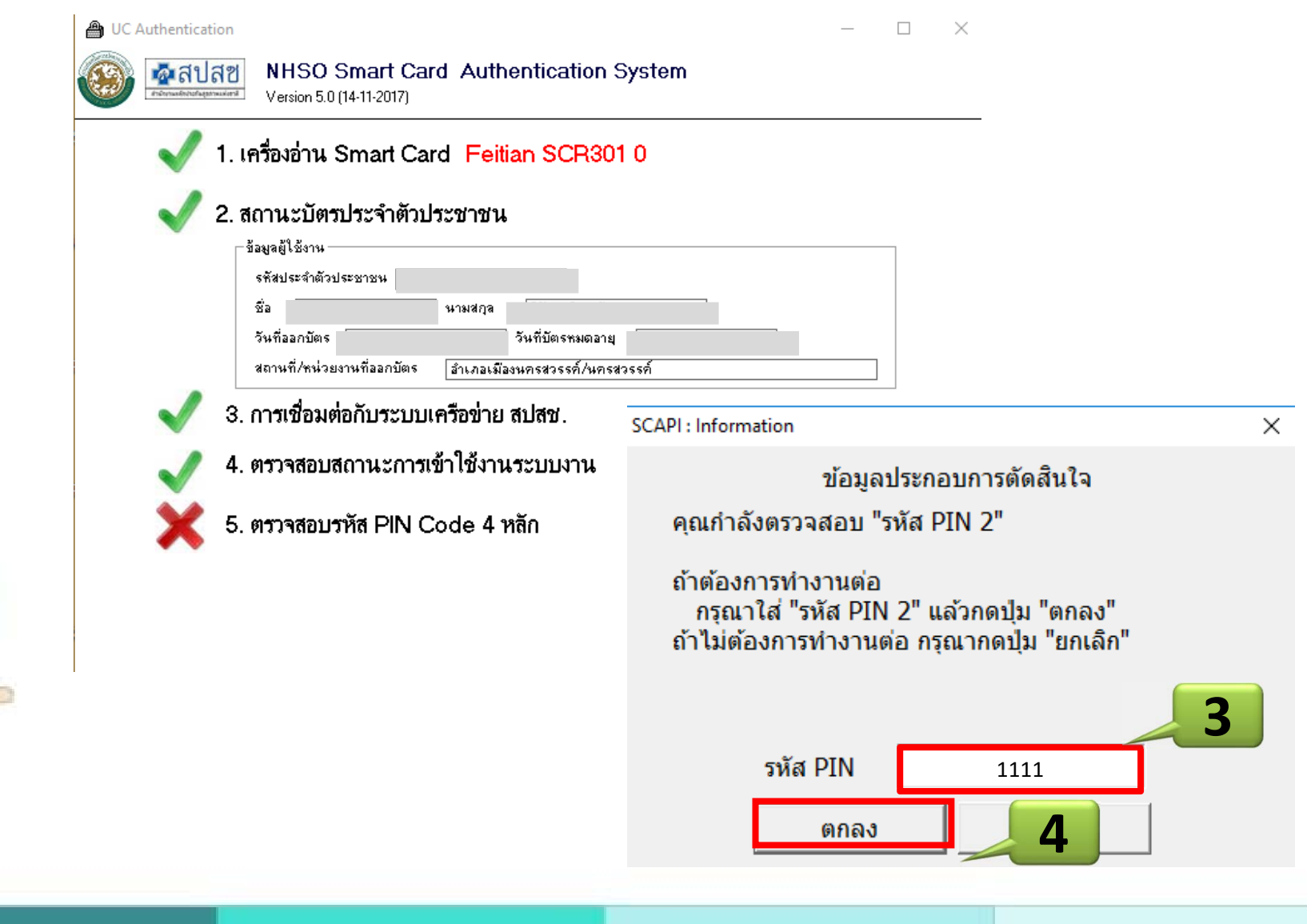

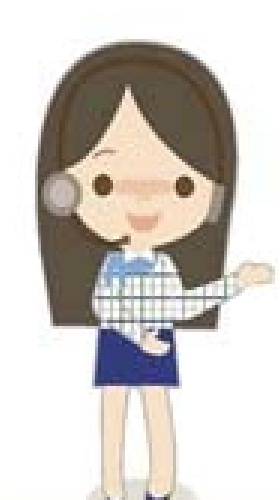

# การเข้าใช้งานโปรแกรมด้วย Smart Card (ต่อ)

ระบบโปรแกรมออนไลน์  $\blacksquare$ สปสซ สำนักงานหลักประกันสุขภาพแห่งชาติ คำนักงานหลักประกันสุขภาพแห่งชาติ

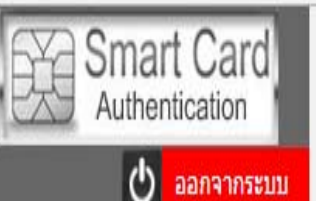

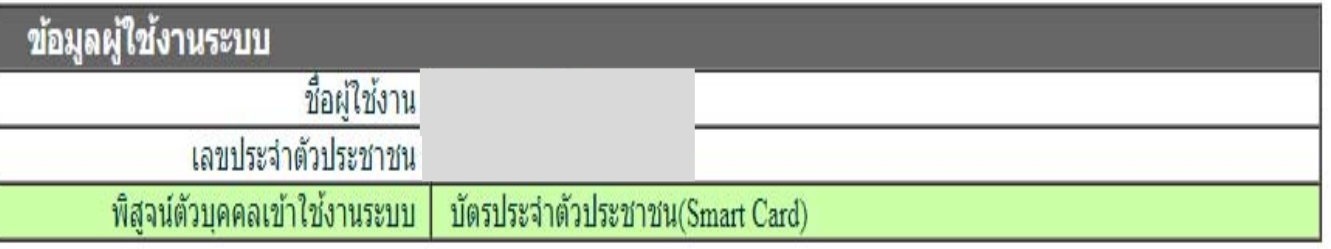

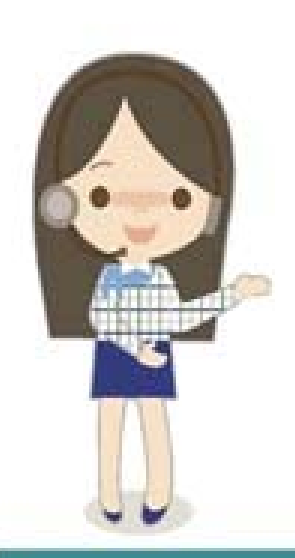

**ี่** เข้าใช้งานระบบทะเบียนบุคคลากรองค์กรปกครองส่วนท้องถิ่น

- ลงทะเบียนผู้มีสิทธิ์
- เบิกค่าชดเชยบริการทางการแพทย์ด้วยใบเสร็จ

2560 ระบบการ Authentication สำนักงานหลักประกันสบภาพแห่งชาติ ( เครื่อง BANGCHAN02 )

# เมนูที่เกี่ยวข้อง

## ับุคลากร

## รีตการช่อมูลผู้มีสิทธิ/หน่ายงาน

- เป็นทักข้อมูลผู้มีสิทธิ(รายไหม่)
- # แก้ไขข้อมูลผู้มีสำหรั
- ในจังข้อมูลผู้หมดสิทธิ
- **6 ปรับปรอบ้อมอบคคล**
- (semanalz)unsacimania ₩
- **C** shoots

## **SES NATUR**

- A MOTHER
- uristanteundist 6
- 0 ติดต่อเจ้าหน้าที่ สปสช..
- channel contact

## ้การเงิน

## จัดการข้อมูลผู้มีสิทธิ/หน่วยงาน

- ⊞ แจ้งดำร้องขอเบื้อดำรักษา
- เอ ค้นหาข้อมลรายการขอเบิก
- ⊞ปรับปรุงข้อมูลบุคคล
- ี่ แจ้งคำร้องอทธรณ์
- เอ คันหาศาร้องอุทธรณ์
- ⊞ แจ้งคำร้องอุทธรณ์คืนเงิน
- ⊯ ค้นหาศาร้องอทธรณ์คืนเงิน
- ่⊓ิ รายงาน

## จัดการระบบ

- ⊛ หน้าหลัก
- ค.เปลี่ยนรหัสผ่าน
- ⊕ ติดต่อเจ้าหน้าที่ สปสช.
- ป่ ออกจากระบบ

## ินายทะเบียน

## จัดการข้อมูลผู้มีสิทธิ/หน่วยงาน

- ⊞ บันทึกข้อมูลผู้มีสิทธิ(รายใหม่)
- ื≁ แก่ไขข้อมูลผู้มีสัทธิ์
- ใธ แจ้งข้อมูลผู้หมดสัทธิ
- ี่⊞ แจ้งคำร้องขอเบิกคำรักษา
- ⊿ ค้นหาข้อมลรายการขอเบ็ก
- m ปรับปรงข้อมลบคคล
- ⊯ ย้ายหน่วยงาน(ปลายทาง)
- ⊯ อนมัติย้ายหน่วยงาน
- ี่ แจ้งคำร้องอทธรณ์
- เอ คันหาศาร้องอทธรณ์
- ⊯ แจ้งคำร้องอทธรณ์คืนเงิน
- ี่ ค.ศันหาศาร้องอทธรณ์คืนเงิน
- |■ อนมัติผ่ัหมดสัทธิ
- ⊯ อนมัติรับรองสัทธิ์
- ่⊓ิ รายงาน

### จัดการระบบ

- ⊛ หน้าหลัก
- ด เปลี่ยนรหัสผ่าน
- ⊕ ติดต่อเจ้าหน้าที่ สปสช.
- ป่ ออกจากระบบ

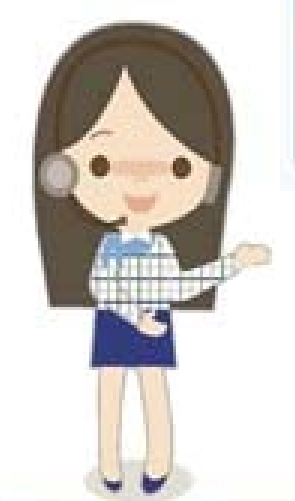

### **บ**  $\boldsymbol{\omega}$  **นท ึ กข ้อม ู ลผ ู ้มี สิ ทธ ิรายใหม ิรายใหม่**

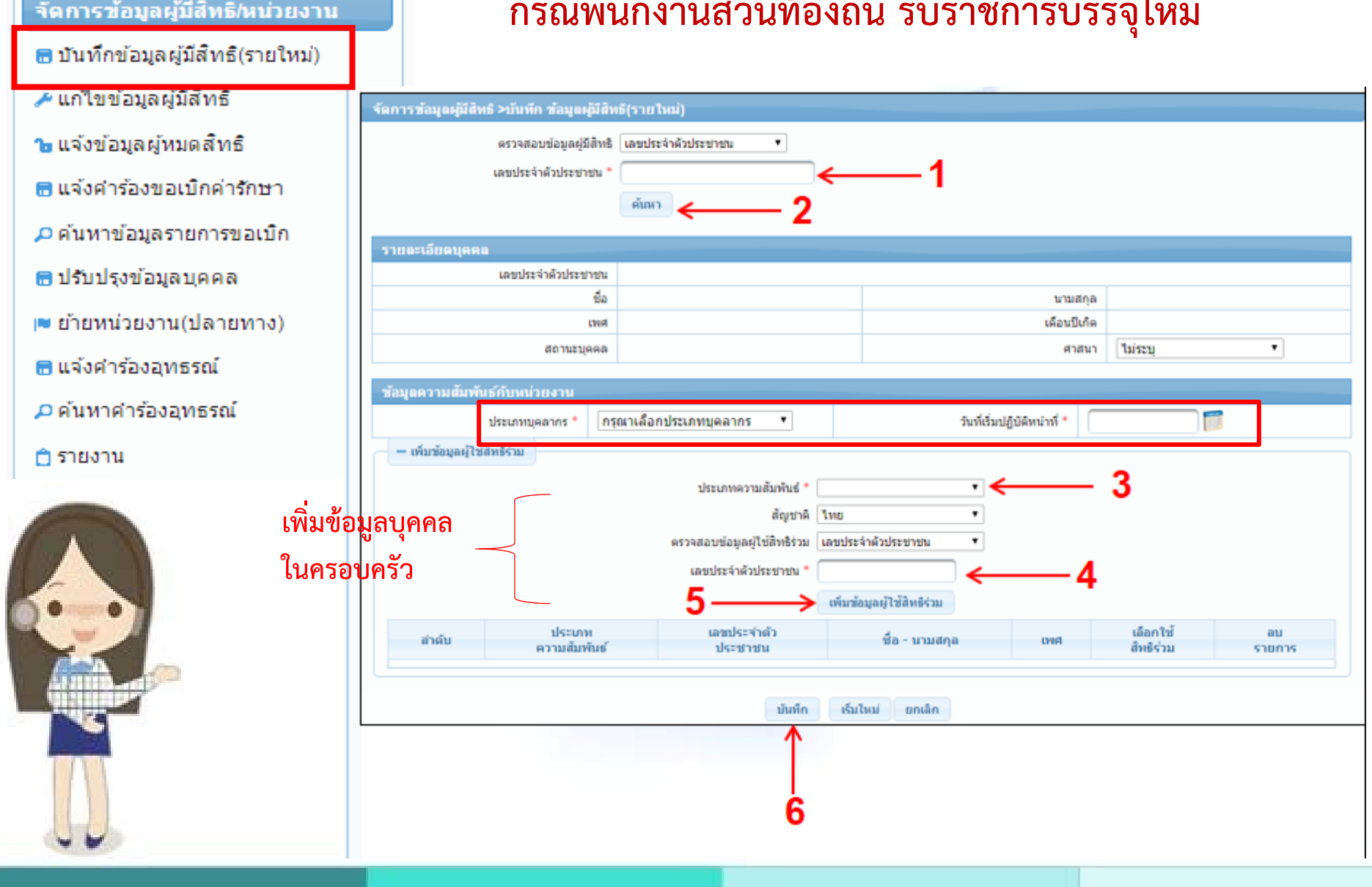

### $\blacksquare$ **ั่้ิ่นัใหม่**

## แก้ไขข้อมูลผู้มีสิทธิ

- จัดการข้อมูลผู้มีสิทธิ/หน่วยงาน
- ⊞ บันทึกข้อมูลผู้มีสิทธิ(รายใหม่)
- ≁ แก่ไขข้อมูลผู้มีสัทธิ์
- าง แจ้งข้อมูลผู้หมดสัทธิ
- ี่⊞ แจ้งคำร้องขอเบ็กค่ารักษา
- ⊿ ค้นหาข้อมลรายการขอเบ็ก
- ⊞ ปรับปรงข้อมูลบุคคล
- ⊯ ย้ายหน่วยงาน(ปลายทาง)
- ่ ⊞ แจ้งคำร้องอทธรณ์
- ⊿ ค้นหาศาร้องอุทธรณ์
- ่⊓ิ รายงาน

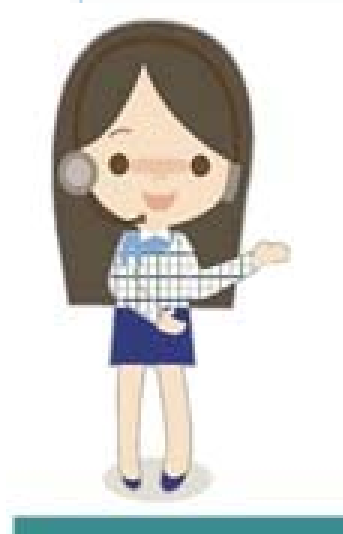

## ิกรณีขอเพิ่มผู้ใช้สิทธิร่วม บิดา/มารดา คู่สมรส บุตร

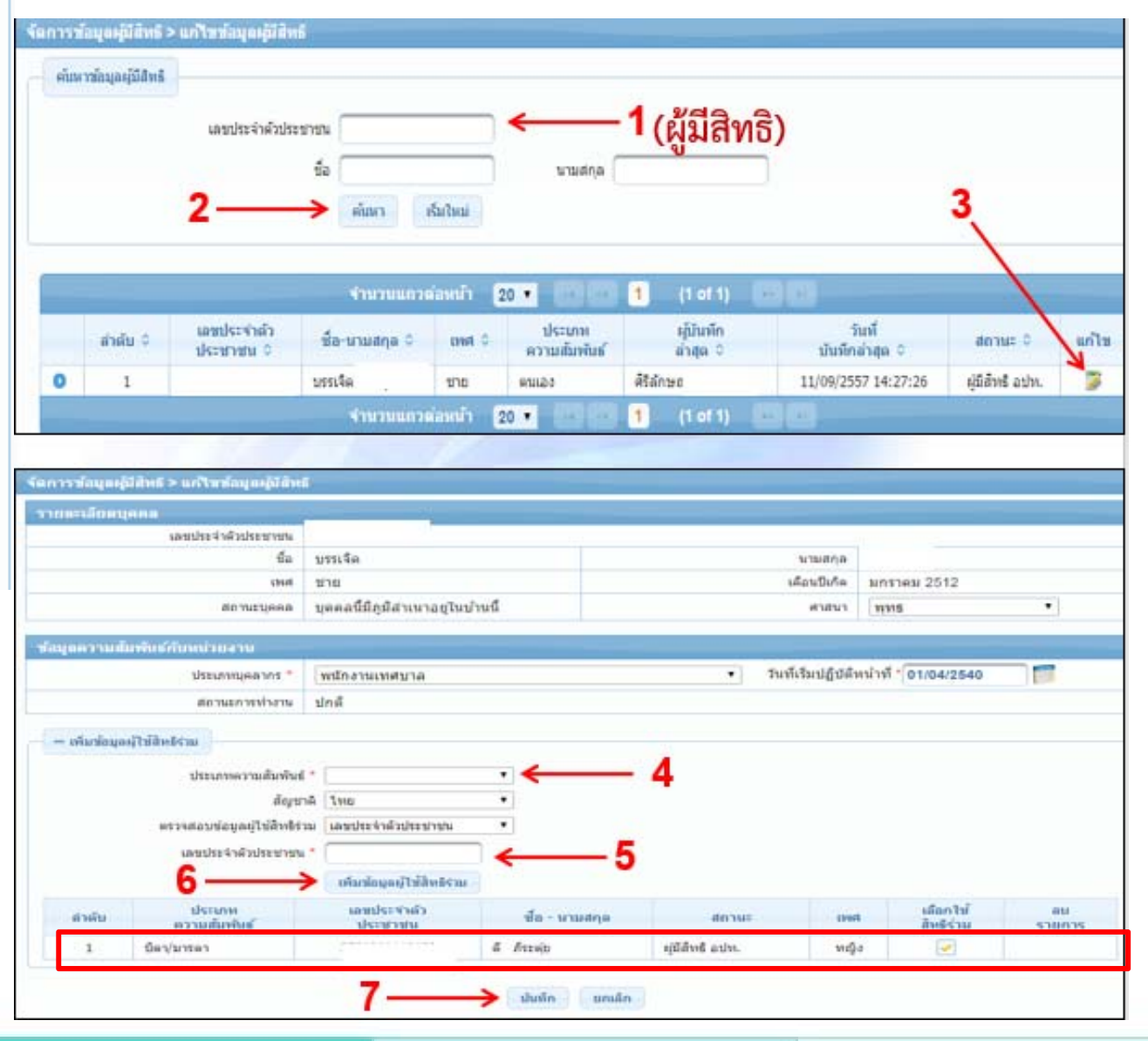

### **แจ้งข ้ งข้อม ้ อมูลผ ู ลผู้หมดส ู้หมดสิทธ ิทธิ**

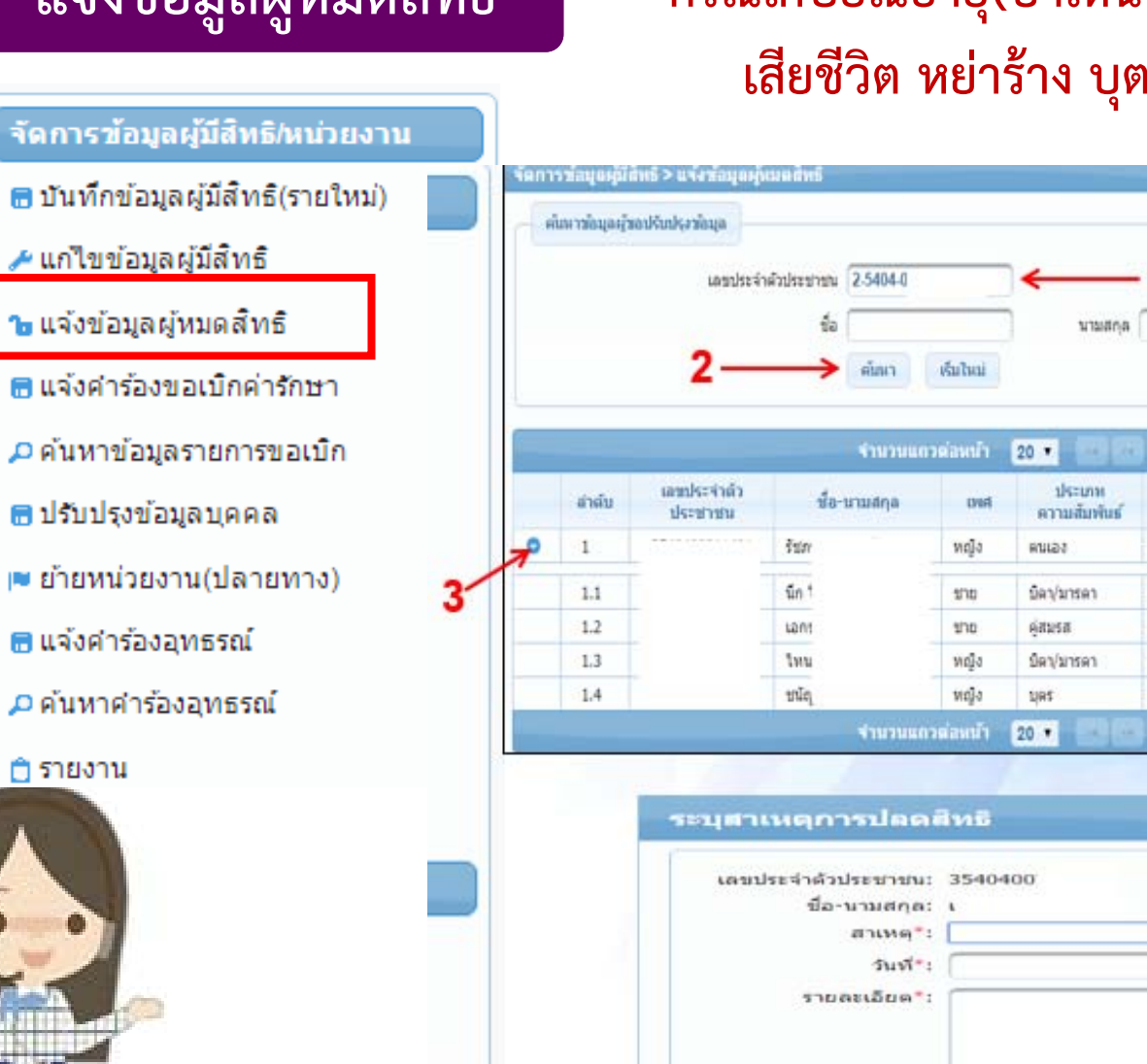

## **กรณีเกษียณอายุ( บําเหน็ จ) ลาออก พักราชการ เสียชี วิ ต หย่าร้าง บุตร (บรรลุนิ ติภาวะ )**

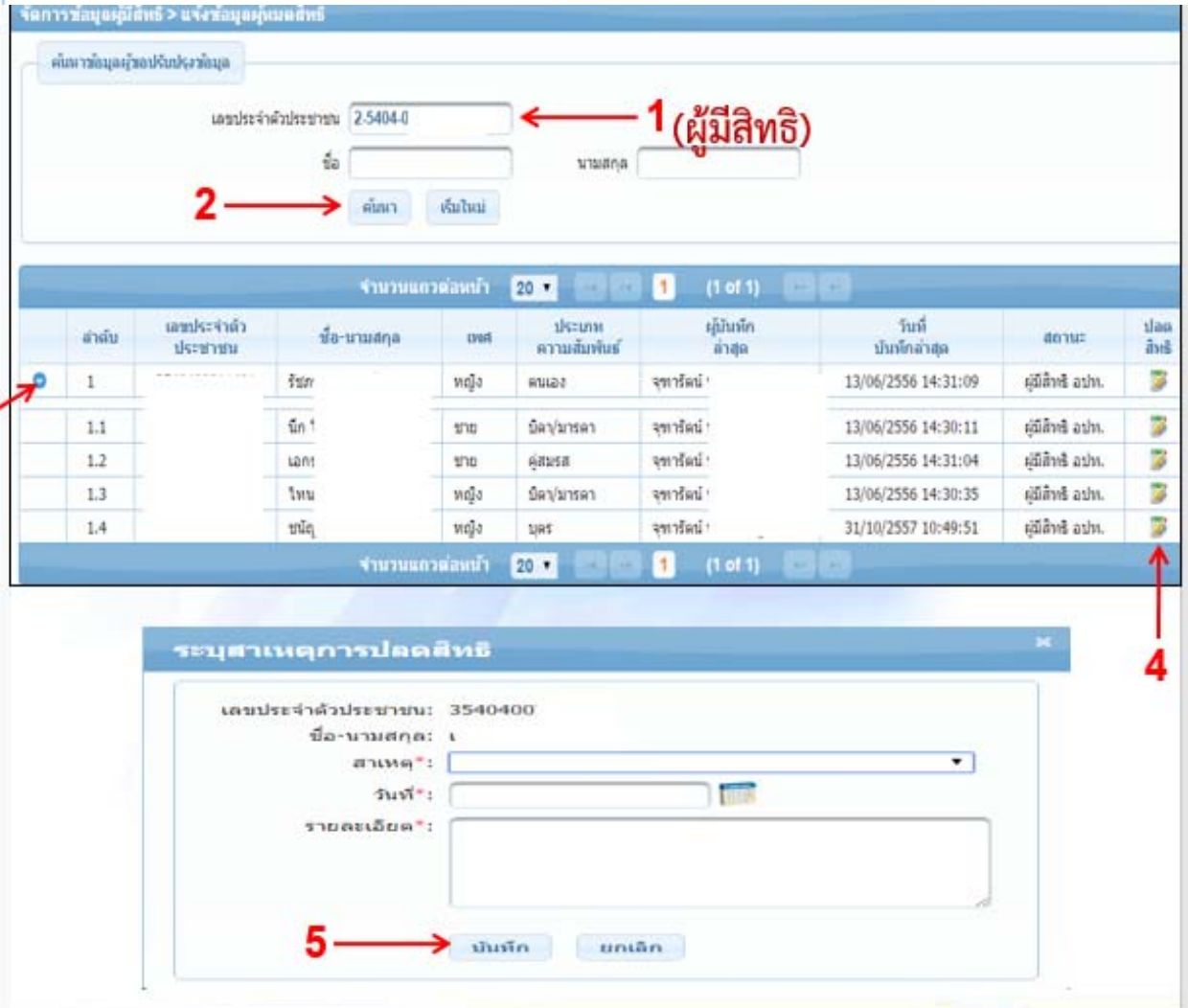
#### **การใช้งานเมน ้งานเมน ู " อน ุ ม ั ติ รั บรองส ิ ทธ ิ"**

## ่ คลูปสุข สปสุข.

ระบบหะเบียนบุคลากร องค์กรปกครองส่วนห้องถิ่น. สำนักงานหลักจำเกินสุดภาพแห่งชาติ

วันจันหรู้ ที่ 18 พฤษภ

ประ

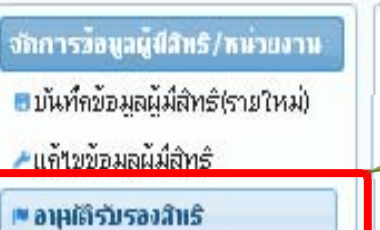

- ึ⊳แจ้งข้อมูลผู้หมดสิทธิ์
- |■ อนมติผหมดสิทธิ์
- ⊟แจ้งคำร้องขอเมิดค่ารักษา
- คล้นหาข้อมูลรายการขอเบิก
- **1**
	- <u>ประกาศแจ้งการปรับปรุงระบบลงทะเบียนเบิกจ่ายตรงของข้าราชการและพนักงานส่วนท้องถิ่น</u> G
		- ขอความร่วมมือองค์กรปกครองส่วนท้องถิ่น ที่ยังไม่ได้ขอ Username/Password นายทะเบียนเร่งดำเนินการแจ้งความจำนงข ตรวจสอบรายชื่อหน่วยงานที่ยังไม่ขอ User นายทะเบียน (link ไปที่ http://www.nhso.go.th/FrontEnd/page-services

**เม ื่ อด ํ าเน ิ นการ Log In เข้าระบบ "โปรแกรมระบบทะเบียนบุคลากรองคกร์ ปกครองส่วนท้องถิ ่น" จากนั ้น เล ื อกเมน ู "อน ุ มั ติ รั บรองส ิ ทธ ิ"**

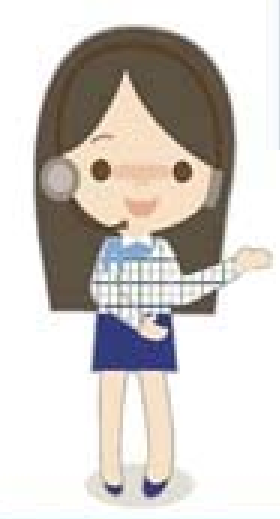

#### **การเล ื อกรายการท**  $\blacksquare$ **่ต้ องการอน ุ มั ติ**

1.คลิกที่เมนู "อนุมัติรับรองสิทธิ" โปรแกรมจะแสดงข้อมูลผู้มีสิทธิที่รอการอนุมัติจากนายทะเบียน ดังรูป

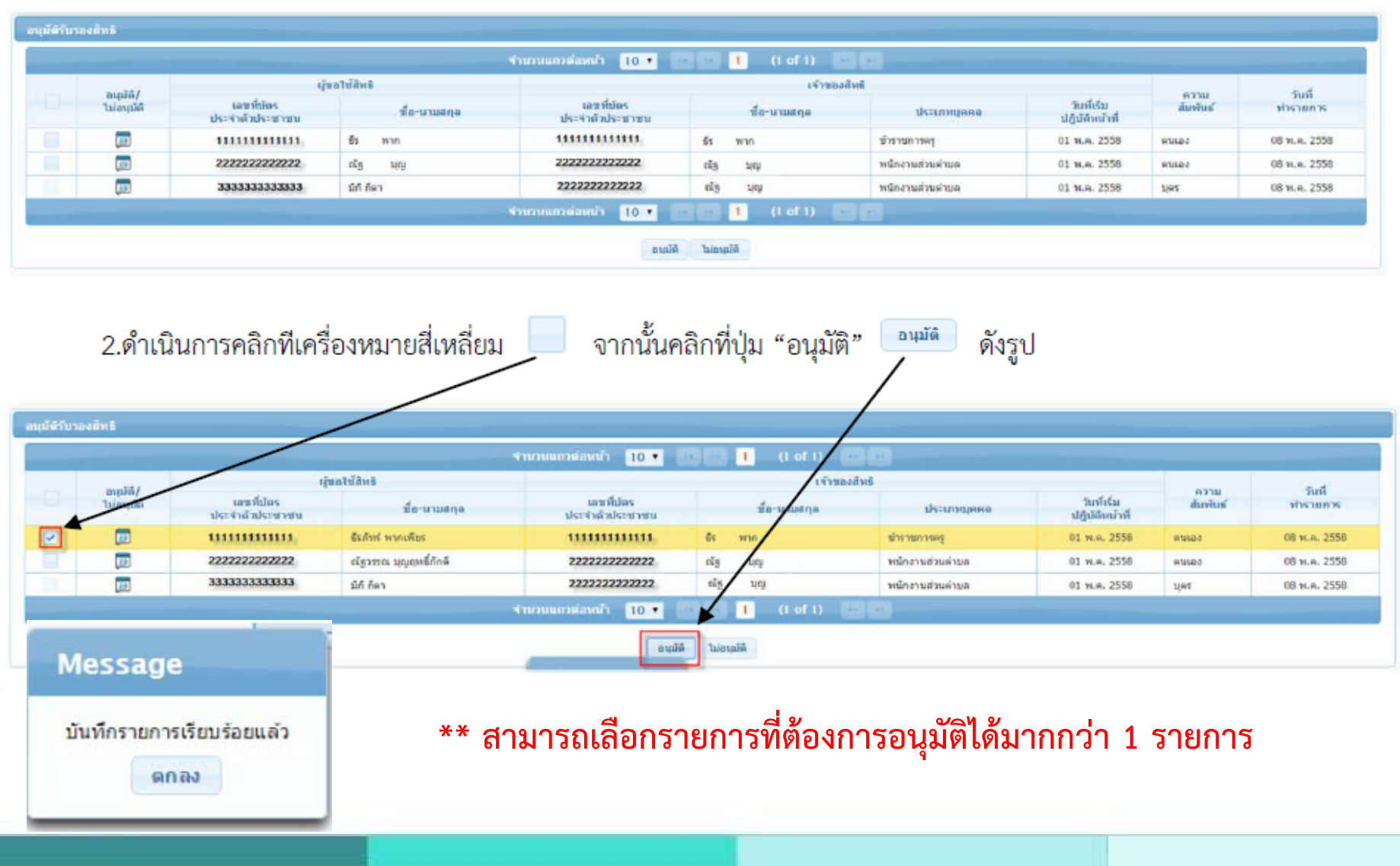

### **การใช้งานเมน ู "อน ุ มั ติ ผู ้หมดส ิ ทธ ิ"**

## ื้\*สปสฃ สปสช. ระบบทะเบียหบุคลากร องค์กรปกครองส่วนพ้องถิ่น. **Arabusrans/horokearistick** วันจันทร์ ที่ 18 พฤษภาคม 25 จักการข้อมูลผู้มีสิทธิ/หน่วยงาน ประก ■บันทึกข้อมูลผู้มีสิทธิ(รายใหม่) ื≁แก้ใขข้อมูลผู้มีสิทธิ์ |■ อนมติรับรองสิทธิ <u>0 ประกาศแจ้งการปรับปรุงระบบลงทะเบียนเบิกจ่ายตรงของข้าราชการและพนักงานส่วนท้องถิ่น</u> มร่วมมือองค์ครปกครองส่วนท้องถิ่น ที่ยังไม่ได้ขอ Username/Password นายทะเบียนเร่งด่าเนินการแจ้งความจำนงขอ Use 1•<br>• แจ้งข้อมอผู้หมดสิทธิ์ อบรายชื่อหน่วยงานที่ยังไม่ขอ User นายทะเบียน (link ไปที่ http://www.nhso.go.th/FrontEnd/page-services\_dowr ™ อาµดีนู้หมดล้าเริ ∎แจ้งคำร้องขอเบิดค่ารักษา ุ่⊅ค้นหาข้อมลรายการขอเบิก **บ**บรับปรุงข้อมูลบุคคล |■ ย้ายหน่วยงานต้นทาง)

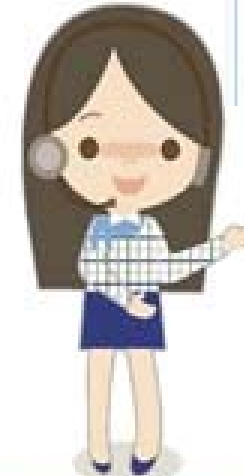

**เม ื**่<br>เอดํ **ํ าเน ิ นการ Log In เข้าระบบ "โปรแกรมระบบทะเบียนบคลากรองค ุ ์กรปกครอง ส ่ วนท ้ องถ ิ่ น" จากนั ้น เล ื อกเมน ู "อน ุ มั ติ ผู ้หมดส ิ ทธ ิ"**

#### **การเล**  $\blacktriangle$  **อกรายการท**  $\sim$ **่ต้ องการอน ุ มั ติ**

1.คลิกที่เมนู "อนุมัติผู้หมดสิทธิ" โปรแกรมจะแสดงหน้าจอให้ค้นหาข้อมูลผู้หมดสิทธิที่รอนายทะเบียนอนุมัติ โดย การกรอก "เลขประจำตัวประชาชน" หรือ "ชื่อ – สกุล" จากนั้นให้คลิกปุ่ม "ค้นหา" ดังรูป

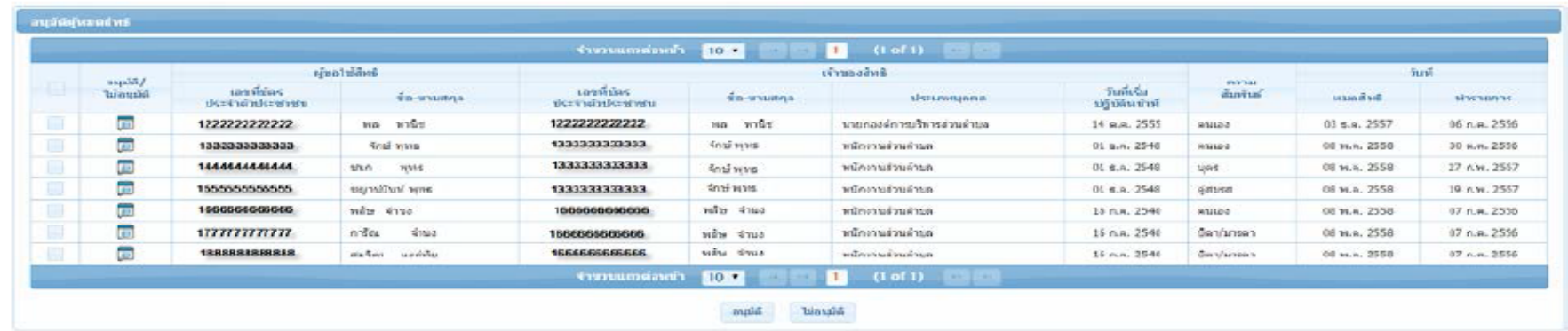

2.ดำเนินการคลิกทีเครื่องหมายสี่เหลี่ยม

จากนั้นคลิกที่ปุ่ม "อนุมัติ"

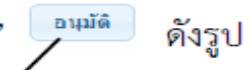

╱

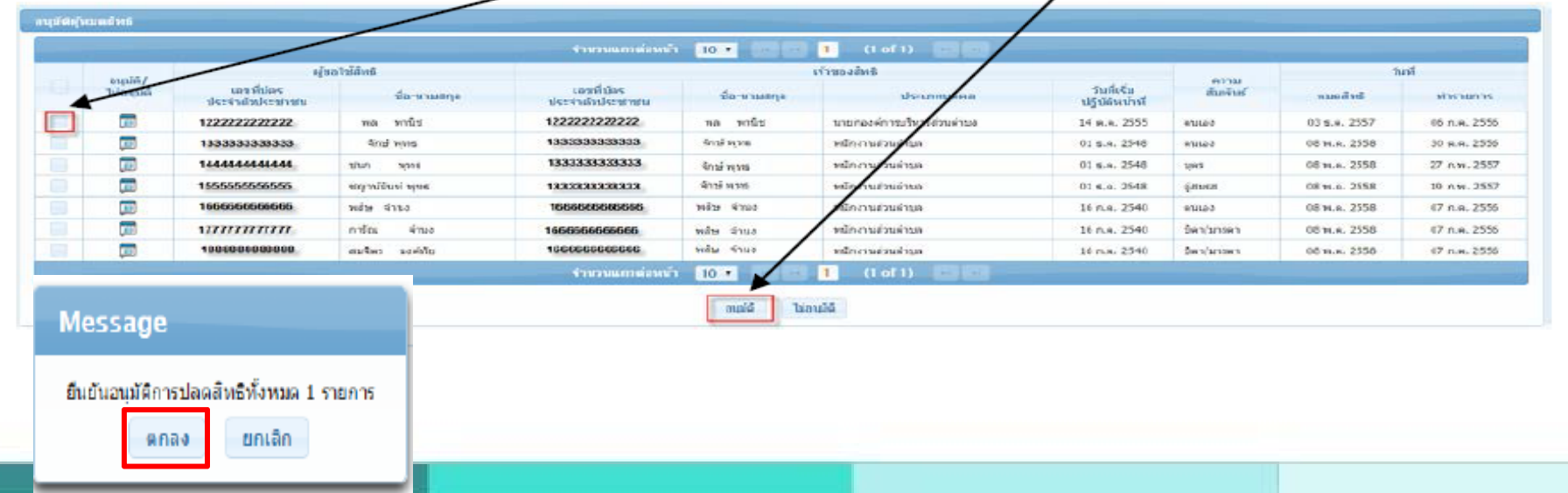

#### **การเล ื อกรายการท**  $\sim$ **่ต้ องการอน ุ มั ติ**

ប័ត៌សំបន់នាំ

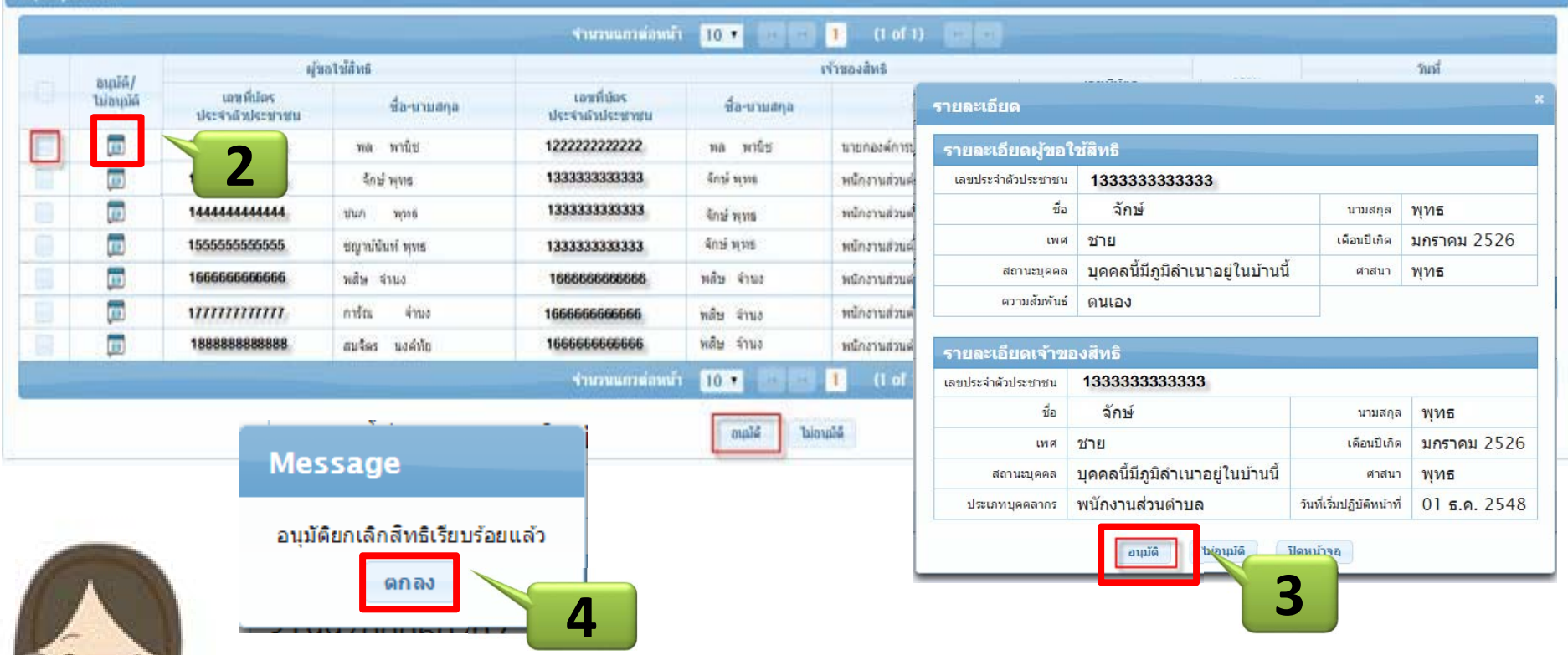

**เล ื อกท ี ่เคร ื ่องหมาย โปรแกรมจะแสดงหน้าจอรายละเอียดข้อม ู ลผ ู ้มี สิ ทธ ิ เฉพาะราย จากน ั ้นคล ิ กท ี ่ปุ ่ม "อน ุ มั ติ" หรือ "ไม่อน ุ มั ติ' " จากนั ้นระบบจะแสดง POP up ในการทํา รายการ และระบบจะด ําเน ินการประมวลผลตามรอบเวลา 11.00 น. และ 15.00 น.**

## **ระบบการ "ย้ายหน่วยงาน (ปลายทาง)" และการตรวจสอบข ้ อม ู ลผ ู ้ม ี ส ิ ทธ ิ**

**โปรแกรมระบบทะเบียนบคลากรองค ุ ์กรปกครองส่วนท้องถิ ่น**

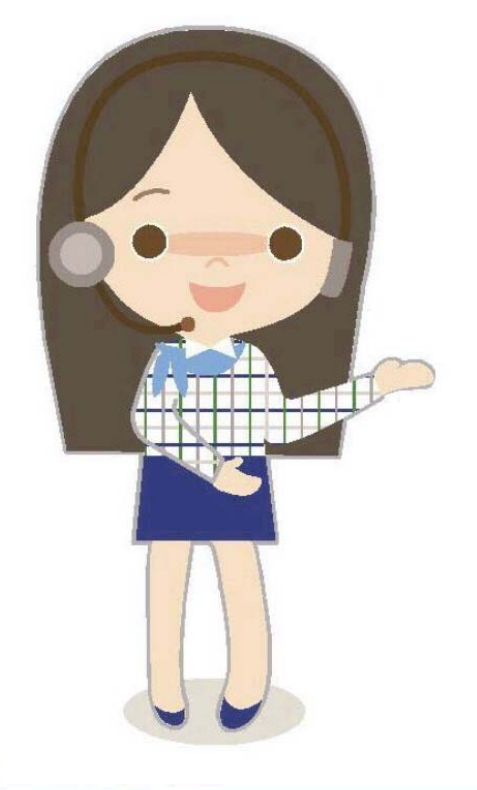

**การย้ายหน่วยงาน (ปลายทาง) >> การย้ายไปปฏิบัติงานใน อปท.อื่น ผ ู ้ดํ าเน ิ นการ ค ื อ ต ้ นส ังก ัดใหม่**

 $\mathbf{\hat{P}}$  การอนุมัติย้ายหน่ **่ วยงาน นายทะเบ ี ยนจะต ้ องด ํ าเน ิ นการหล ั งจากม ีการบ ั นท ึ กข ้อม ู ลในเมน ู "ย้ายหน่วยงาน (ปลายทาง)" แล้ว เท่านั้น**

> **ใบเสร็จที่เกิดขึ้นระหว่างการย้ายหน่วยงาน ให้ส่งเบิก ใบเสร็จที่ต้นสังกัดใหม่**

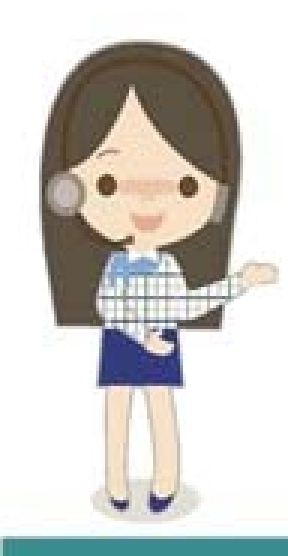

#### **ข**  $\boldsymbol{\omega}$  **้นตอนการย ้ ายหน ่วยงาน**

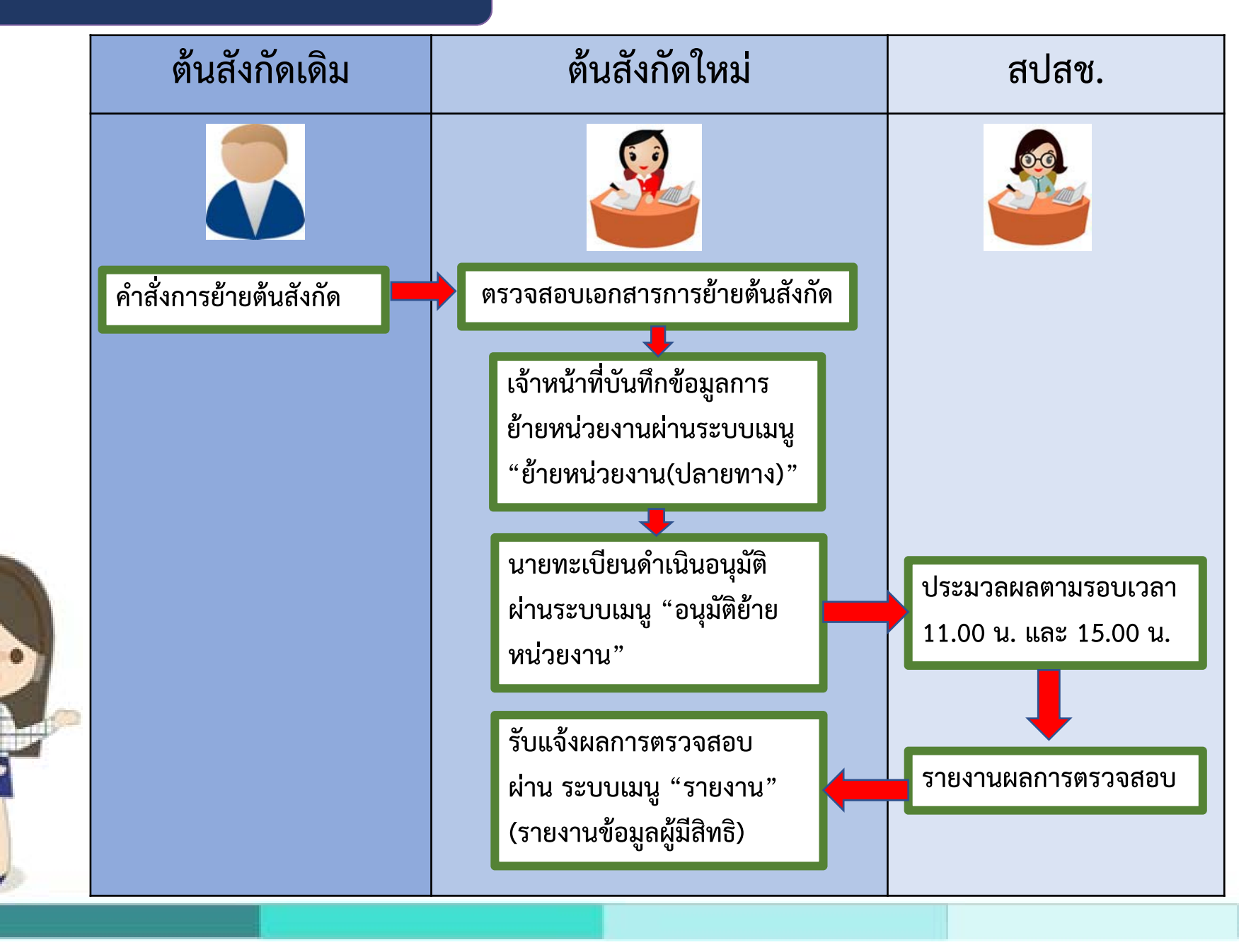

#### **การย ้ ายหน ่วยงาน (ปลายทาง)**

#### **1. คลิกที ่เมน ู "เมน ู ย้ ายหน วย(งานปลายทาง)" โปรแกรมจะแสดงหน้าจอให้ กรอกข ้ อม ู ลเลขประจําตัวประชาชน หรือชื ่อ – นามสก ุ ลของเจ ้ าของส ิ ทธ ิ ด ังร ู ป**

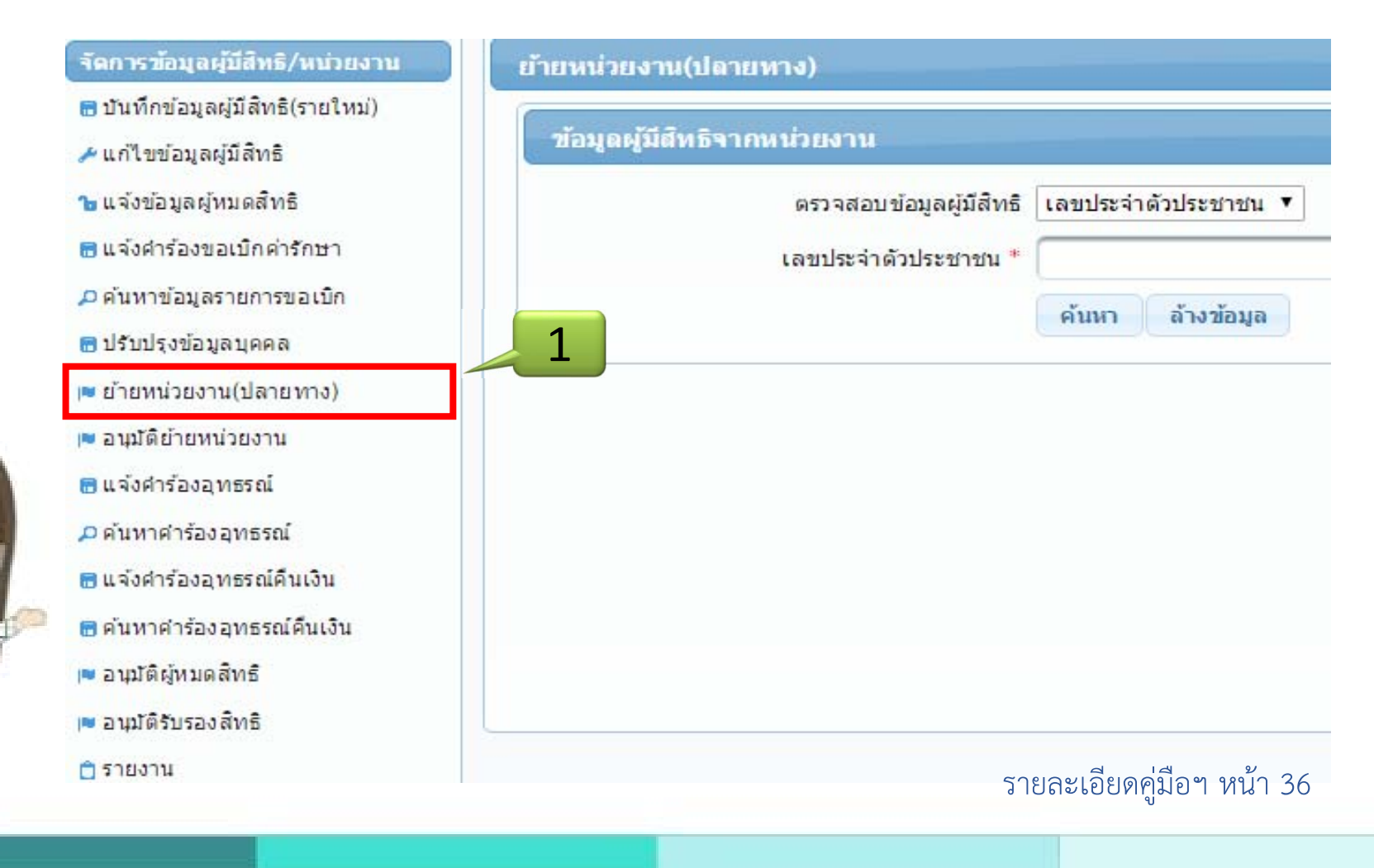

### **การย ้ ายหน วยงาน (ปลายทาง) ต่อ**

**2. กรอกข้อม ู ลโดยสามารถเลือกข้อมลเป ู ็ นเลขประจําตัวประชาชน หรือ ชื ่ อ – นามสก ุ ล ของ ผ ู ้ที ่เป็นเจ้าของสิทธิจากนั้นคลิกที่ป ุ ่ม "ค้นหา" หน้าจอจะแสดงข้อมลผ ู ู ้มส**  $\blacksquare$  **ทธท ิี่**<br>เดิงข้ **้ อมลมา ู จากหน ่ วยงานเด ิ ม ม ี ทั ้งข ้ อมลของ ู เจ ้ าของสทธ ิ ิ และผ ู ้อาศ ั ยสทธ ิ ิ ด ังร ู ป**

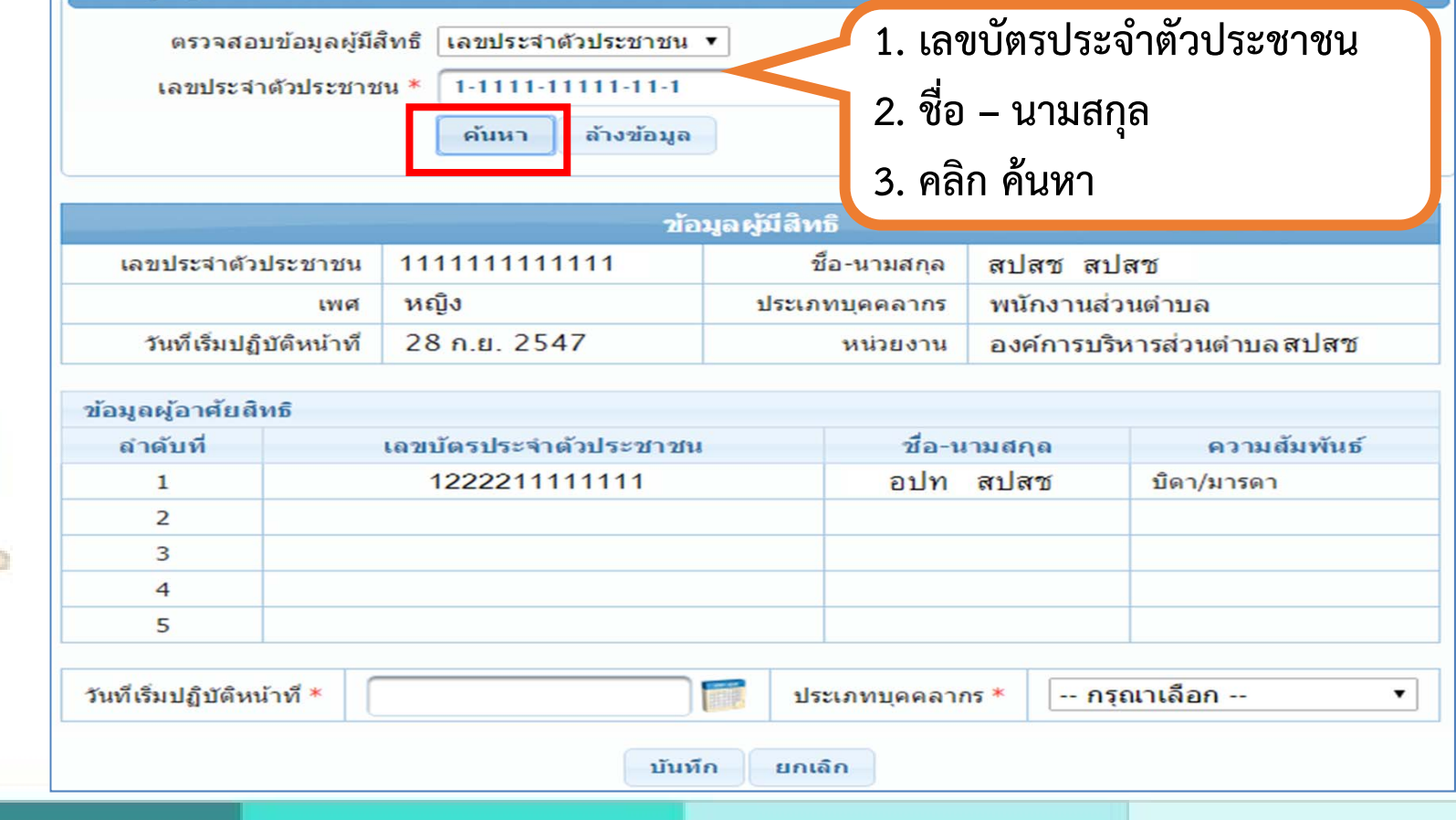

### **การย ้ ายหน วยงาน (ปลายทาง) ต่อ**

**3. เลือกวันที เร ิ มปฏิบัติหน้าที ่ ให้ระบ ุ เร ิ มปฏิบัติหน้าที ่ ตามหน**  $\boldsymbol{\omega}$  **งส ื อยายเข** <u>ี่ย้ายเข้าทำงาน</u> **ํ4. เลือกประเภทบ ุ คคลกร (ประเภทบุคคลากรต้องตรงตามหนังสือยาย้ ) กรอกข้อมูลเรียบร้อย แล ้ว ให้คลิกที ่ปุ ่ม "บันทึก" แสดงหน้าจอดังร ู ป**

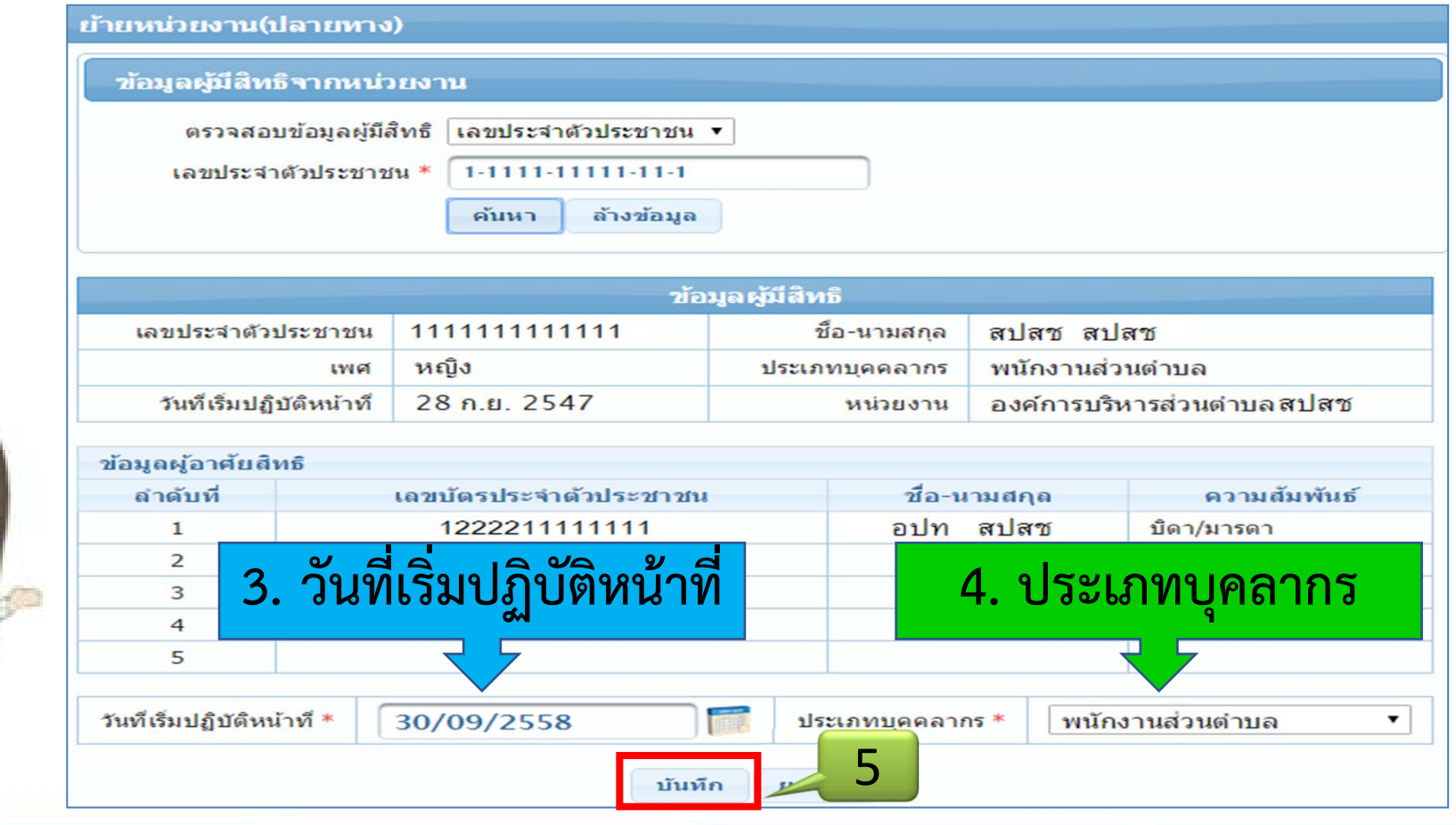

### **การย้ ายหน่วยงาน (ปลายทาง) ต่อ**

โปรแกรมจะแสดงหน้าจอยืนยันการบันทึกข้อมูลการย้ายหน่ **้ ่ วยงาน จากน ั ้นคล ิ กท ี ่ปุ ่ม"ตกลง" เป็นการจบกระบวนการบันทึกข้อม ู ลย ้ ายหน ่วยงาน(ปลายทาง) ดังรูป**

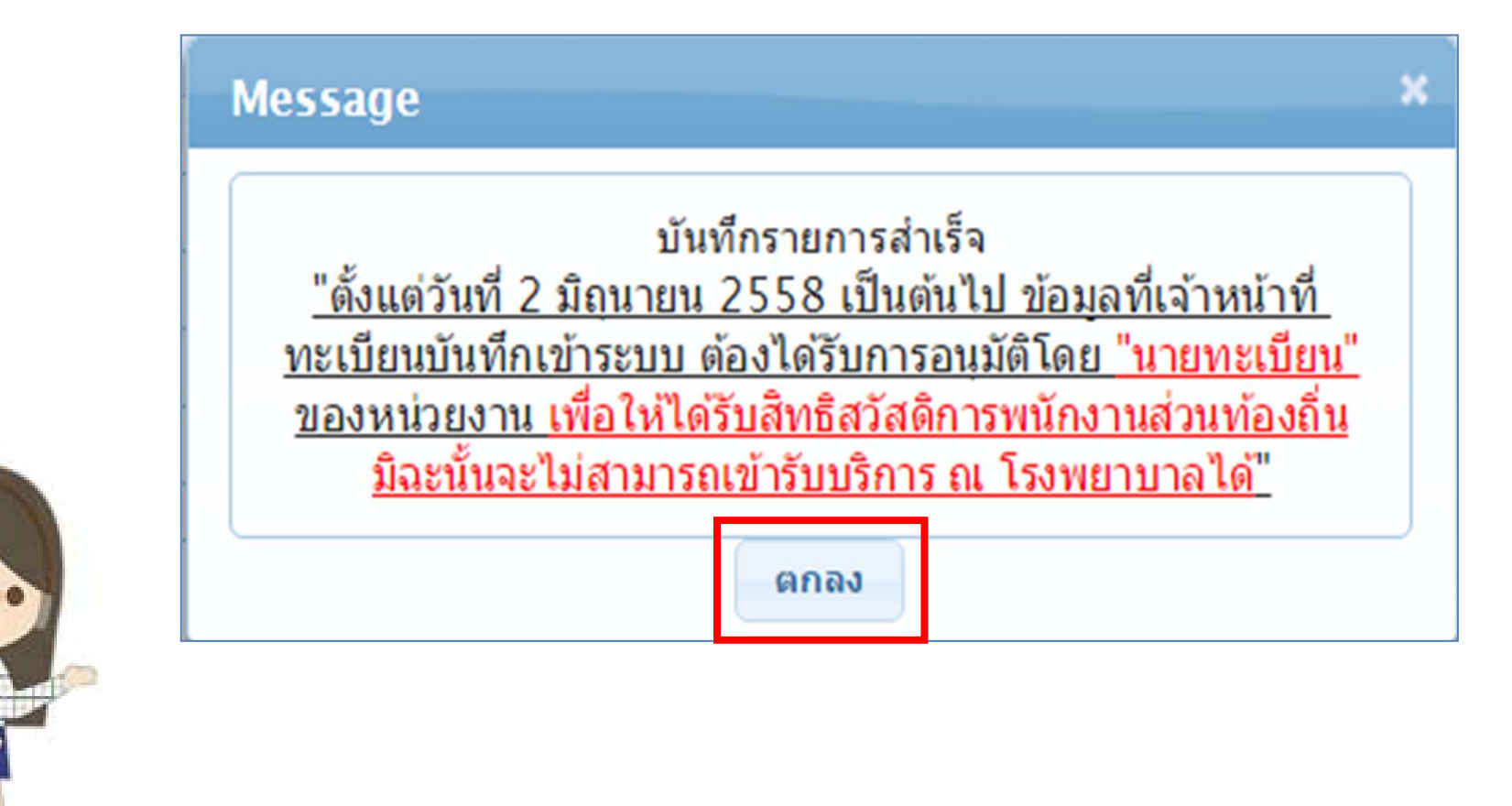

## **การอน ุ มั ติ ย้ ายหน วยงาน**

### **1. คลิกที ่เมน ู "อน ุ มั ติ ย้ ายหน ่วยงาน" ดังร ู ป**

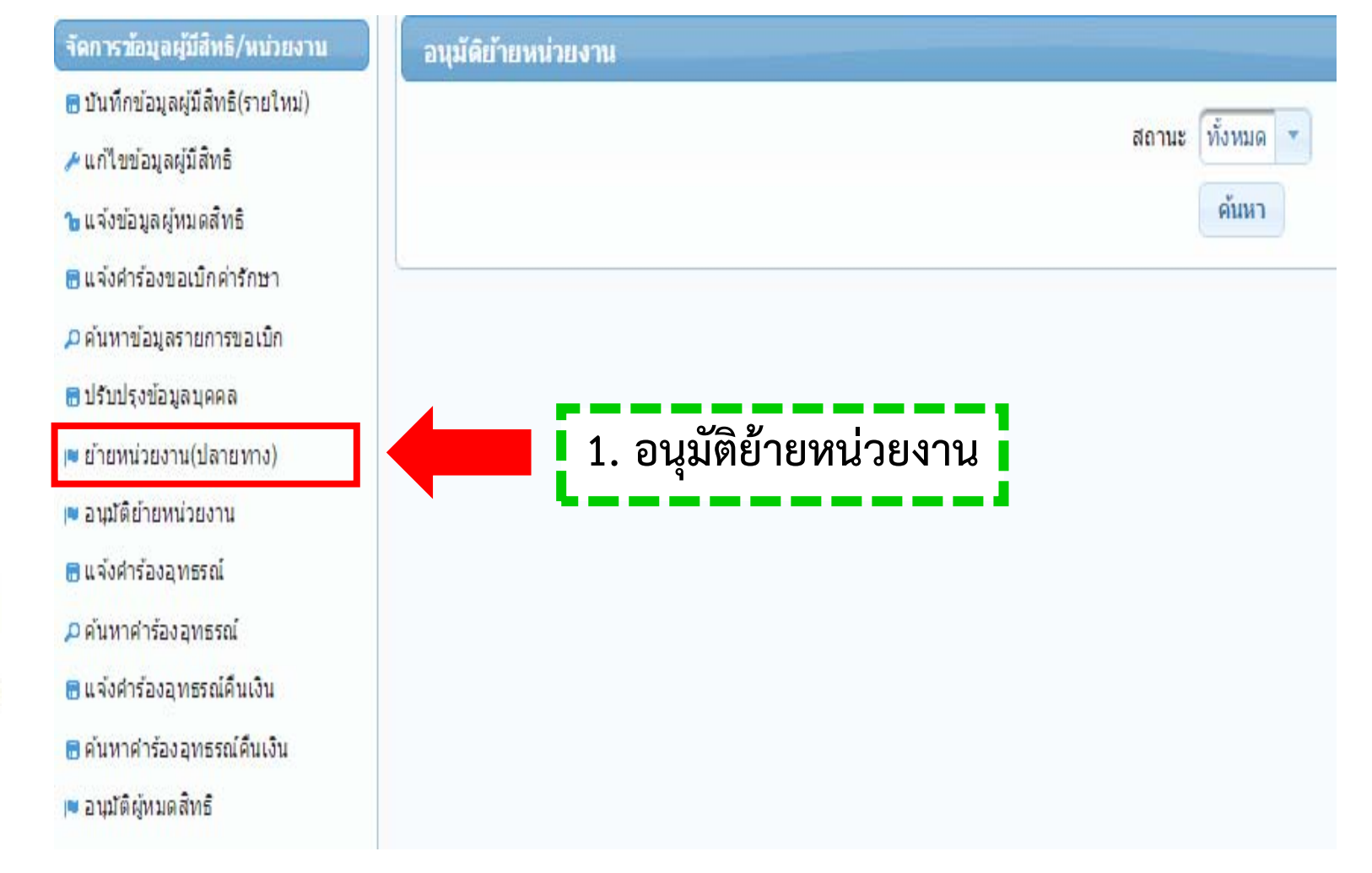

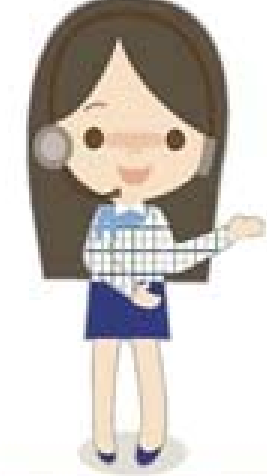

## **การอน ุ มั ติ ย้ ายหน วยงาน(ต่อ)**

**2. คลิกที ่ปุ ่ม "ค้นหา" โปรแกรมจะแสดงรายชื ่อบ ุ คลากรทรอนายทะเบ ี่ี ยนอน ุ มต**  $\omega$  **ยาย ้หน วยงาน**

**3.คลิกที ่ช่ อง หน ้ ารายช ื่**อบุคลากรที่ต้ **ี่้ องการอน ุ มต**  $\omega$  **ย้ ายหน ่ วยงาน สามารถเล ื อกรายการ ท ั ้งหมด เพ**  $\sim$ **่**ออนุมัติภายในครั้งเดียวได้ ดังรูป

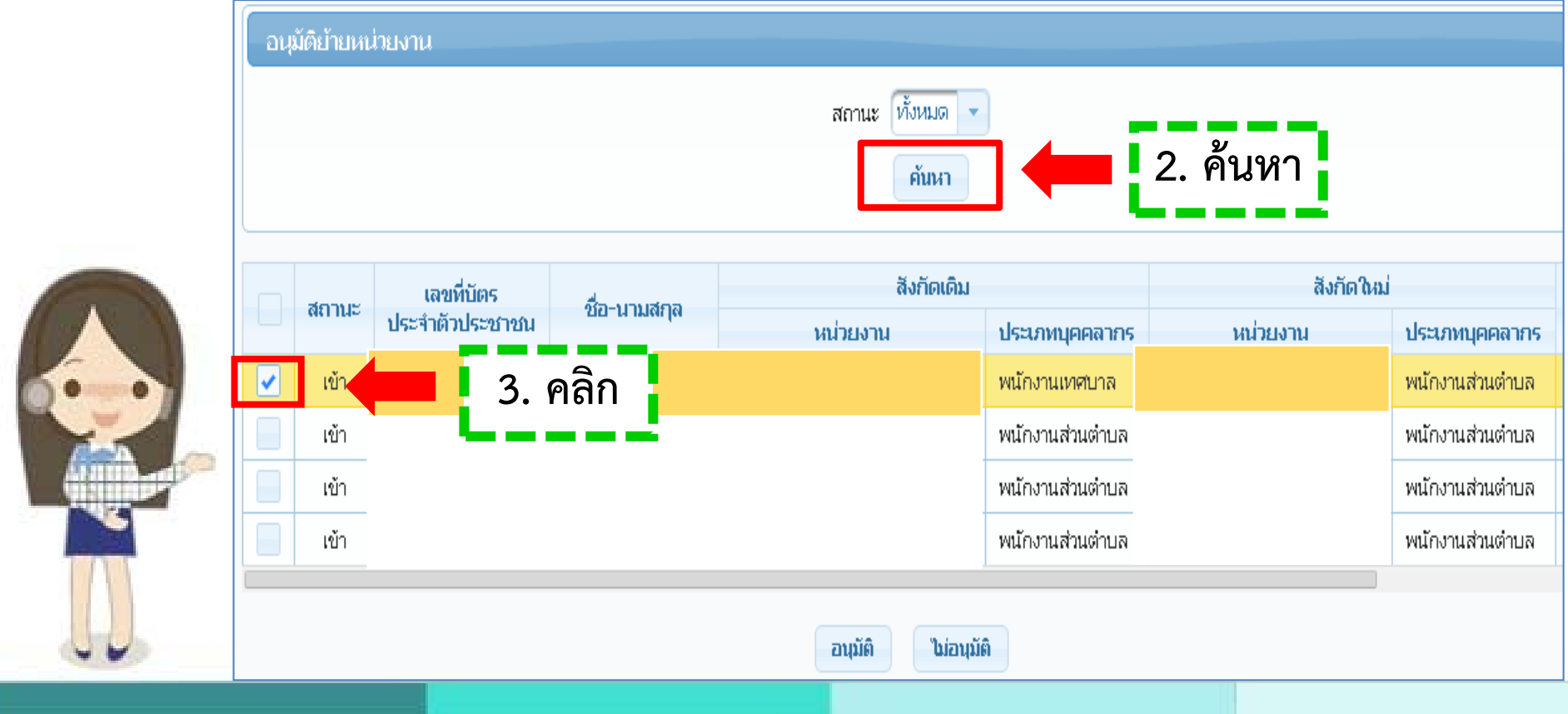

## **การอน ุ มั ติ ย้ ายหน วยงาน(ต่อ)**

**4. เมื อด ํ าเน ิ นการเล ื อกข ้ อม ู ลทงหมดแล ั**้<br>กั้งหมดแล้วให้ดำเนินการคลิกที่ปุ่ม <mark>อนุมัติ </mark>เพื่ **ื่ ออน ุ มั ติ ข้ อมล ูโปรแกรมจะแสดงหน้าจอว่า "อน ุ มั ติ ย้ ายหน วยงานส ํ าเร ็จ" จากนั ้นกดป ุ ่ม "ตกลง" ดังร ู ป**

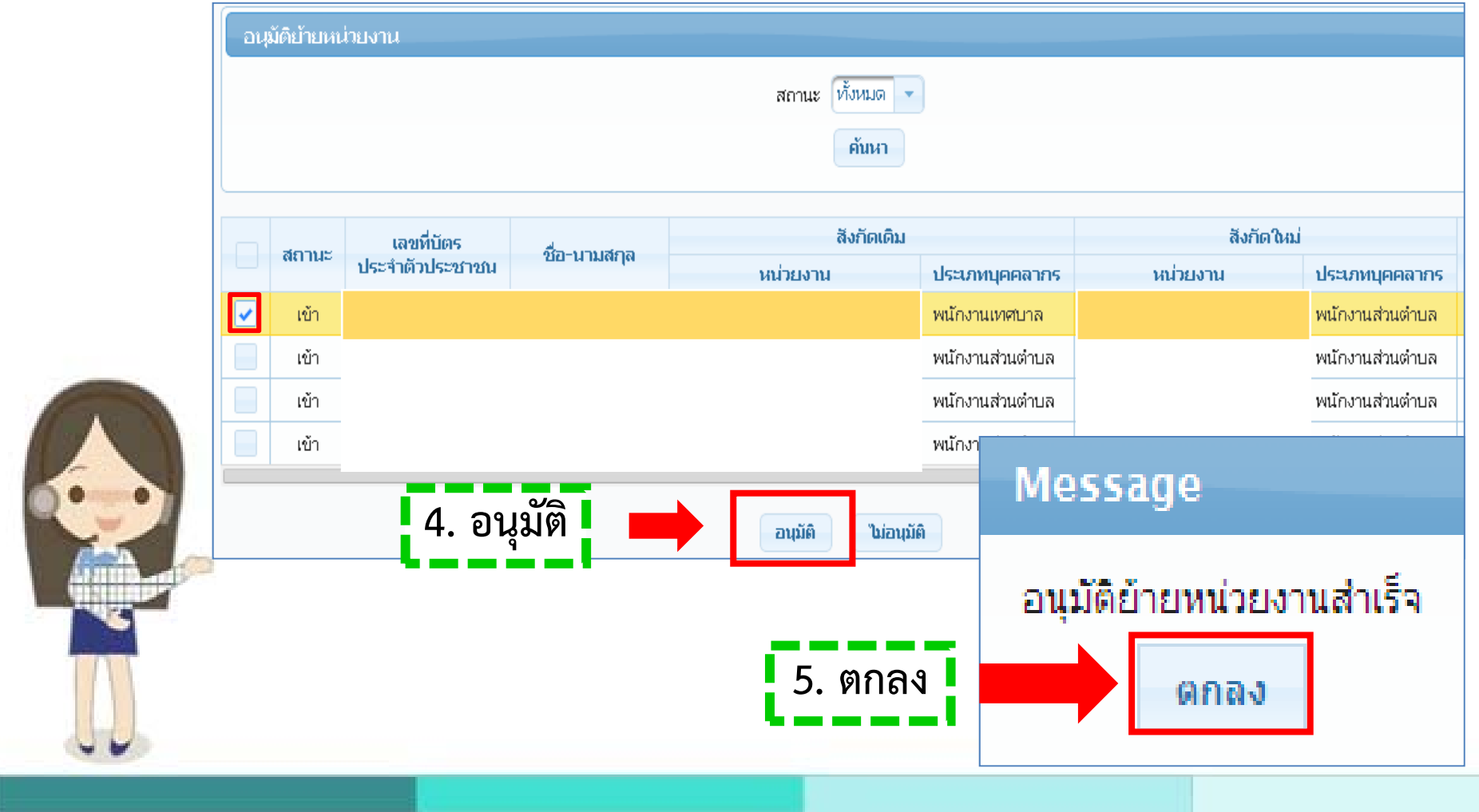

#### **การตรวจสอบข ้ อม ู ลผ ู ้มี สิ ทธ ิ**

#### **เล ื อกเมน ู "รายงาน" จากนั ้นเล ื อก "รายงานขอม้ ลผ ู ู ้มส**  $\blacksquare$  **ทธ ิ"**

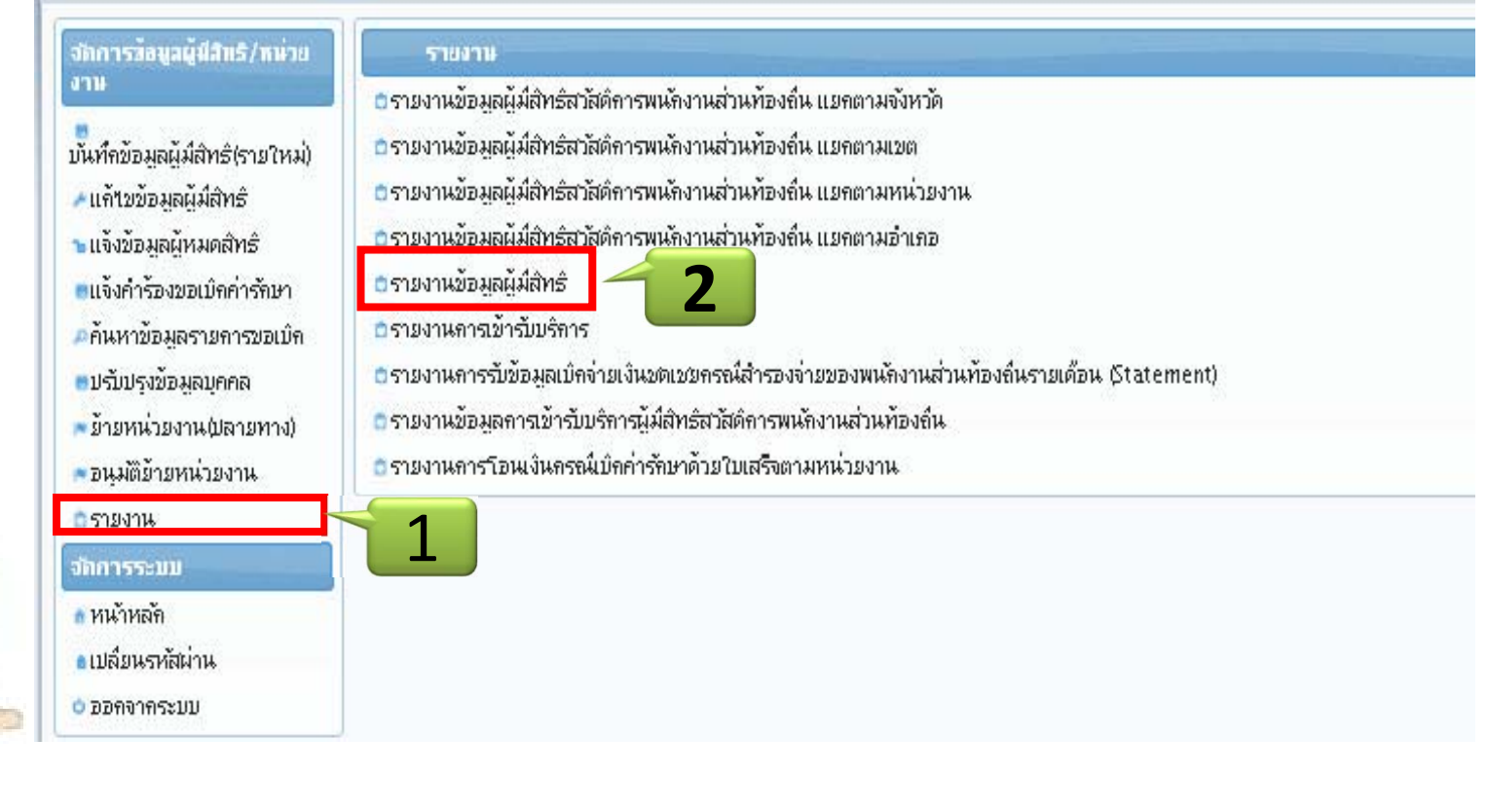

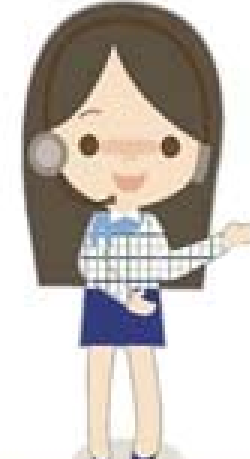

### **การตรวจสอบข ้ อม ู ลผ ู ้มี สิ ทธ ิ(ต่อ)**

ให้ระบุ "รหัสบัตรประชาชน" หรือ "ชื่อ – สกุล" และ "สถานะ" จากนั้น กดปุ่ม **"ค้นหา" ระบบจะแสดงผลข้อมลด ู ั งภาพ ท ั**ะ<br>ไงนี้ **ี ้สามารถส ่ งออกข ้ อมลได ู ้ในร ู ปแบบของ ไฟล์ excel โดยเลือก " ส่งออกข้อมลเป ู ็น Excel"**

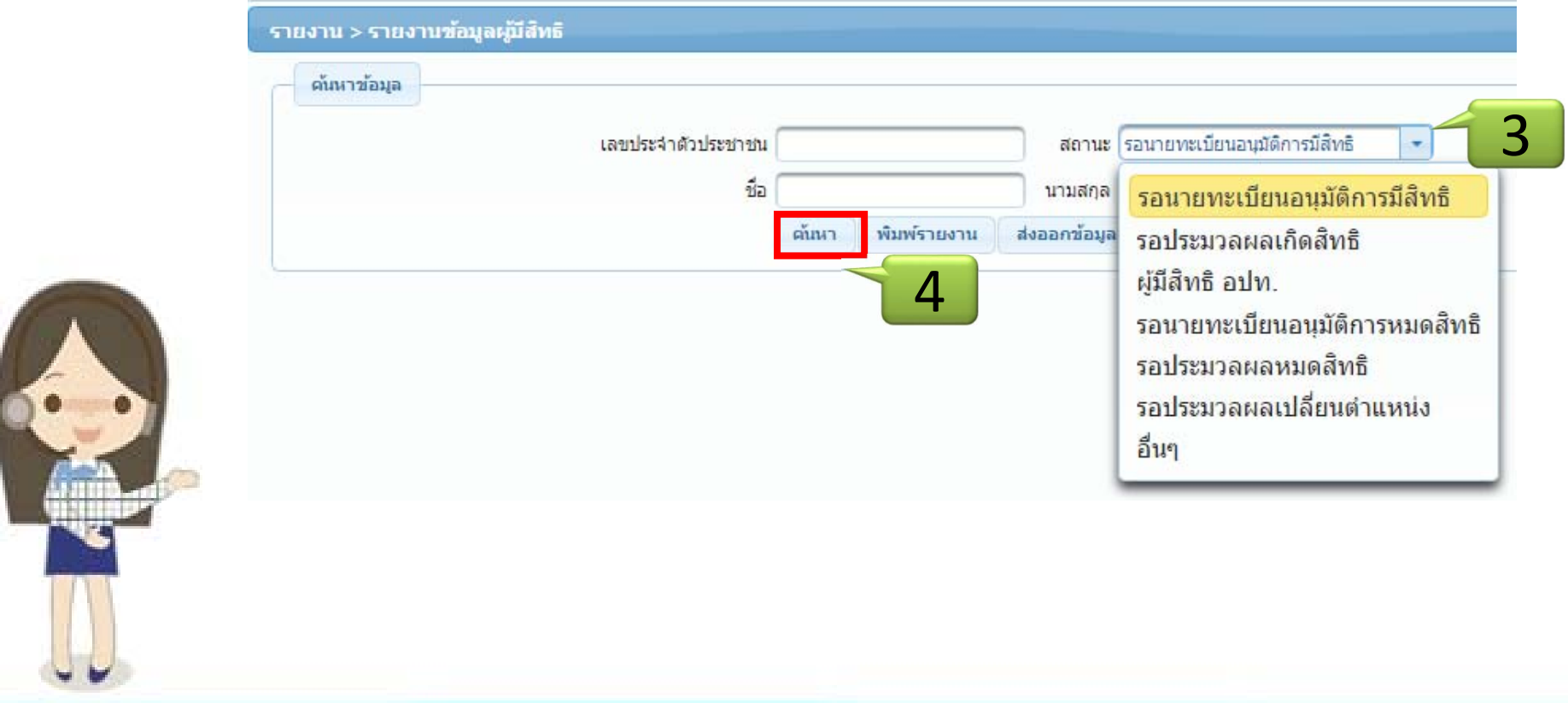

#### **ปรับปร ุ งข ้ อม ู ลบ ุ คคล ใช้ในกรณีชื ่อสก ุ ลไม่ตรงกับฐานข้อมูล**

**1. คลิกที ่ เมน ู "ปรับปร ุ งข ้อม ู ลบ ุ คคล" โปรแกรมจะแสดงหน้าจอ ดังร ู ป**

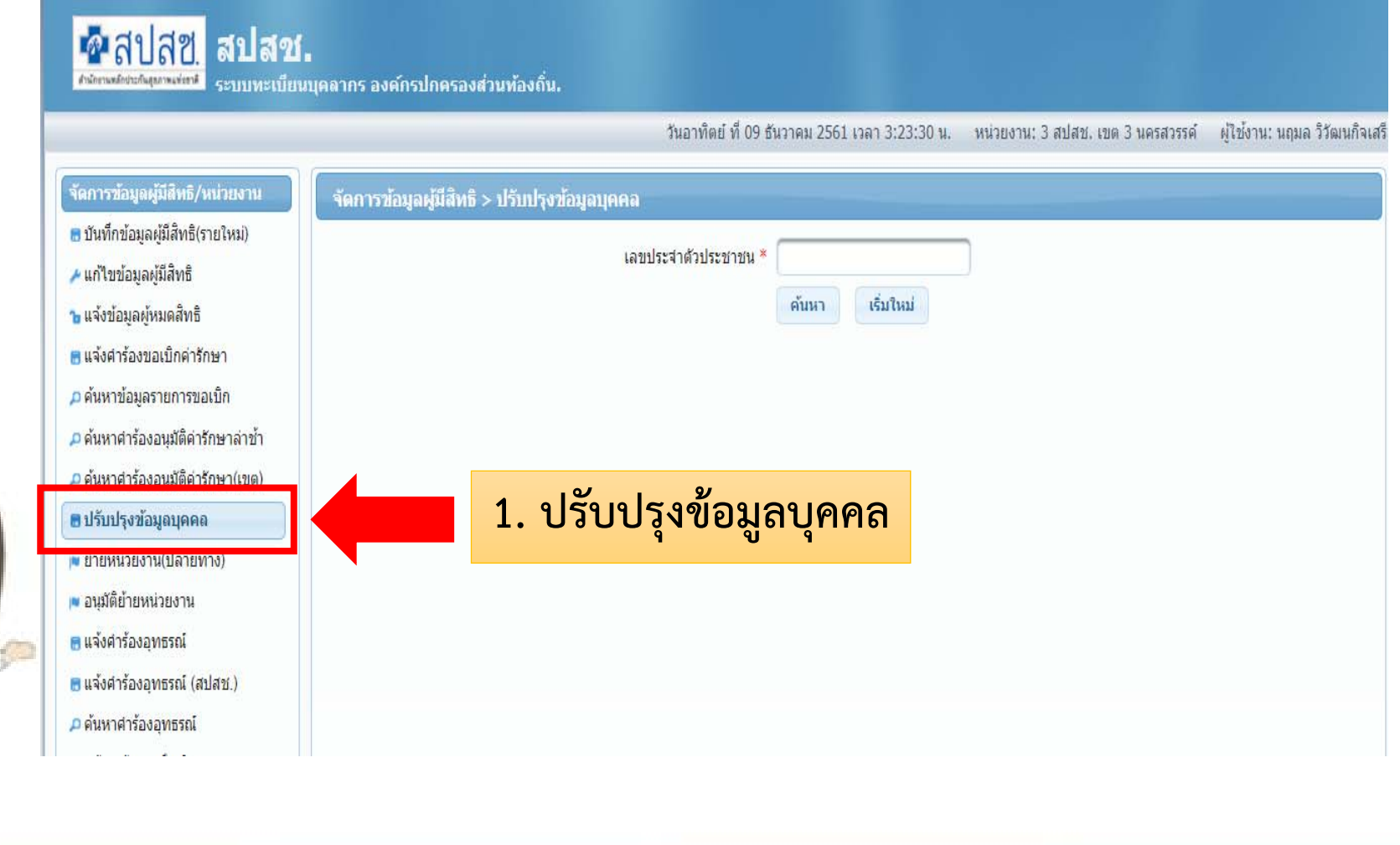

#### **ุ งข ้ อม ู ลบ ุ คคล (ต่อ)**

**2. กรอกเลขประจําตัวประชาชน ของบ ุ คลากรท ี**ปรับปรุงข้อมูลบุคคล (ต่อ)<br>ภเลขประจำตัวประชาชน ของบุคลากรที่ต้องการแก้ไข แล้วคลิก "ค้นหา"ดังรูป

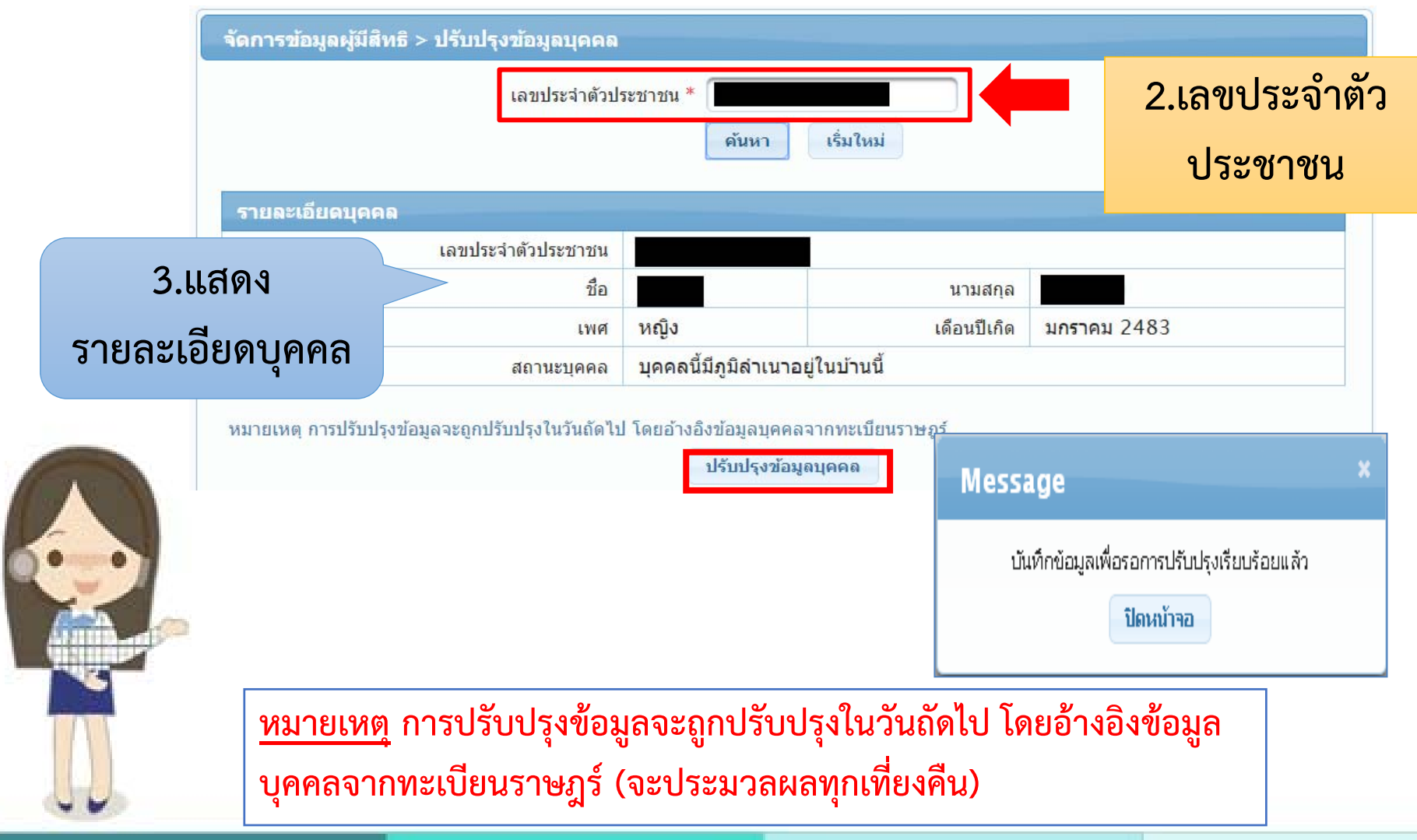

## **"ขั ้นตอนการค าร ั กษาพยาบาล ในระบบใบเสร็จรับเงิน"**

**โปรแกรมระบบทะเบียนบ ุ คลากรองค ์กรปกครองสวนท ่ ้องถิ ่น**

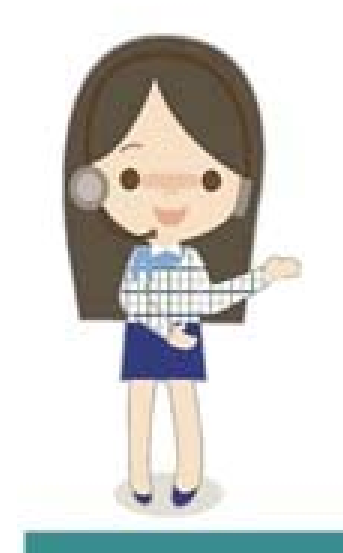

#### **แจ ้ งค ํ าร ้ องขอเบ ิ กค าร**  $\boldsymbol{\omega}$ **กษา**

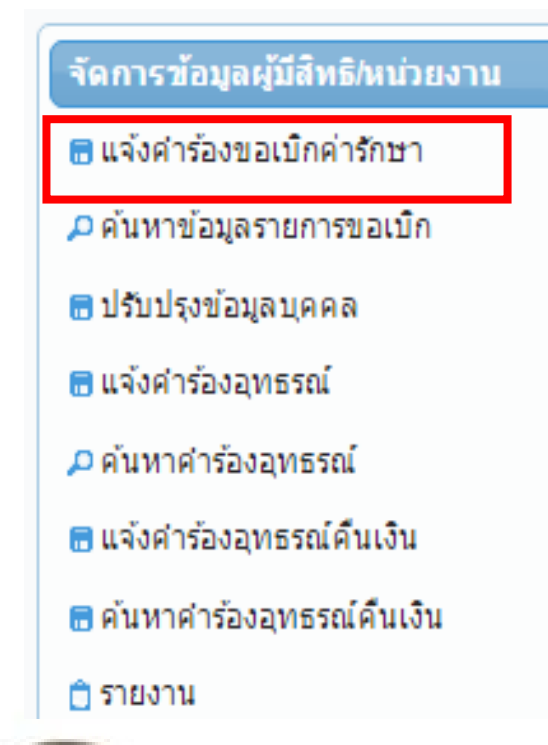

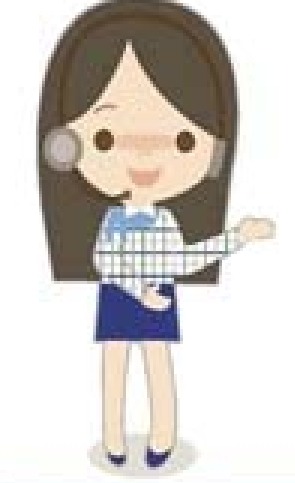

## **กรณีเบิกค่ารักษาพยาบาลด้วยใบเสร็จรับเงิน**

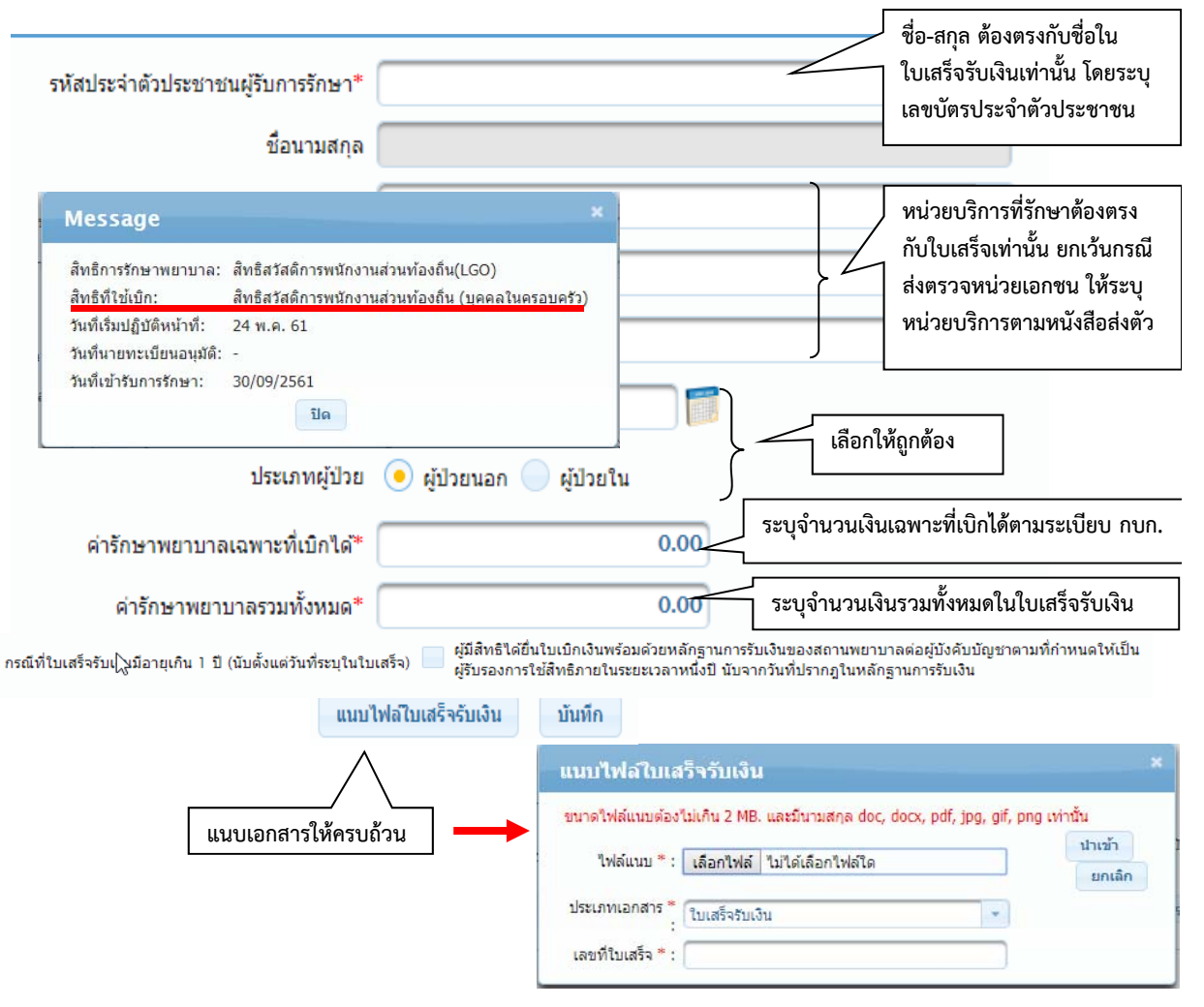

#### **ค ้ นหาข ้ อม ู ลรายการขอเบ ิก**

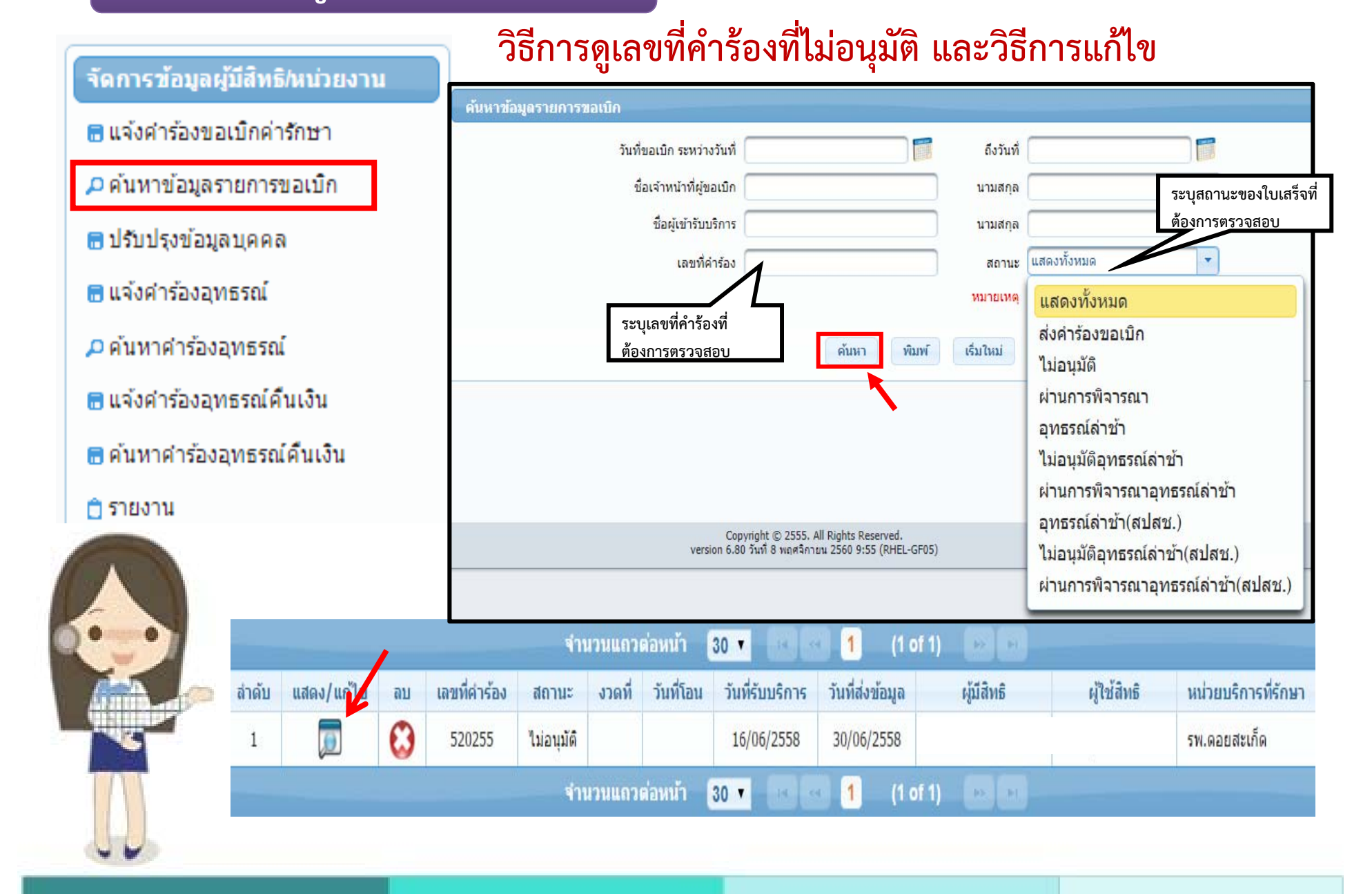

#### **ค้นหาข ้ นหาข้อม ้อมูลรายการขอเบ ู ลรายการขอเบิ ก ิ( ต่อ )**

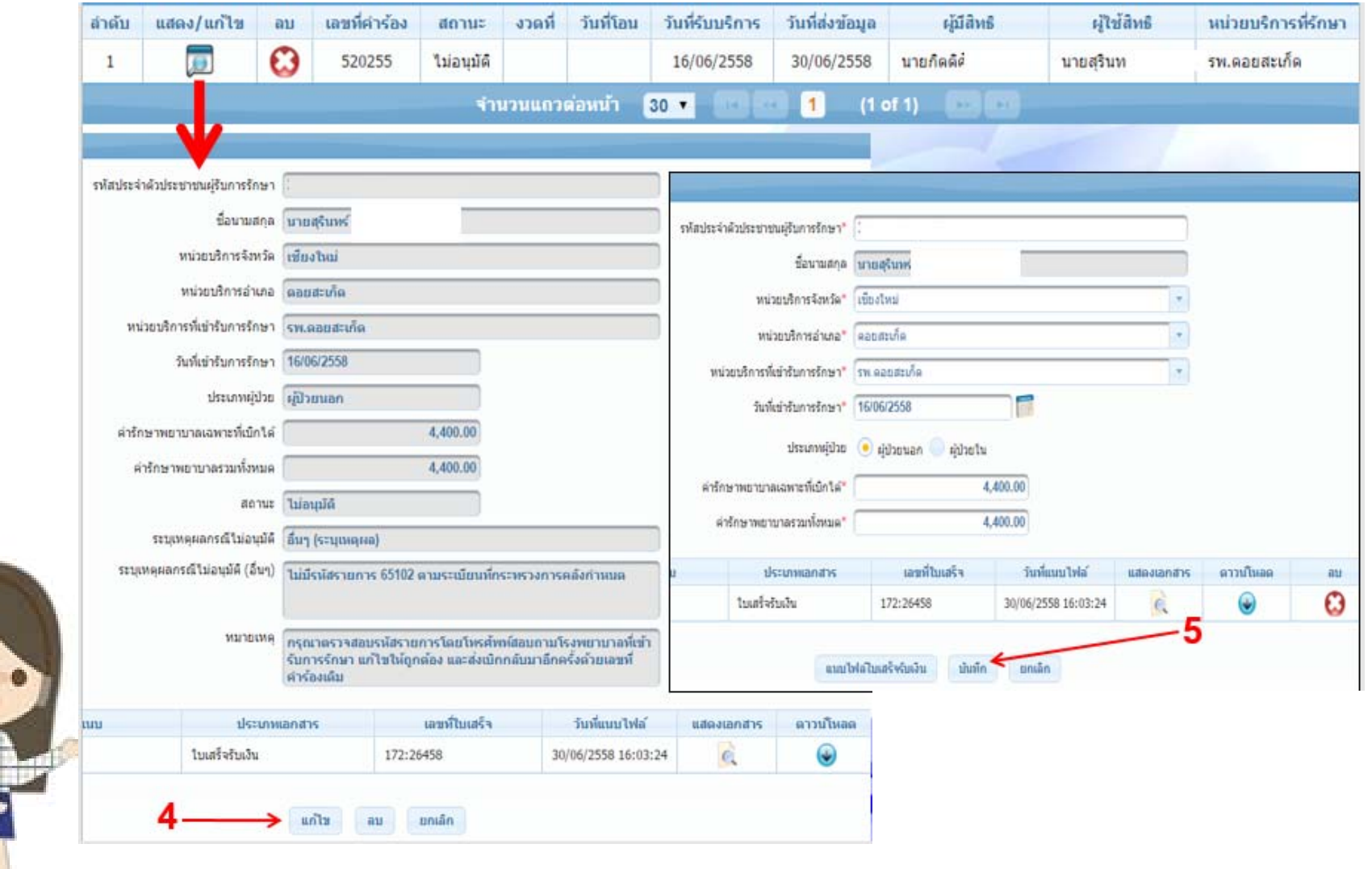

 $\ddot{\bullet}$ 

#### **แจ ้ งค ํ าร ้ องอ ุ ทธรณ ์**

้ จัดการข้อมูลผู้มีสิทธิ/หน่วยงาน

⊯ แจ้งคำร้องขอเบ็กคำรักษา

⊅ ค้นหาข้อมูลรายการขอเบ็ก

⊞ ปรับปรุงข้อมูลบุคคล

่ ⊞ แจ้งคำร้องอุทธรณ์ ี ∩ ค้นหาศาร้องอุทธรณ์ ⊞ แจ้งคำร้องอุทธรณ์คืนเงิน ี่ ⊞ ค้นหาศาร้องอุทธรณ์คืนเงิน

่⊓ิ รายงาน

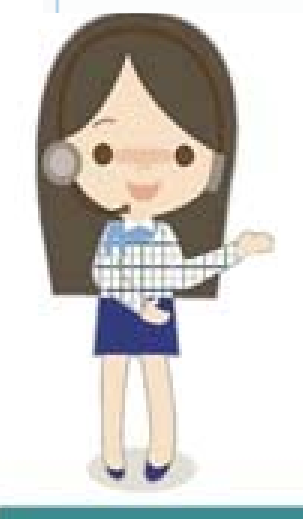

#### **กรณ ี เบ ิ กเง ินขาด/ขอเบิกเงินเพิ ่**

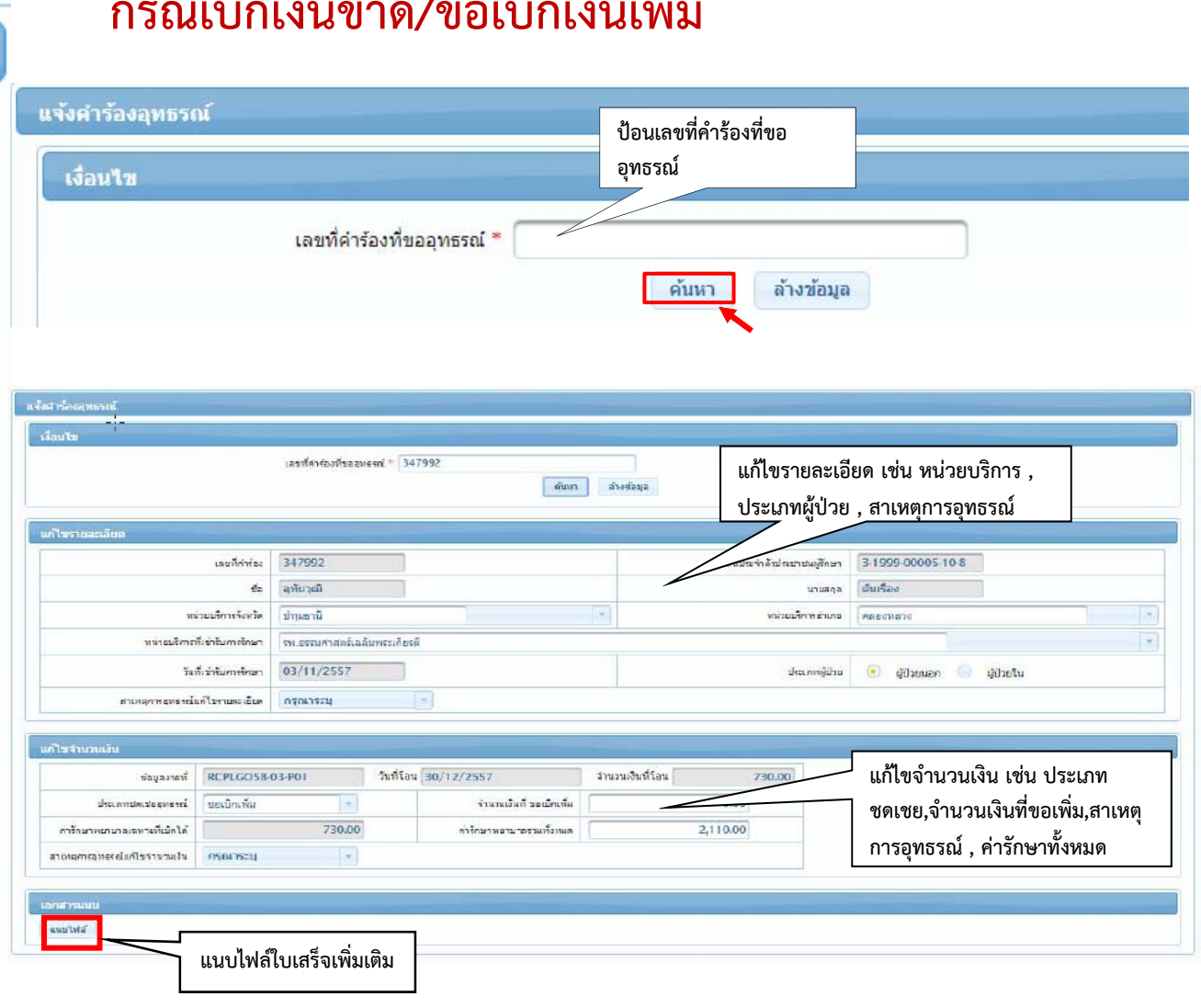

### **การระบ ุ สาเหต ุ การอ ุ ทธรณ ์แก ้ไขจํานวนเงิน**

ขอเบิกเพิ่มกรณีตรวจสุขภาพ ขอเบิกเพิ่มกรณีบันทึกข้อมูลค่ารักษาไม่ครบถ้วนตามระเบียบกรมบัญชีกลาง ขอเบิกเพิ่มกรณีฟอกเลือดล้างไต ขอเบิกเพิ่มกรณียานอกบัญชียาหลัก ขอเบิกเพิ่มกรณีรักษาแพทย์แผนไทย ขอเบิกเพิ่มกรณีส่วนต่างประกันสังคม ขอเบิกเพิ่มกรณีเข้ารับบริการประเภทผู้ป่วยในรพ.รัฐ ขอเบิกเพิ่มกรณีเข้ารับรักษาประเภทผู้ป่วยในรพ.เอกชน ขอเบิกเพิ่มกรณีเบิกอวัยวะเทียม ขอเบิกเพิ่มกรณีแนบเอกสารประกอบการพิจารณาไม่ครบถ้วน

#### **ค ้ นหา นหาค ํ าร ้ องอ ุ ทธรณ ์**

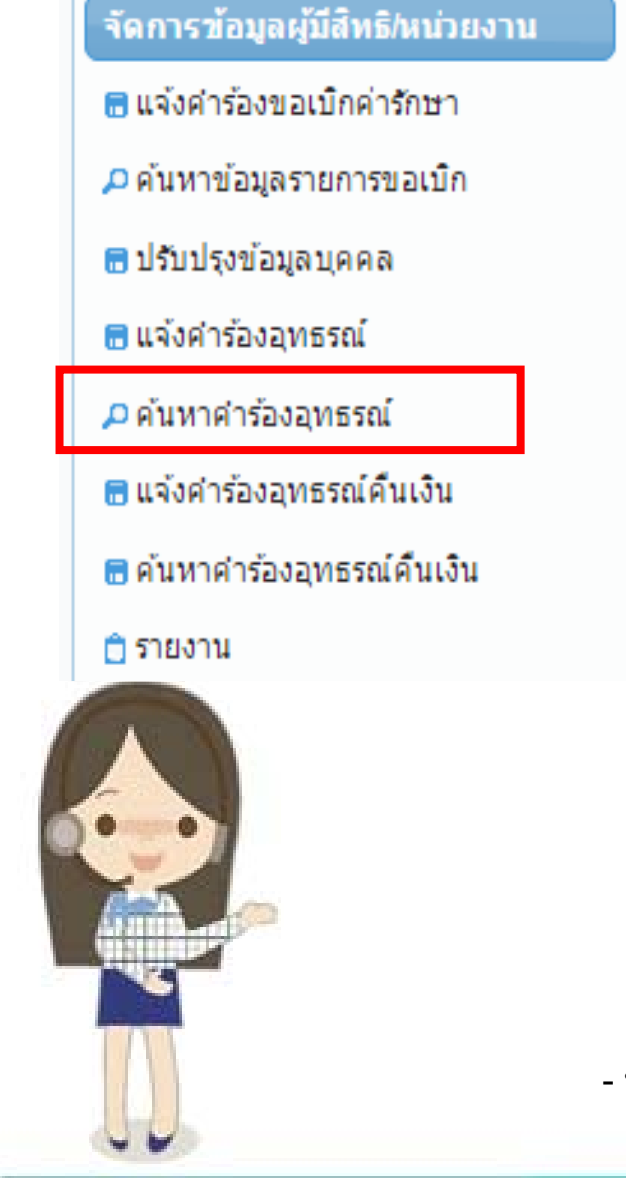

#### **ว ิ ธี การด ู ขอเบ ิ กเง ิ นเพ ิ ่ม ผ ่านหร ือไม ?่**

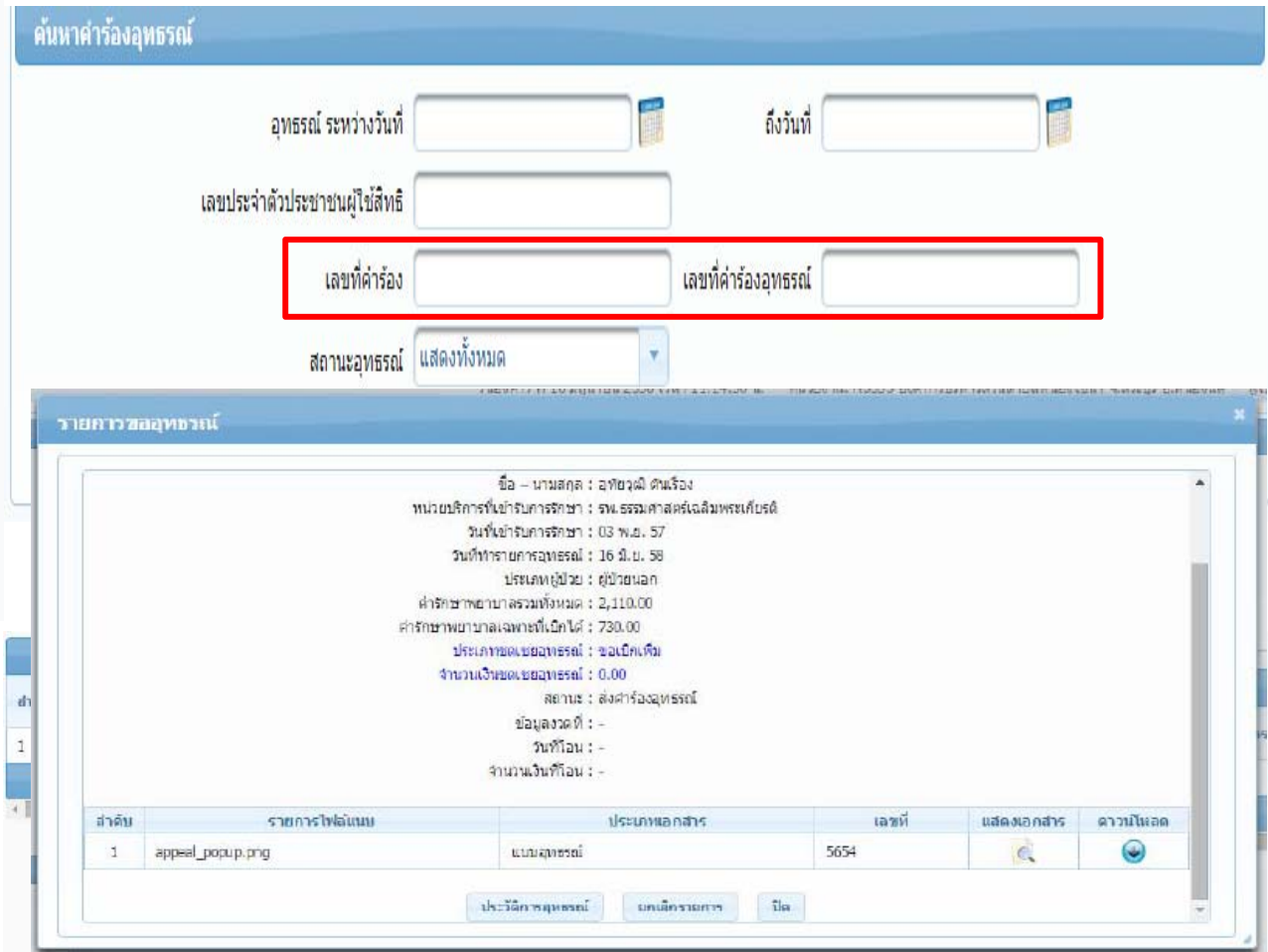

**- หากต ้ องก ั นยกเล ิ กรายการอ ุ ทธรณ ์นั ้น ให้กด >> กด**

ยืนยัน

#### **แจ ้ งค ํ าร ้ องขอค ื นเง ิน**

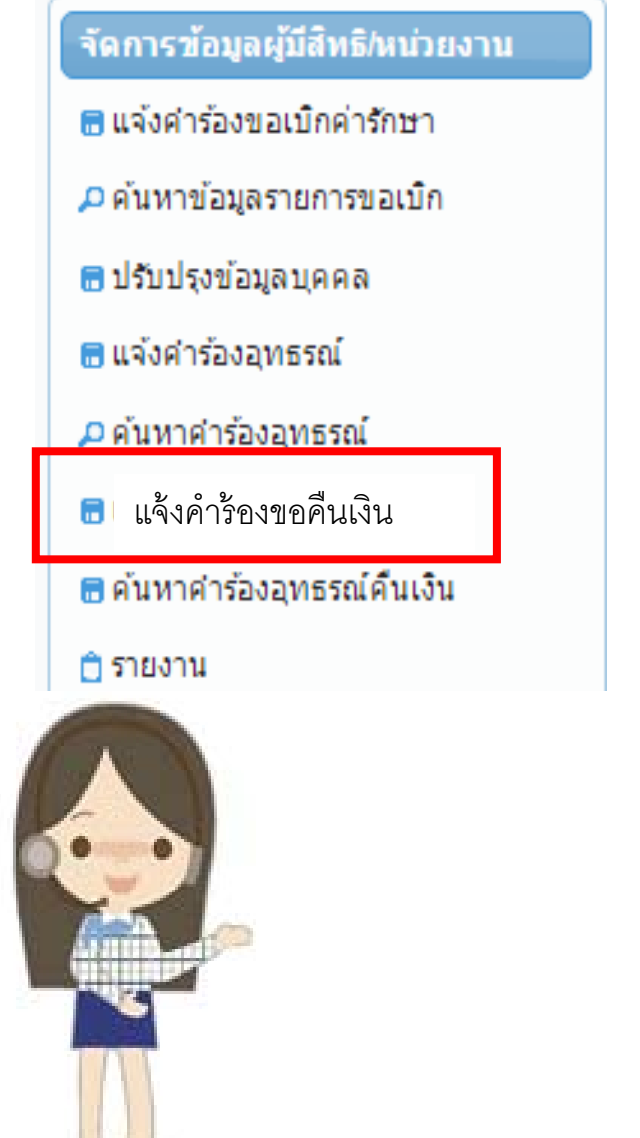

#### **กรณ ี เบ ิ กเง ิ นเก ิ<sup>น</sup>/ขอคืนเงิน**

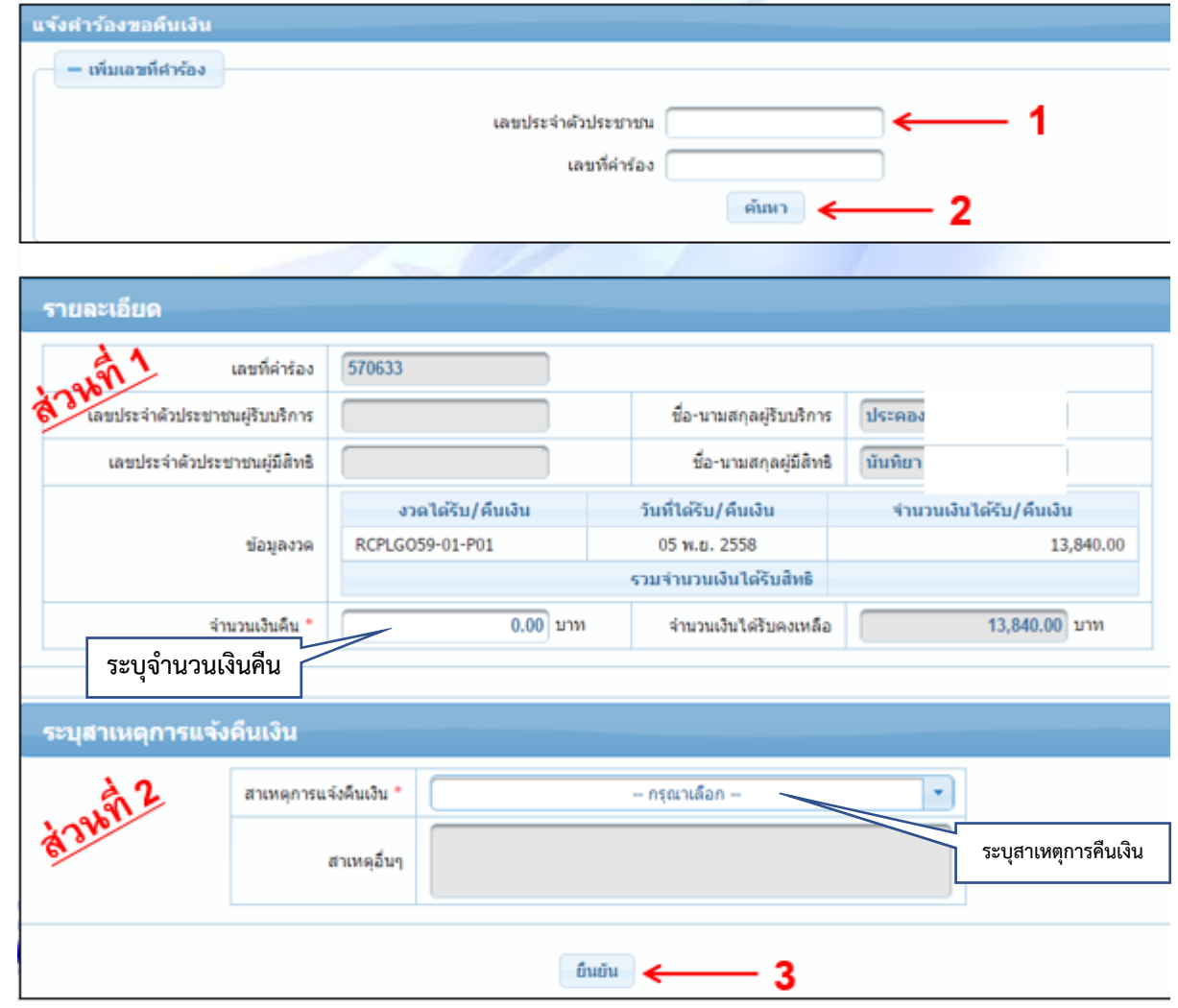

## **สาเหต ุ ในการคืนเงิน**

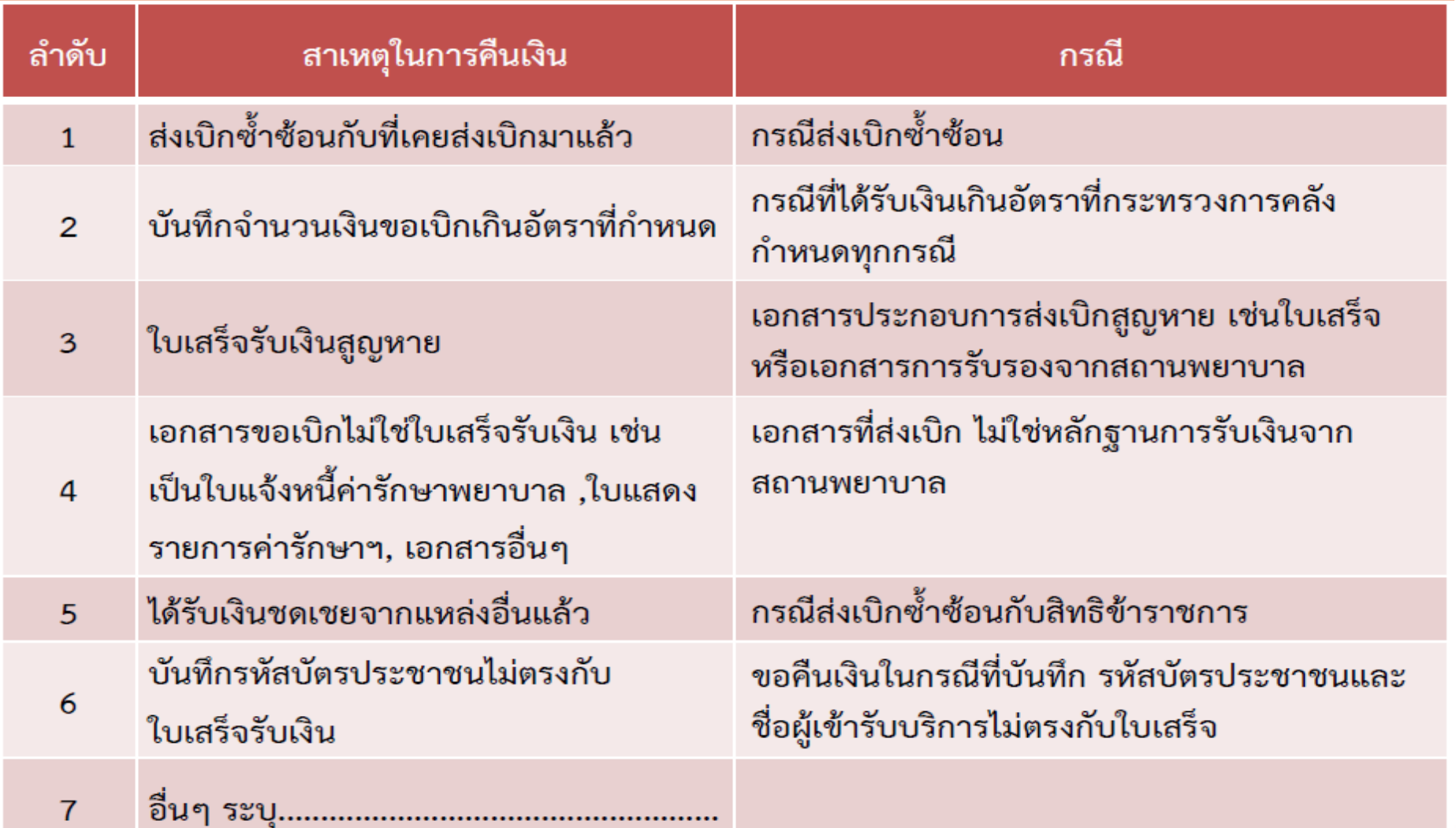

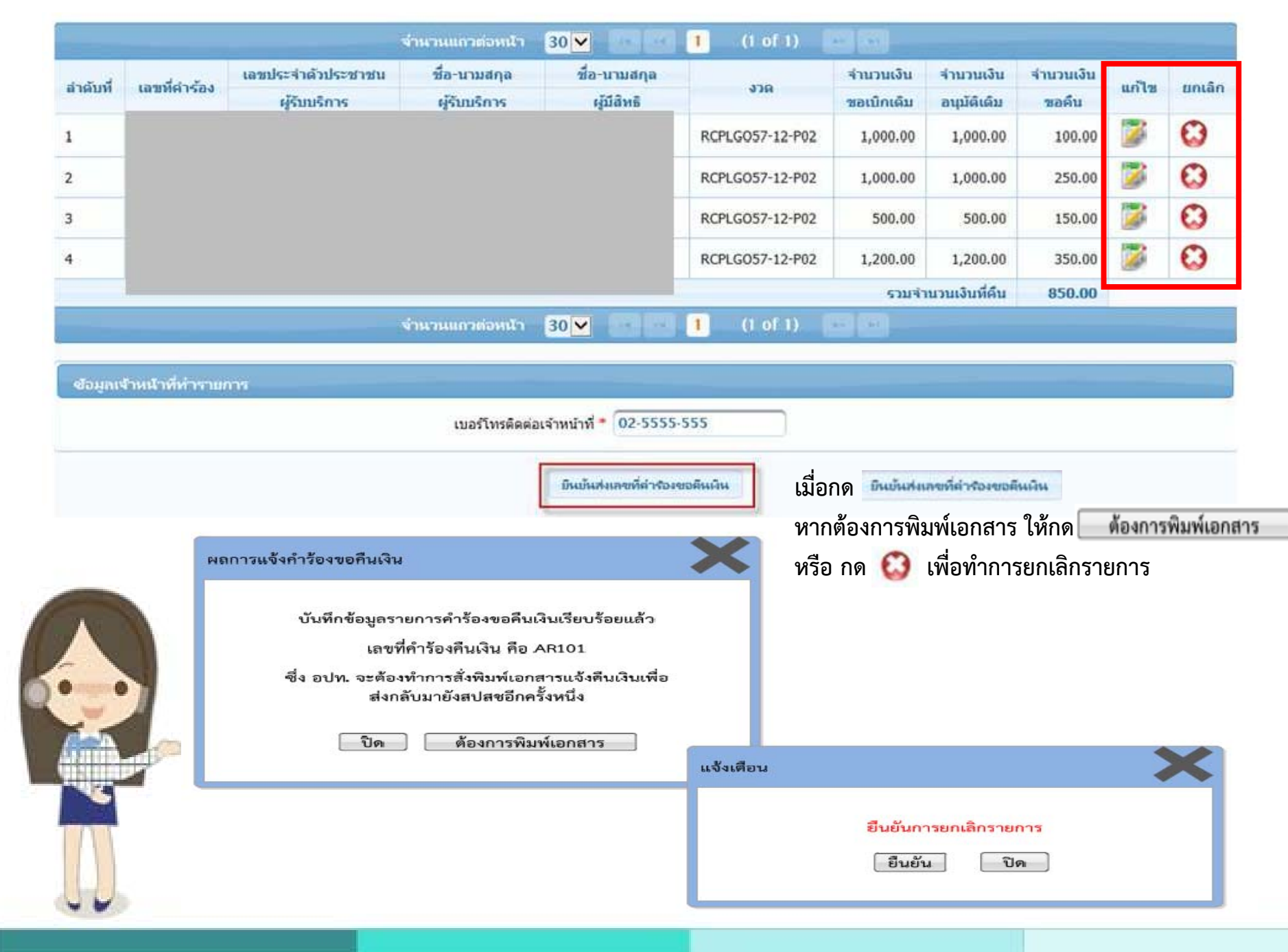

#### **ค ้ นหาค ํ าร ้ องอ ุ ทธรณ ์ ค ื นเง ิน**

จัดการข้อมูลผู้มีสิทธิ/หน่วยงาน

ี่⊞ แจ้งดำร้องขอเบื้อดำรักษา

⊿ ค้นหาข้อมูลรายการขอเบ็ก

⊞ ปรับปรุงข้อมูลบุคคล

⊞ แจ้งคำร้องอทธรณ์

⊿ ค้นหาศาร้องอุทธรณ์

ุ⊞ แจ้งคำร้องอุทธรณ์คืนเงิน

ี่ ⊞ ค้นหาศำร้องอุทธรณ์คืนเงิน

ุ่⊓ิ รายงาน

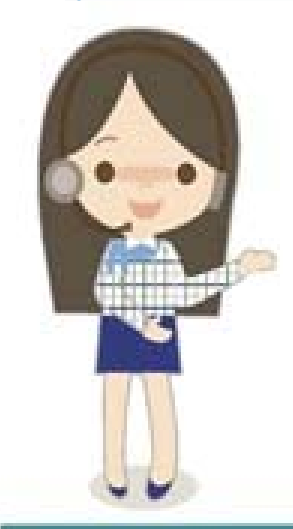

#### **เพ ื ่อพ ิมพ ์แบบฟอร์มคืนเงินสง่ สปสช. (ส่วนกลาง)**

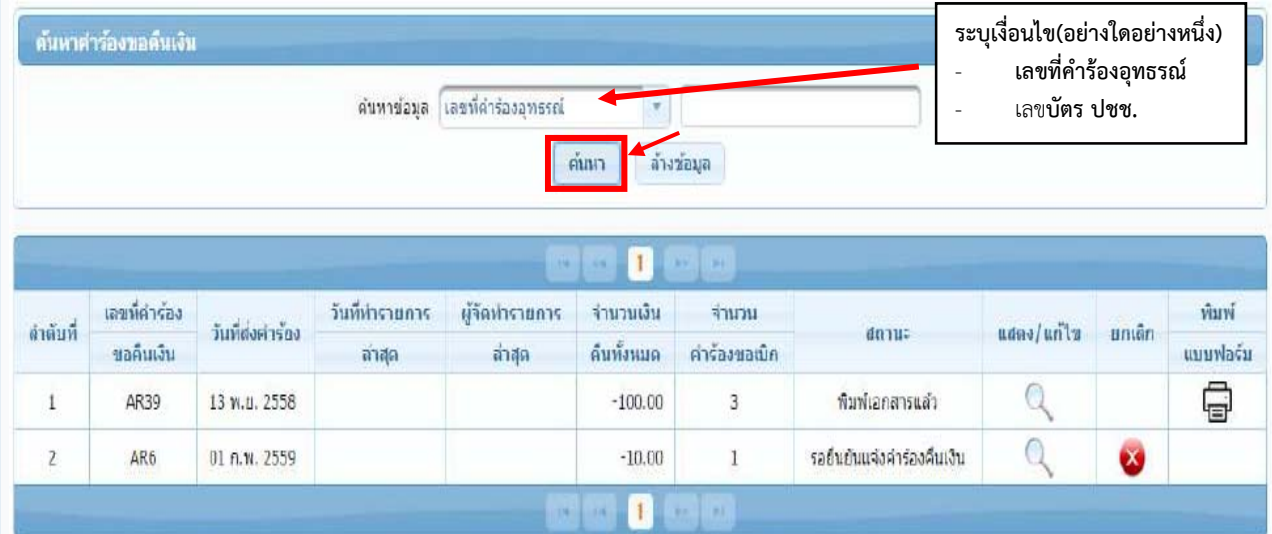

**รายงานจะแสดงตามเง ื่อนไขที ่ระบ ุ โดยจะมีในการแจ้งสถานะในการดาเนํ ินการ ดังนี้**

- **รอย ื นย ั นแจ ้ งค ํ าร ้ องค ื นเง ิ<sup>น</sup> (แก้ไข หรือยกเลิกได้โดยเจ้าหน้าที ่อปท.)**
- **ยืนยันแจ้งคําร้องคืนเงิ<sup>น</sup> (แก้ไข หรือยกเลิกได้โดยเจ้าหนาท้ ี ่อปท.)**

**- พิ มพ์เอกสารแลว ้ (ไม่สามารถแก้ไข หรือ ยกเลิกได้)**

**กดป ุ ่ม เพ ื ่อ ตรวจสอบ/แก้ไข หรือ เพื ่อยกเล ิ**

กดบุม - เพอ <mark>ตรวจสอบ/แกเข</mark> หรอ - เพอยกเลก<br>เมื่อตรวจสอบข้อมลเรียบร้อยแล้ว กดป่ม - สิ่งพิมพ์เอก **ื ่อตรวจสอบข ้ อม ู ลเร ี ยบรอยแล ้ ้ ว กดป ุ ่ม ส ัิ**

 **่งพ มพ ์เอกสาร**

#### **แจ ้ งค ํ าร ้ องขอค ื นเง ิน (ต่อ)**

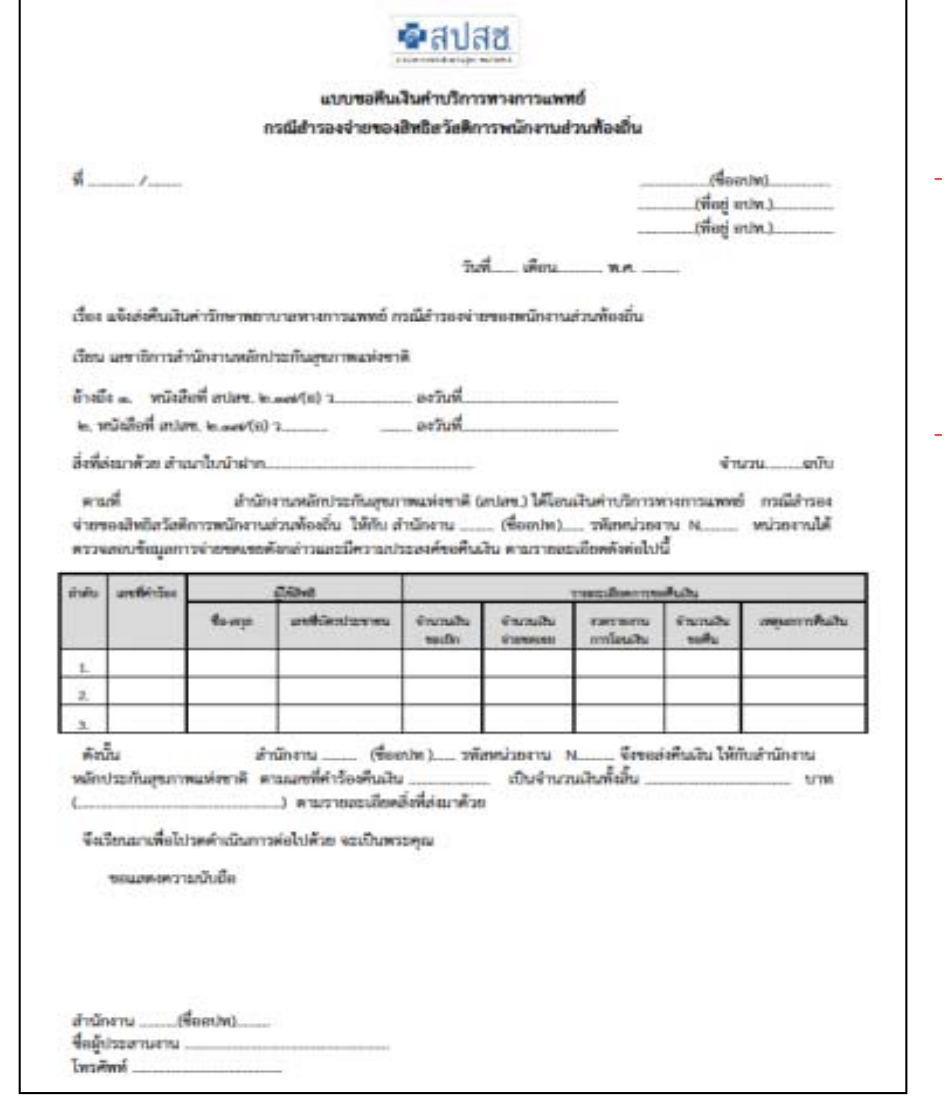

 **เมื่อสั่งพิมพ์เอกสารแล้ว อปท.ไม่สามารถแก ้ไขเอกสารได้หากต้องการแก้ไขข้อม ู ลการ ค ื นเง ิ น กร ุ ณาต ิ ดต อมาย ั ง สปสช. เพ ื่ อแจ ้ งยกเล ิ กข ้อม ู ล**

 **ก่ อนการสงพั่ิมพ์ จะมีข้อความเตือน และ ข ั ้นตอนการโอนเงินคืนให้สปสช. <sup>ท</sup> ุ กคร ั**ขั้นตอนการโอนเงินคืนให้ สปสช. ทุกครั้ง<br>จากนั้นให้กด<sub>ี</sub>ป่ม ยืนยันการพิมพ์ **ั ้นให้กดป ุ ่ม ยนย ื นการพ ั ิ มพ ์**

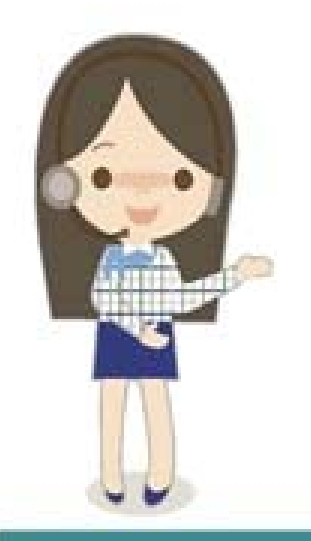

## **การค ืนเง ินให้สปสช.**

1) การคืนเงิน อปท. ต้องบันทึกข้อมูล **ผ่านระบบ พร้อมโอนเงินคืนให้สปสช.** 2) เลขที ่บั ญช ีการโอนเงินคืน ดังนี ้

> ◆ โอนเงินผ่านธนาคาร ชื่อบัญชี <u>กองทุนสวัสดิการรักษาพยาบาลข้าราชการองค์กรปกครอง</u> ส ่ วนท ้ องถ ิ<sup>น</sup> (อปท.)

- ธกส. ชื่อบัญชีเลขที่ 02-002-8-04827-8
- กร ุ งไทย เลขที ่955-0-17298-8
- ◆◆ การโอนคืนของ อปท. ต้องแจ้งธนาคารว่าขอยกเว้นค่าธรรมเนียมเนื่องจากเป็นการโอน เง ิ นระหว ่ างหน ่ วยงานร ัฐ

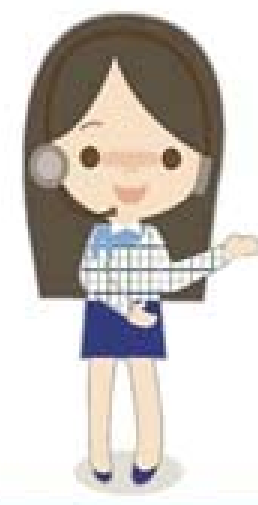

◆ คืนเงินโดยเช็ค โดยต้องระบุชื่อสั่ ัี่งจ่ายในเช็ค <u>"กองทุนสว</u>ั ั สด ิ การร ั กษาพยาบาลข ้ าราชการ องค ์กรปกครองส่วนท้องถิ ่น (อปท.)"

## **ตรวจสอบรายงานการโอนเงิ น**

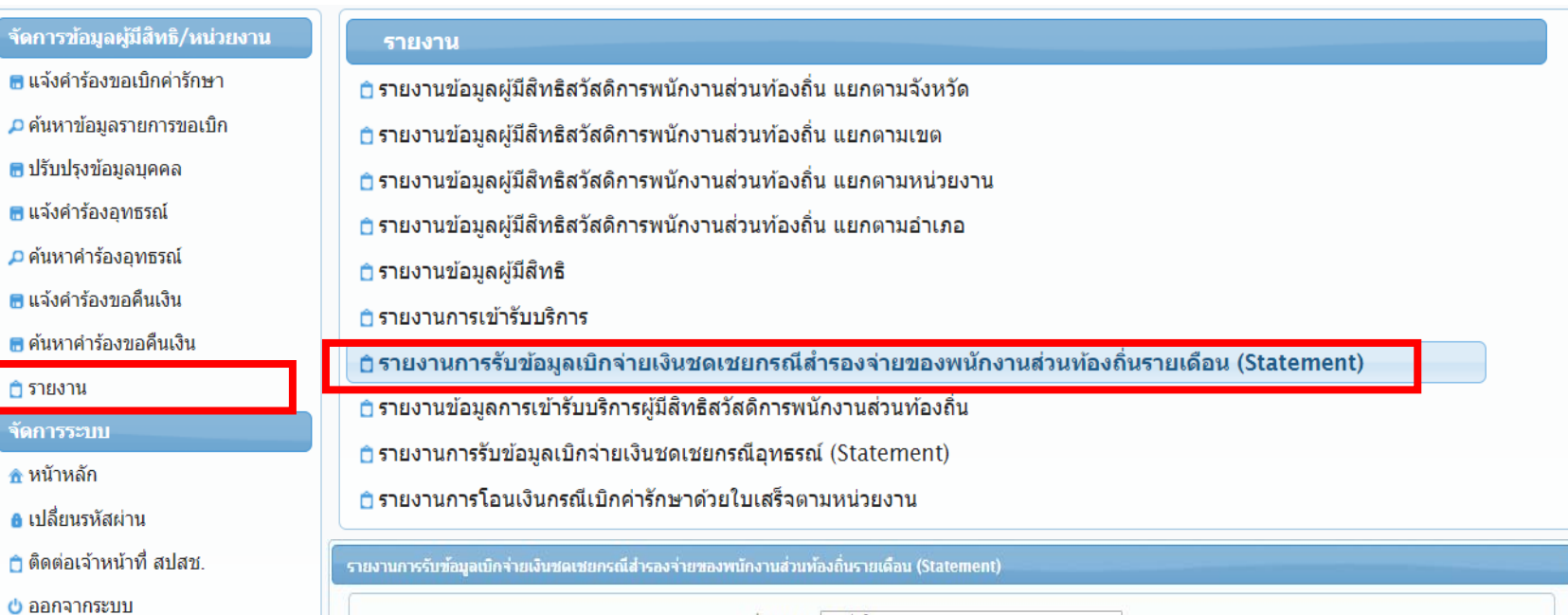

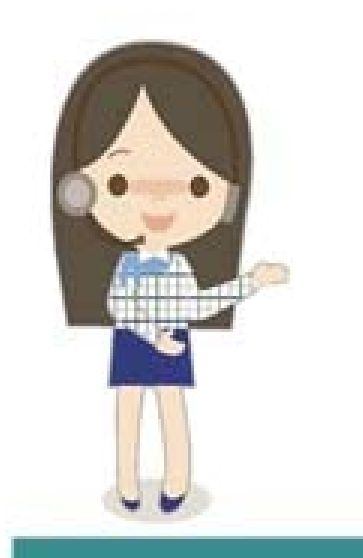

Ô

 $\blacksquare$ д  $\blacksquare$ Θ Д Θ 8  $\overline{\phantom{a}}$ 

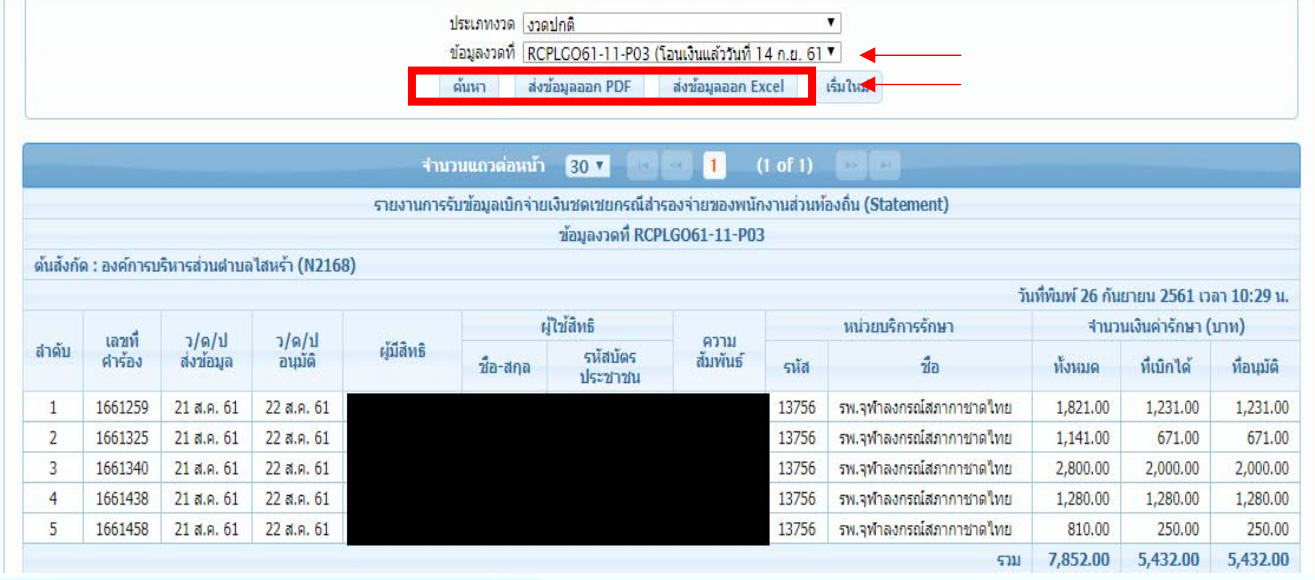

# **ตัวอย่างรายงานโอนเงินรายบุคคล (STM)**

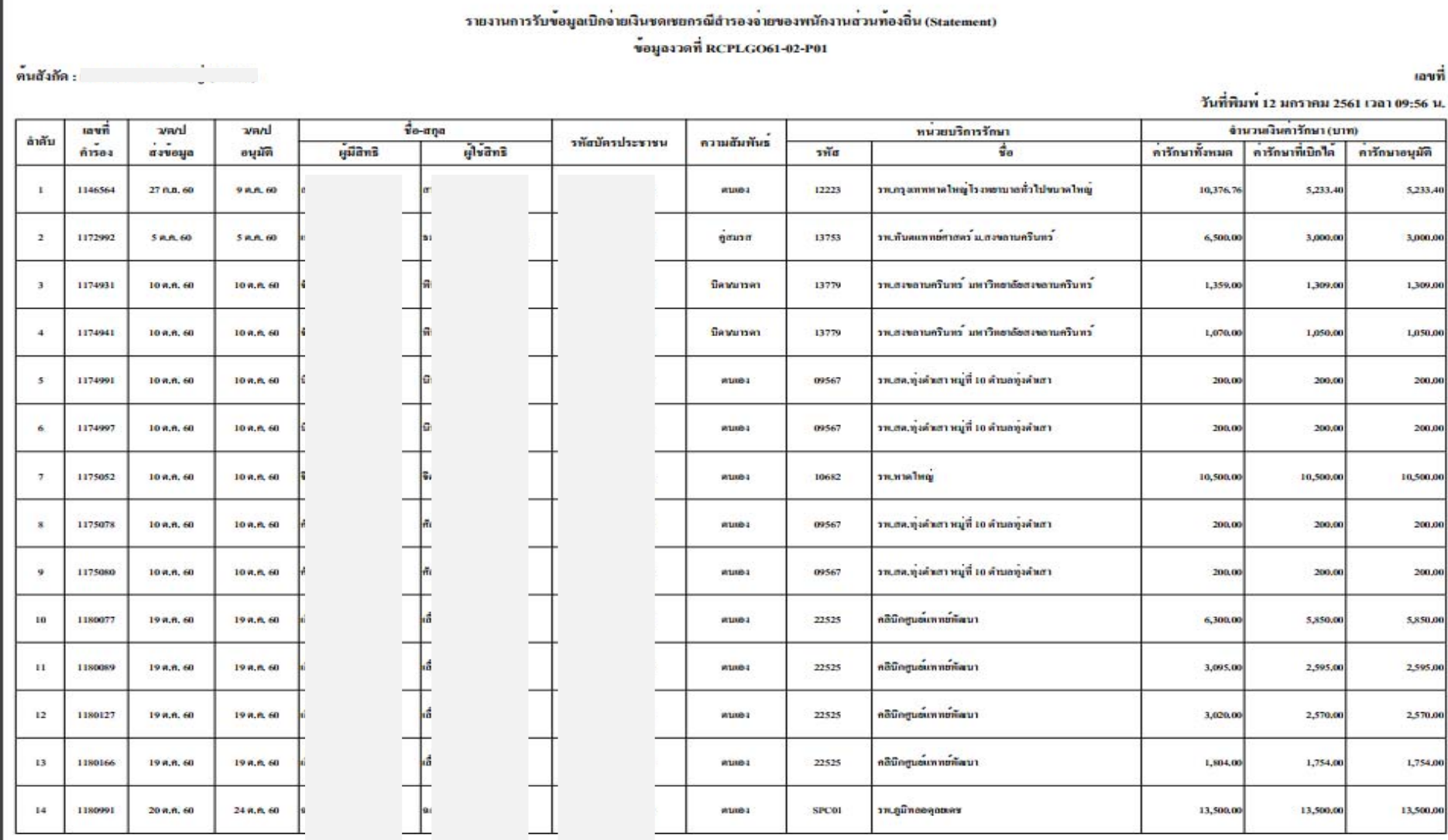

 $1/4$ 

## **ตรวจสอบรายงานการโอนเงิ น**

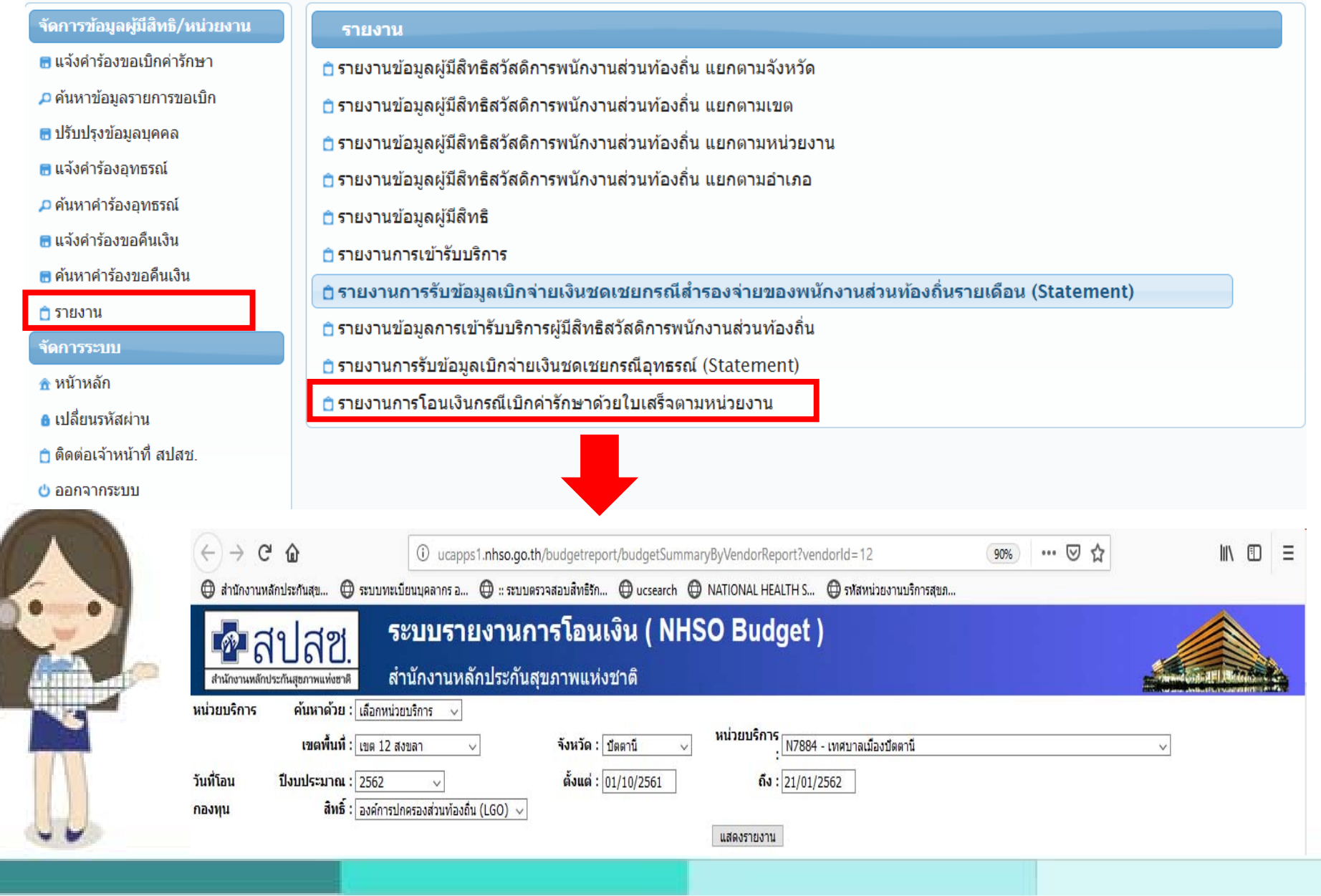

## **ตรวจสอบรายงานการโอนเงิ**

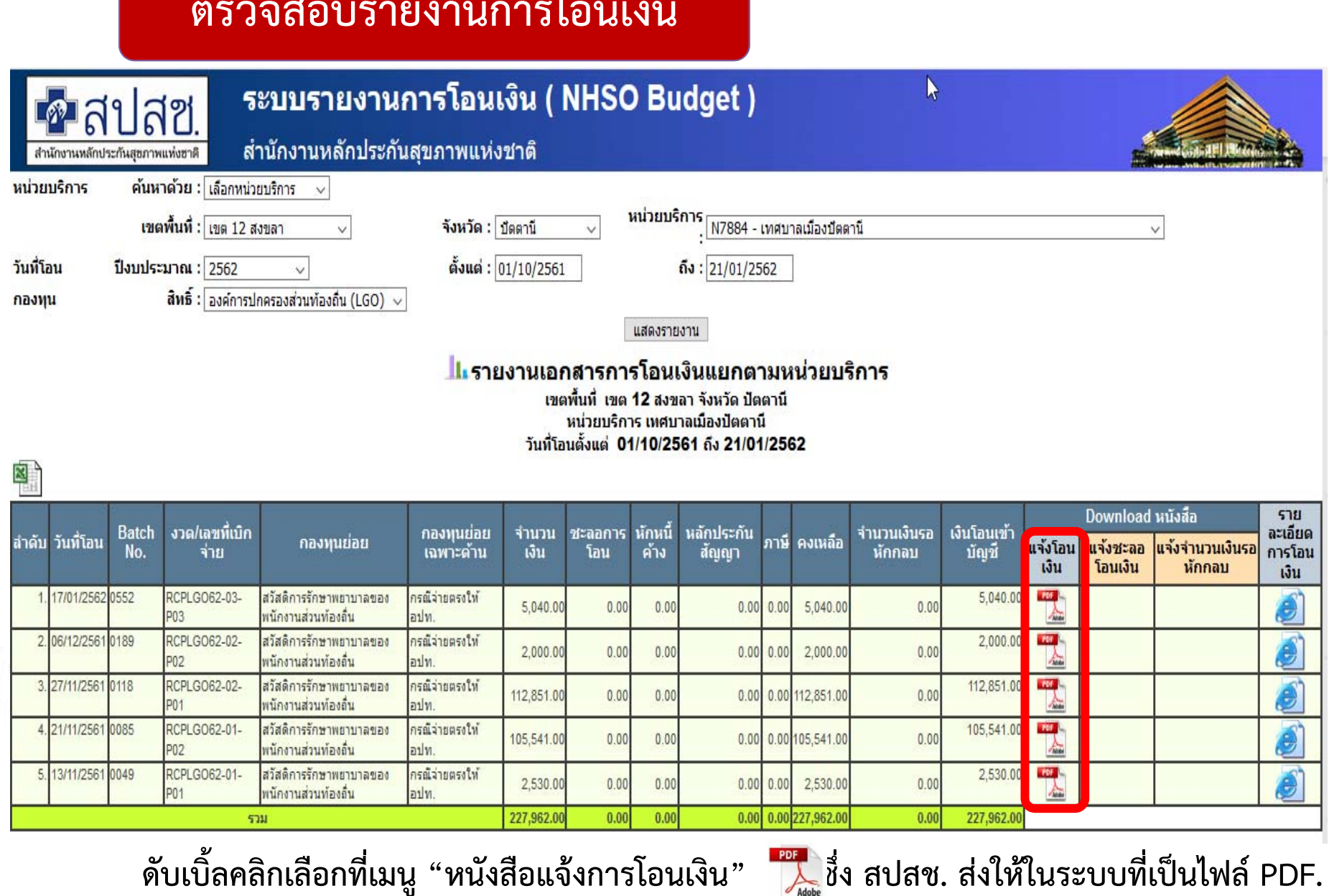

**น" ซึ่ง สปสช. ส่งให้ในระบบที่เป็นไฟล์ PDF.**
## ตรวจสอบรายงานการโอนเงิน

 $\blacksquare$ สปสซ disformations frameworked.

สำนักงานหลักประกันสุขภาพแห**่งชาติ** เอขที่ ๑๒๑ หมู่อชั้นเธ-สอนนแข่งวัฒนะ อาคารรวมหน่วยงานราชการ (คึก B) ชนชั่วารการเจอีนพระเกียรคิสงพรรมาฯ แขวงพุ่งสองพ่อง เขศหลักสี่ กรุงเทพมหานคร aoleao ไทวศัพท์ ((บอว์กลาง) aleexiesiago ไทวศาว (เบอว์กลาง) aleexia Edicio www.sbxa.go.th

 $\frac{d}{dt}$  mlny 2.17/(0) 1.00563

Aud. 12,12,2017

เรื่อง แจ้งโอนเงินค่าบริการทางการแททอักองทุนสวัสดิการรักษาพอามาลสิทธิ อปท. เรือน ผู้อำนวยการ/ผู้ประกอบกิจการ .........

ที่เที่ส่วนกล้าย ในแสดงรายอะเดียดอาหนีเองายรีนแยกรายการ

tavil ID No.020520171212

**N7258** 

ครอสำนักงานหลักประกันสุขภาพเท่งชาติ (mlev.) ได้ดำเนินการโอนเงินการรัการทางการแพทย์ไหกับ หน่วยงานของท่าน โดยมีจำนวนเงินและราชการโอนเงินตามสิ่งที่สงมาควย 1 รวมเป็นจำนวนเงิน ดามราชการทางคนได้ที่ และยังจงจะส่งคอดเฟาเอ็ดกอน ⇒หน่วยบริการ ⇒ NHSO Badaet ⇒ ราชงานการจ่ายเงินกองทน

จึงถือนมาเพื่อทราน และกรุณาครวจสอนขอดเงินในนัญชีเงินผ่ากรนาคารของทาน หากพบว่ามีรายการที่ไม่ถูก คองกรุณาทักทวงภายใน 7 วัน นับแค่วันที่ได้รับหนังสือฉบับนี้ มีฉะนั้นถือว่าเป็นราชการที่ถูกค่องครบถวน และเมื่อได้รับเงิน โอนเรียบรอยแลวไปรดสงใบเสร็จรับเงินไหล้านักงานหลักประกันสุขภาพแหงชาติดอไปดวยจะเป็นพระคุณ

ขอแสดงความนับถือ

(นา่งกฤติชา หรืประเธริฐ) ประจานกลุ่มภารกิจบริหารกองทุน ปก็บัติงานแทนเอขาธิการสำนักงานหลักประกันสาขาทแห่งชาติ

สำนักการเงินและนัดจักระทุน Two: 0-2141-4182 Tusans: 0-2143-9748 หูวันพิตรอน : คุณวิไล คลายทอง /รูปบรรพ์ นิลละออ หมายหล 1.หนังสือออกโดยระบบอัลไนม์คื - โหสปสร. และหากได้รับเงิน "กองยุบการักมาหยนาลสิทธิ์ อย่า." จอไหล่งเป็นไมลรั้งรับเงิน ไท สปสร.<br>4.กรมีทนวองานอกรบ สปสร. จะจัดสงหนังสือรับรองการที่กกรมีไทยางไปรพยือ ร.การ์เซอลมัน โดน ในถูกคลงและคลงการโซนเป็นตั้นใจเก็บสามสา เกมาะ เนวลนย<br>- เนื่องจากเป็นการ โซนเป็นใหญ่ในการสะบนรัฐ<br>- เนื่องจากเป็นการ โซนเป็นใหญ่ในการสะบนรัฐ

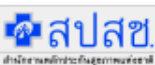

### สำนักงานหลักประกันสขภาพแห่งชาติ

เองที่ deo หม่องั้นเอ-สอนนแจ้งวัลนะ อาคารรวมหน่วยงานราชการ (คึก B) ศูนย์ราชการเหลือกระเกียรคิสธการรมาฯ แทวเทุ่งสองหอง เทศหลักที่ กรุงเทพมหานคร aoleao Institution (1977) also de dopo Institution (1978) also de Gelena www.shea.ea.th

ในแสดงวายอะเอียดการโอนเงินกองทุนสวัสดิการรักษาพยาบาลสิทธิ อุปท. ของ

#### at 500 to 12 and mass mass

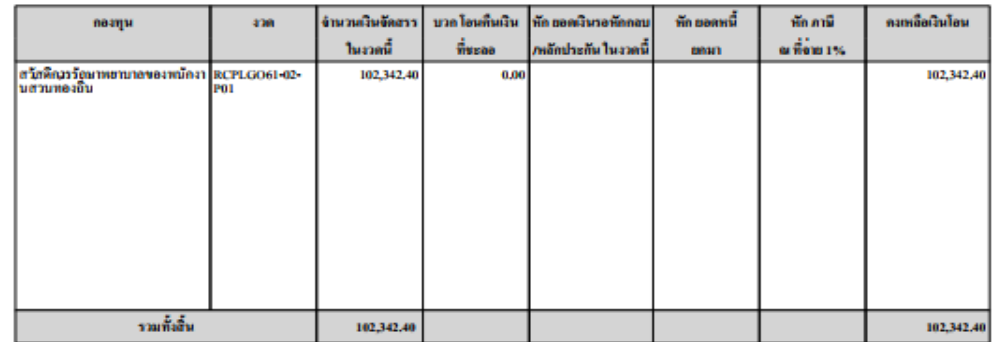

หมายหลุ 1.หนึ่งสื่อออกโคยระบบอัลโนมัลิ

selecatulus fefuciu in adax.

4.กรมีหน่วยงานเอกรน สปสร. จะจัดสงหนังสือรับรองการทักการ์ไทยางไปรษณีย์ +.กะมานวองนมยกรบ สมสว, ระจกสงกนงสอวนวองการกรกมงการ แรงพบอ<br>3.กะมีสองเงินโอนโมกคงองและคองการโอนเงินก็นไทกันสปสว, โปรดแจงรนาการ จอดหวันการรมเนียมการโอนเงิน เนื่องจากเป็นการโอนเงินไทกันหน่วยงานรัฐ

เองที่เอกสาวอ้างอิง 020520171212 หน้า 17 1

## **ตรวจสอบรายงานการโอนเงิ น**

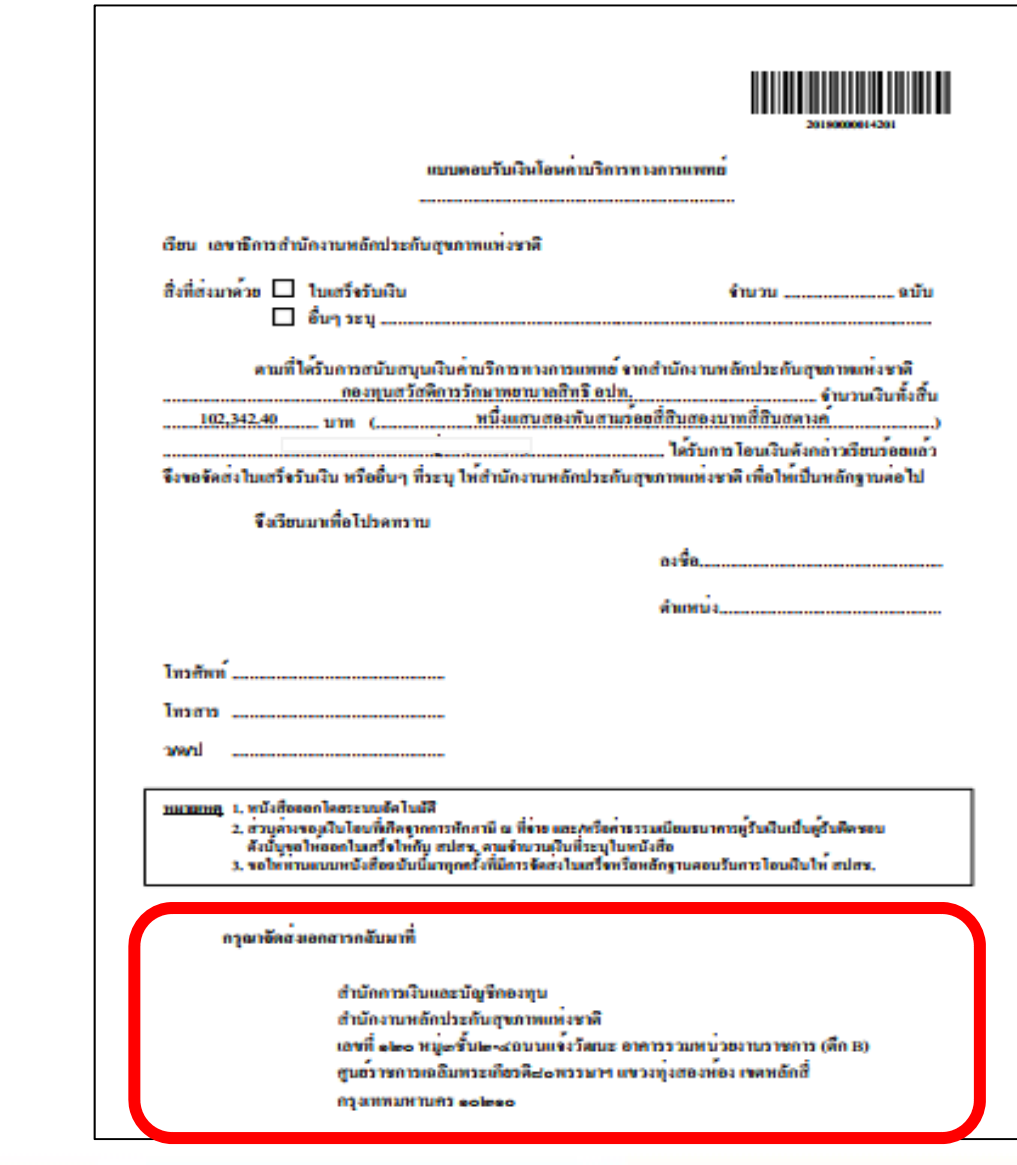

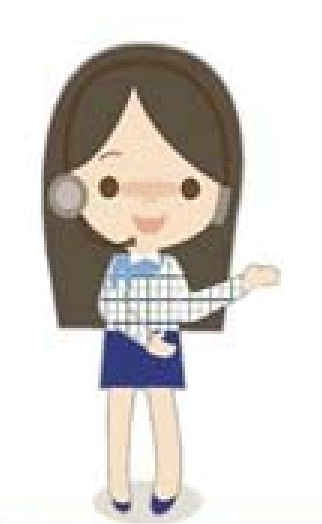

# https://portal.nhso.go.th/lgo/pages/index.xhtml

**ค ู ่มื อท**

 $\mathbf{\Omega}$ **่**

 **เก**  $\mathbf{\Omega}$   **ยวข ้อง**

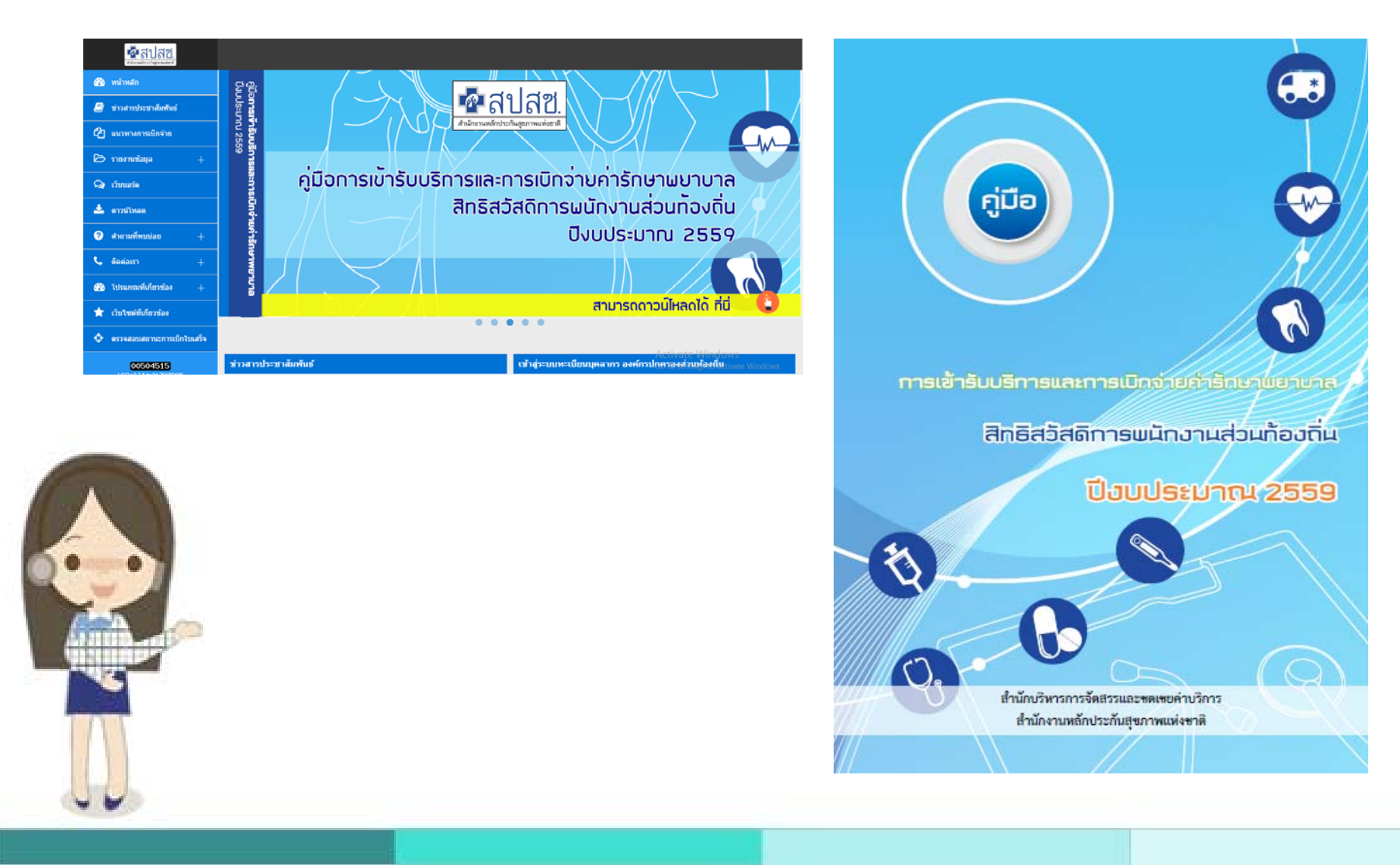

#### **ค ู ่มื อท**  $\mathbf{\Omega}$ **่ เก**  $\mathbf{\Omega}$  **ยวข ้อง**

**ค ู ่มื อการเข ้ าร ั บบร ิ การและการ เบ ิ กจ ่ ายค ่ าร ั กษาพยาบาล ส ิ ทธ ิ สว ั สด ิ การพน ั กงานส ่ วนทองถ ้ ิ ่น**

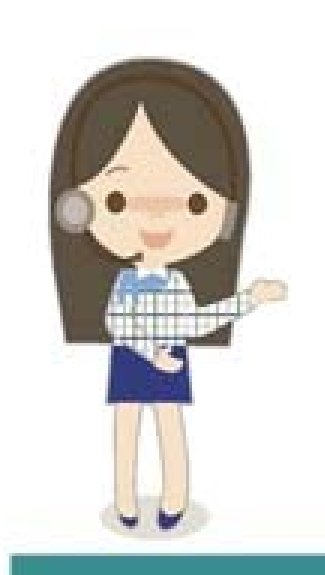

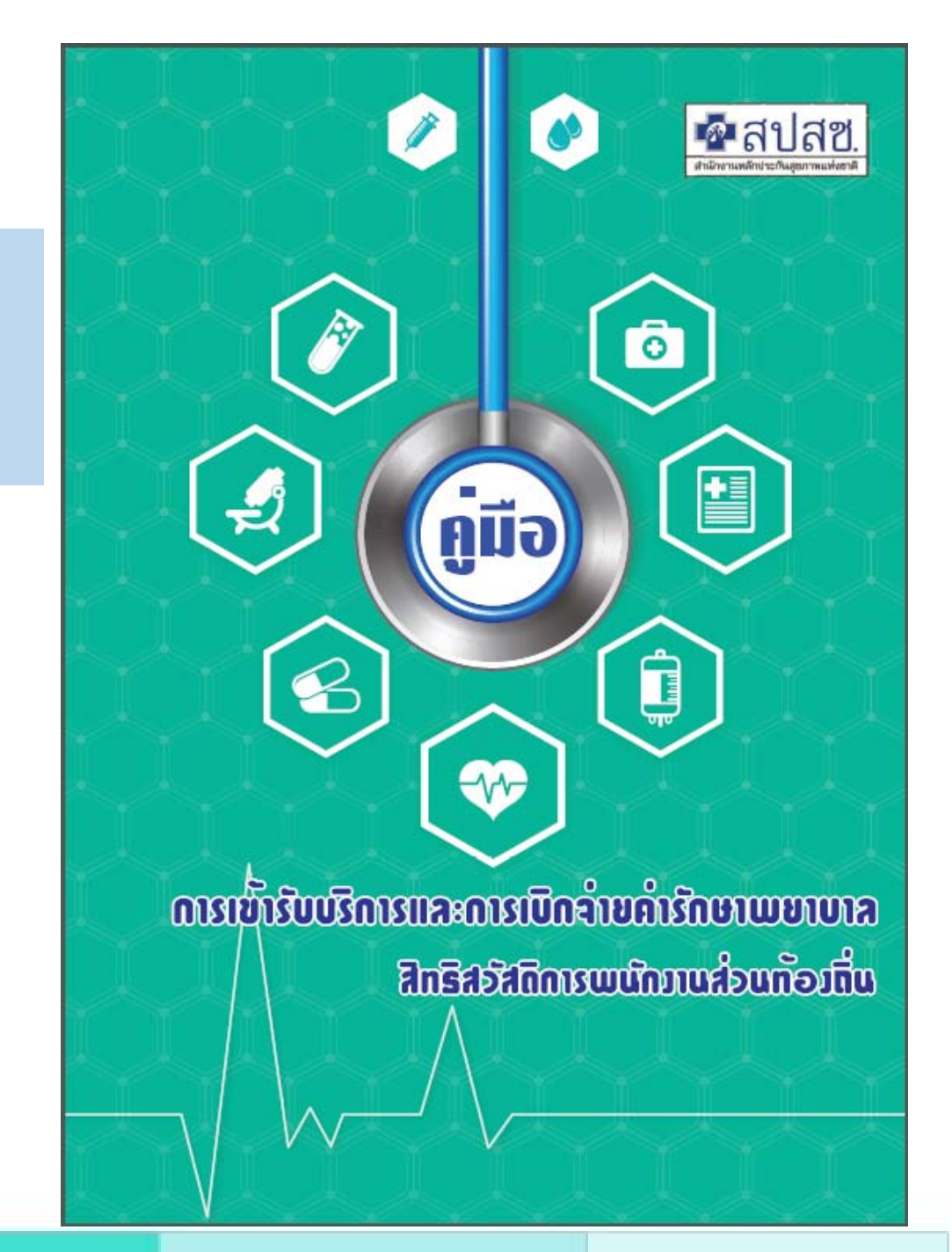

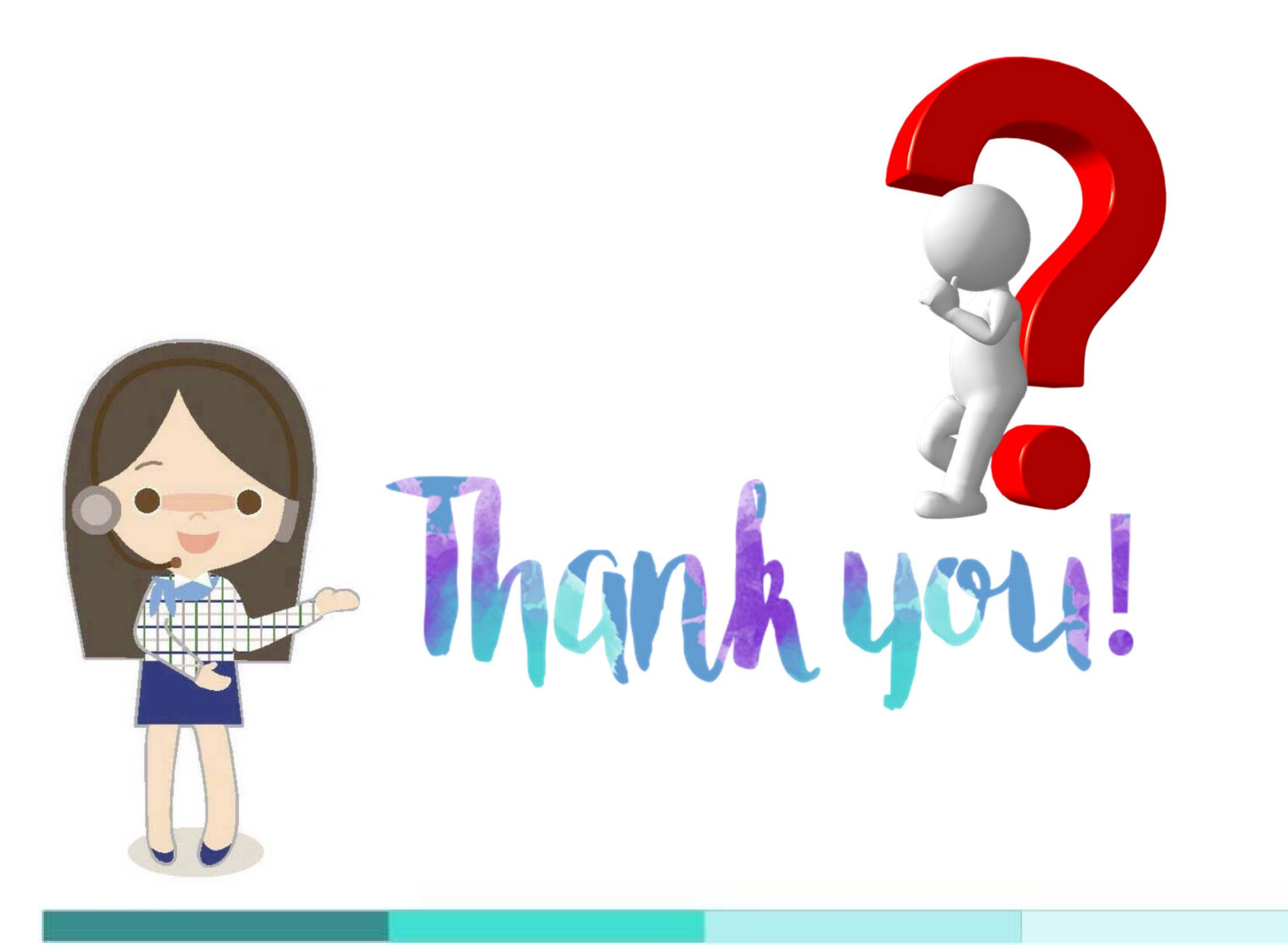